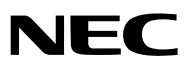

**Projecteur portatif**

# *LT380/LT280*

# **Mode d'emploi**

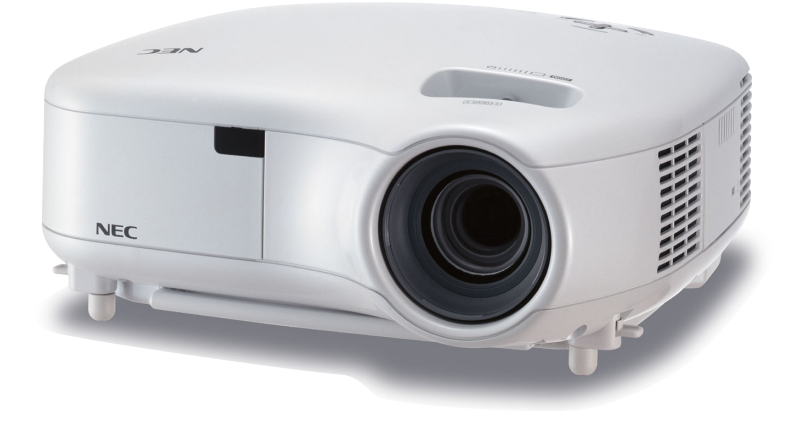

© NEC Display Solutions, Ltd. 2005-2007 Troisième édition : Avril 2007

- IBM est une marque déposée ou une marque commerciale de International Business Machines Corporation.
- Macintosh, Mac OS X et PowerBook sont des marques déposées de Apple, Inc., enregistrées aux Etats-Unis d'Amérique ou dans d'autres pays.
- Microsoft, Windows et PowerPoint sont des marques déposées ou des marques commerciales de Microsoft Corporation.
- Ulead est une marque et/ou une marque déposée de Ulead Systems, Inc.
- Les autres noms de produits ou d'entreprises mentionnés dans ce mode d'emploi peuvent être des marques déposées ou des marques commerciales de leurs propriétaires respectifs.

#### **REMARQUES**

- (1) Le contenu de ce manuel ne peut pas être réimprimé partiellement ou en totalité sans autorisation.
- (2) Le contenu de ce manuel est susceptible d'être modifié sans préavis.
- (3) Une grande attention a été portée à l'élaboration de ce manuel ; toutefois, veuillez nous contacter si vous remarquez des points litigieux, des erreurs ou des omissions.
- (4) Nonobstant l'article (3), NEC ne pourra être tenu pour responsable de pertes de profit ou d'autres pertes résultant de l'utilisation de ce projecteur.

# **Informations Importantes**

### **Consignes de sécurité**

#### **Précautions**

Veuillez lire ce manuel avec attention avant d'utiliser votre projecteur NEC LT380/LT280 et gardez ce manuel à portée de main afin de pouvoir y recourir facilement. Le numéro de série se trouve en dessous du projecteur. L'inscrire ici :

#### **ATTENTION**

Pour couper complètement l'alimentation, retirez la prise du secteur.

La prise du secteur doit être accessible et installée le plus près possible de l'appareil.

#### **ATTENTION**

POUR ÉVITER TOUT CHOC ÉLECTRIQUE, N'OUVREZ PAS LE BOÎTIER. A L'INTÉRIEUR SE TROUVENT DES COMPOSANTS À HAUTE TENSION. POUR TOUTE RÉPARATION, ADRESSEZ-VOUS À UN RÉPARATEUR AGRÉE.

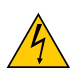

Ce symbole avertit l'utilisateur que le contact avec certaines parties non isolées à l'intérieur de l'appareil risque de causer une électrocution. Il est donc dangereux de toucher quoi que ce soit à l'intérieur de l'appareil.

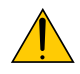

Ce symbole avertit l'utilisateur que d'importantes informations sont fournies sur le fonctionnement ou l'entretien de cet appareil.

Ces informations doivent être lues attentivement pour éviter tout problème.

**AVERTISSEMENT :** AFIN DE PREVENIR TOUT RISQUE D'INCENDIE OU DE CHOC ÉLECTRIQUE, N'EXPO-SEZ PAS CET APPAREIL À LA PLUIE OU À L'HUMIDITÉ. NE PAS UTILISER DE RALLONGE AVEC LA PRISE DE CETTE APPAREIL ET NE PAS NON PLUS LA BRAN-CHER DANS UNE PRISE MURALE SI TOUTES LES FICHES NE PEUVENT ÊTRE INSÉRÉES COMPLÈTE-MENT.

#### **DOC Avis de conformation (pour le Canada uniquement)**

Cet appareil numérique de la classe B respecte toutes les exigences du Règlement sur le Matériel Brouilleur du Canada.

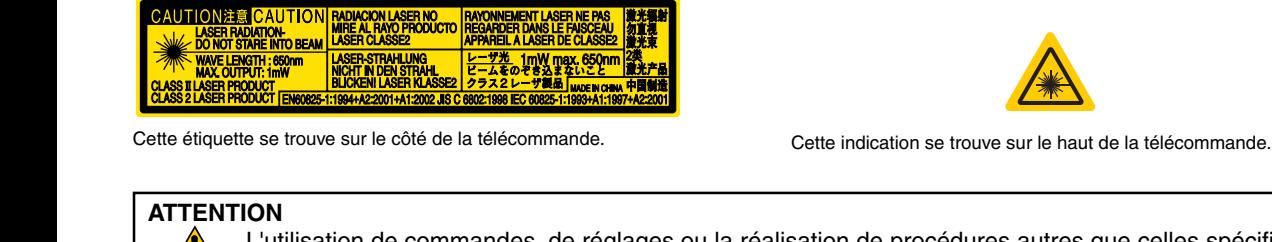

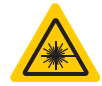

#### **ATTENTION**

L'utilisation de commandes, de réglages ou la réalisation de procédures autres que celles spécifiées ici risquent de vous exposer à des radiations dangereuses.

#### **ATTENTION**

Ne pas regarder dans le pointeur laser lorsqu'il est en marche et ne pas pointer le faisceau laser en direction d'une personne. Des blessures graves pourraient en résulter.

#### **ATTENTION**

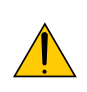

Eviter d'afficher des images stationnaires pendant une période prolongée, sinon ces images seront momentanément prolongées à la surface du panneau LCD.

Si cela se produit, continuer à utiliser votre projecteur. L'arrière-plan statique des images précédentes disparaîtra.

#### **Mise au rebut du produit usagé**

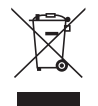

La législation européenne, appliquée dans tous les Etats membres, exige que les produits électriques et électroniques portant la marque (à gauche) doivent être mis au rebut séparément des autres ordures ménagères. Ceci inclus les projecteurs et leurs accessoires électriques ou lampes. Lorsque vous mettez au rebut ces produits, veuillez suivre les recommandations des autorités locales et/ou demandez conseil au magasin qui vous a vendu le produit.

Une fois ces produits mis au rebut, ils sont recyclés et de manière appropriée. Cet effort nous aidera à réduire les déchets et leurs conséquences négatives, comme par exemple celles causées par le mercure des lampes sur la santé humaine et sur l'environnement, même à faibles doses.

La marque figurant sur les produits électriques et électroniques ne s'applique qu'aux Etats membres actuels de l'Union Européenne.

#### **Mesures de sécurité importantes**

Ces instructions de sécurité garantissent la longévité de votre projecteur et préviennent les risques d'incendie et de décharge électrique. Lisez-les et respectez les conseils.

#### **Installation**

- Ne placez pas le projecteur dans les endroits suivants :
	- sur un chariot, un support ou une table instable.
	- près d'un point d'eau, d'un bain ou dans des pièces humides.
	- à la lumière directe du soleil, près de chauffages ou d'appareils émettant de la chaleur.
	- dans un environnement poussiéreux, enfumé ou embué.
	- sur une feuille de papier, une carpette ou un tapis.
- Si vous voulez installer le projecteur au plafond :
	- Ne pas essayer d'installer le projecteur soi-même.
	- Le projecteur doit être installé par un technicien qualifié pour garantir une installation réussie et réduire le risque d'éventuelles blessures corporelles.
	- De plus, le plafond doit être suffisamment solide pour supporter le projecteur et l'installation doit être conforme aux réglementations locales de construction.
	- Veuillez consulter votre revendeur pour de plus amples informations.

#### **Placez le projecteur en position horizontale**

L'angle d'inclinaison du projecteur ne devrait pas excéder 10 degrés. Le projecteur ne devrait pas non plus être installé ailleurs que sur un bureau ou au plafond, sinon la durée de vie de la lampe risque d'être grandement écourtée.

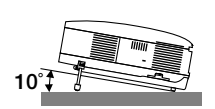

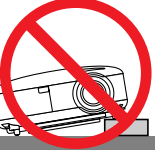

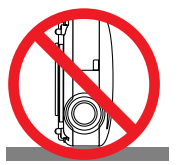

#### **Précautions contre l'incendie et l'électrocution**

- Veiller à ce que la ventilation soit suffisante et à ce que les bouches ne soient pas obstruées afin d'éviter toute accumulation de chaleur à l'intérieur du projecteur. Laisser un espace d'au moins 4 pouces (10 cm) entre le projecteur et le mur.
- Ne touchez pas la sortie de ventilation qui se trouve sur la gauche (lorsqu'on regarde l'appareil de face) car celleci peut être très chaude lorsque le projecteur est allumé et immédiatement après son extinction.
- Eviter de faire tomber des corps étrangers comme des trombones et des morceaux de papier dans le projecteur. Ne pas essayer de récupérer des objets tombés dans le projecteur. Ne pas insérer d'objet métallique comme un fil ou un tournevis dans le projecteur. Si quelque chose venait à tomber dans le projecteur, le débrancher immédiatement et demander à un réparateur qualifié de retirer l'objet.
- Ne placez pas d'objet sur le projecteur.
- Ne pas toucher la prise d'alimentation pendant un orage. Cela pourrait causer un choc électrique ou un incendie.
- Le projecteur a été conçu pour fonctionner sur une alimentation électrique de 100 240 V CA 50/60 Hz. Veiller à ce que l'alimentation électrique remplisse bien ces conditions avant d'utiliser le projecteur.
- Ne pas regarder dans l'objectif lorsque le projecteur est en marche. Cela pourrait provoquer de graves dommages oculaires.
- Tenir les objets tels qu'une loupe à l'écart du rayon de lumière du projecteur. La lumière projetée par l'objectif est puissante, par conséquent tout objet pouvant rediriger la lumière provenant de l'objectif peut provoquer des dangers inattendus comme un incendie ou blesser les yeux.
- Ne pas couvrir l'objectif avec le cache-objectif fourni ni avec un autre objet lorsque le projecteur est en marche. Cela pourrait faire fondre le cache et risquerait de vous brûler les mains en raison de la chaleur produite par la lumière.
- Ne placez pas d'objet pouvant être affecté par la chaleur en face de l'objectif du projecteur ou près des orifices de ventilation. A défaut de respecter cette consigne, les objets en question pourraient fondre ou vous brûler les mains en raison de la chaleur produite par le faisceau de l'objectif et par les orifices de ventilation.
- Manipulez le câble d'alimentation avec précaution. Un câble endommagé ou égratigné peut entraîner une électrocution ou un incendie.
	- N'utilisez aucun autre câble d'alimentation que celui fourni.
	- Ne pliez pas ou n'écrasez pas le câble d'alimentation de manière excessive.
	- Ne placez pas le câble d'alimentation sous le projecteur ou tout autre objet lourd.
	- Ne couvrez pas le câble d'alimentation avec d'autres matériaux doux comme des tapis.
	- Ne soumettez pas le câble d'alimentation à la chaleur.
	- Ne manipulez pas la prise d'alimentation avec des mains mouillées.
- Eteindre le projecteur, débrancher le câble d'alimentation et faire réviser l'appareil par un technicien qualifi é dans le cas des problémes suivants :
	- Le câble ou la prise d'alimentation est endommagé ou égratigné.
	- Du liquide a été répandu à l'intérieur du projecteur, ou ce dernier a été exposé à la pluie ou à l'eau.
	- Le projecteur ne fonctionne pas normalement lorsque vous suivez les instructions décrites dans ce mode d'emploi.
	- Le projecteur est tombé ou le boîtier a été endommagé.
	- Les performances du projecteur ont décliné, indiquant un besoin de maintenance.
- Déconnectez le câble d'alimentation et tout autre câble avant de transporter le projecteur.
- Eteignez le projecteur et débranchez le câble d'alimentation avant de nettoyer le boîtier ou de remplacer la lampe.
- Eteindre le projecteur et débrancher le câble d'alimentation si le projecteur n'est pas utilisé durant une longue période.
- Lors de l'utilisation d'un câble LAN :
	- Pour votre sécurité, ne raccordez pas au connecteur pour périphérique externe de câble pouvant avoir une tension excessive.

#### **ATTENTION**

- Ne pas utiliser le pied à inclinaison réglable pour effectuer des réglages autres que ceux initialement prévus. Une utilisation non-prévue du pied d'inclinaison pour porter ou suspendre le projecteur (au mur ou au plafond) peut causer des dommages au projecteur.
- Ne pas envoyer le projecteur dans la sacoche souple par service d'expédition ou par un transporteur de fret. Le projecteur se trouvant à l'intérieur de la sacoche souple pourrait être endommagé.
- Sélectionner [Haut] dans le Mode de ventilateur si le projecteur continue à être utilisé pendant plusieurs jours d'affilée. (A partir du menu, sélectionner [Paramétrage - Options] → [Mode Ventilateur] → [Haut].)
- Ne débrancher le câble d'alimentation de la prise murale dans aucune des circonstances suivantes. Ceci pourrait endommager le projecteur :
	- Pendant que la lampe du projecteur est allumée.
- Pendant que les ventilateurs de refroidissement tournent. (Les ventilateurs de refroidissement continuent à tourner pendant 30 secondes après l'extinction du projecteur).
- Lorsque le voyant d'accès à la carte PC est allumé. Vous risquez ainsi d'endommager la carte mémoire PC.

#### **Précautions se rapportant à la télécommande**

- Manipuler la télécommande avec précaution.
- Si la télécommande est mouillée, l'essuyer immédiatement.
- Eviter toute chaleur excessive et l'humidité.
- Ne pas chauffer, démonter ou jeter les piles au feu.
- Si la télécommande n'est pas utilisée pendant une longue période, retirer les piles.
- S'assurer de respecter la polarité  $(+/-)$  des piles.
- Ne pas utiliser des piles neuves et des piles usagées en même temps et ne pas utiliser des piles de différents types ensemble.
- Mettre les piles usagées au rebut d'parés la réglementation locales.

#### **Remplacement de la lampe**

- Pour remplacer la lampe, suivre toutes les instructions de la page [104.](#page-113-0)
- Veiller à remplacer la lampe lorsque le message **[La lampe a atteint sa durée de vie maximum, prière de la remplacer.]** apparaît. Si l'on continue à utiliser la lampe après qu'elle ait atteint la fin de service, l'ampoule de la lampe risque de se briser en éclats, et des débris de verre risquent d'être dispersés dans le coffret de la lampe. Ne les touchez pas car ils peuvent vous blesser.

Si cela se produit, prendre contact avec votre revendeur pour le remplacement de la lampe.

#### **Caractéristique de la lampe**

Le projecteur utilise une lampe au mercure à haute-pression comme source lumineuse. Les caractéristiques de la lampe font que sa luminosité décline graduellement avec l'âge. Egalement, le fait d'allumer et d'éteindre fréquemment la lampe favorisera cette perte de luminosité.

#### **A** ATTENTION:

Lors du retrait de la lampe d'un projecteur monté au plafond, assurez-vous que personne ne se trouve sous le projecteur. Des fragments de verre pourraient tomber si la lampe a grillé.

# Table des matières

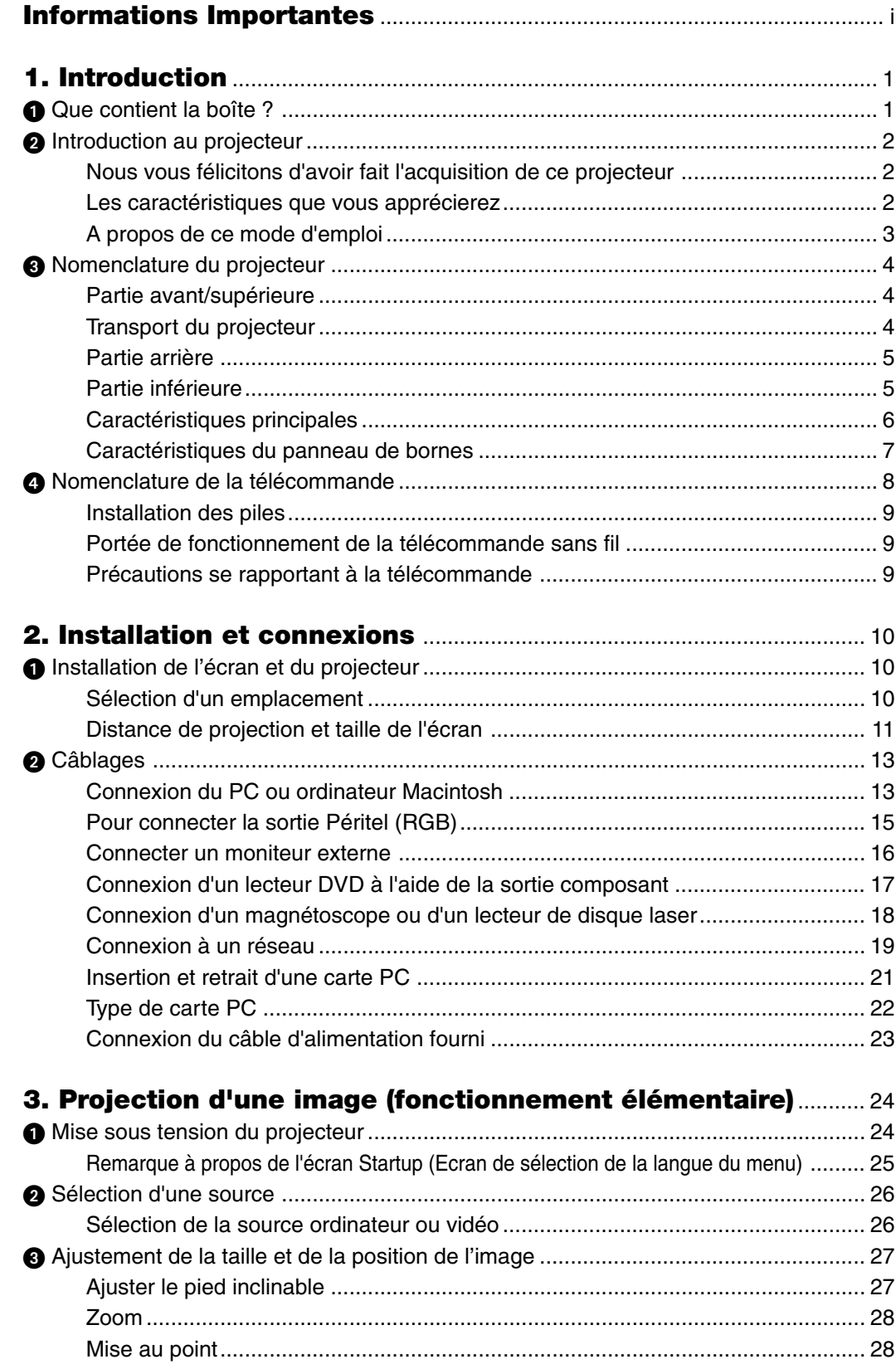

#### **Table des matières**

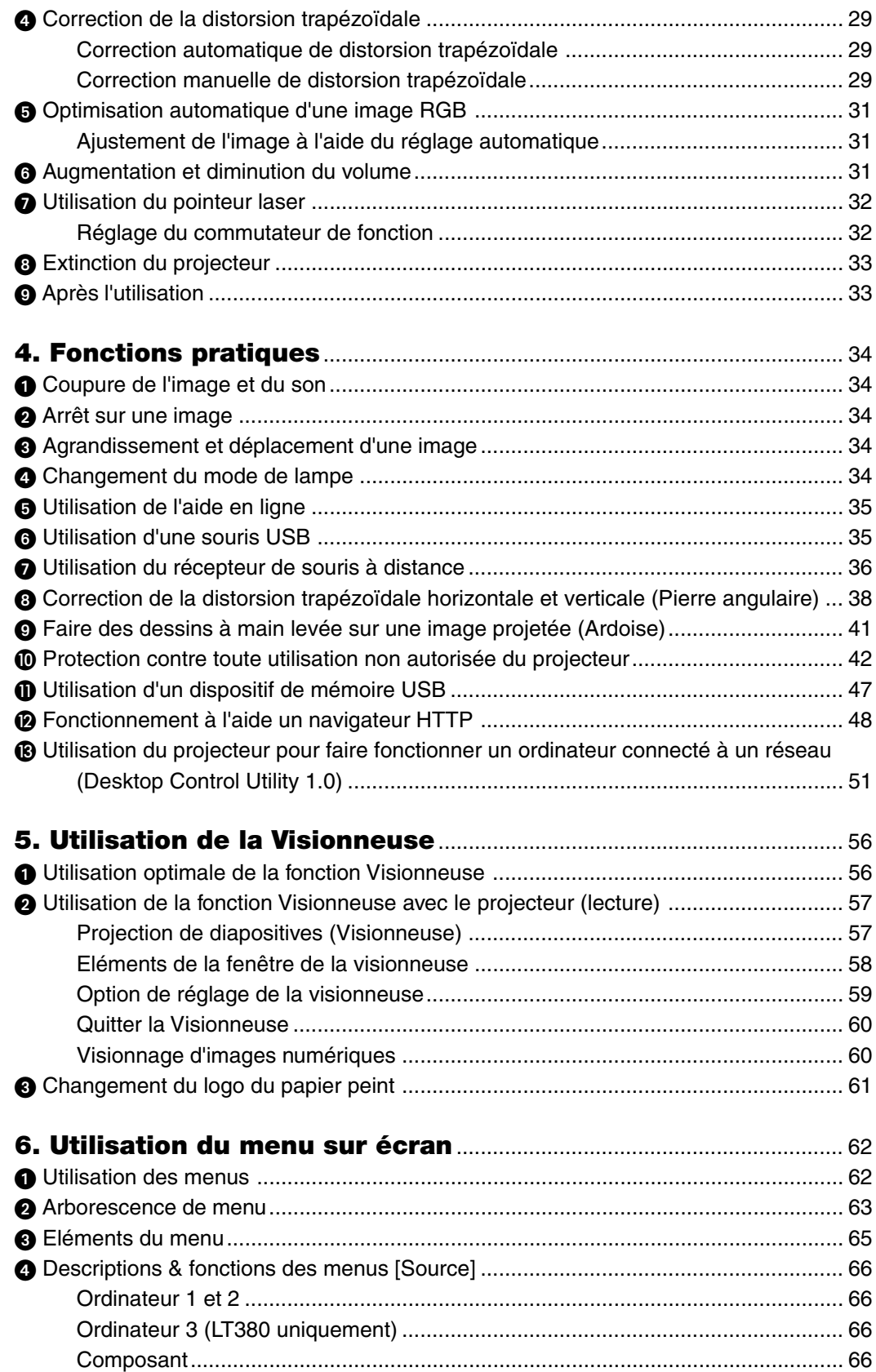

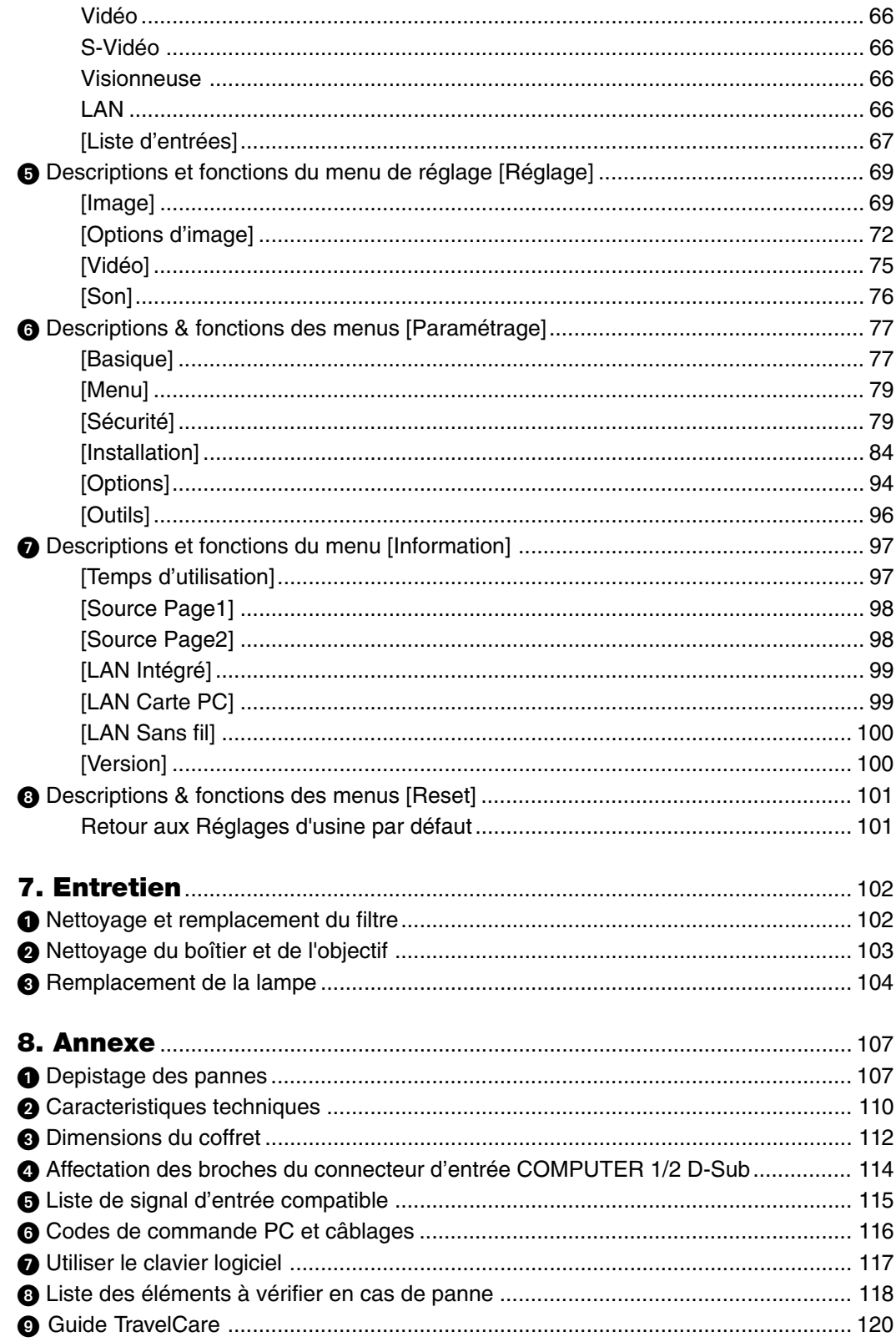

# **1. Introduction**

# **Que contient la boîte ?**

S'assurer que la boîte contient tous les éléments de la liste. S'il manque des pièces, contacter votre revendeur. Veuillez conserver la boîte et l'emballage d'origine au cas où vous auriez besoin de transporter votre projecteur.

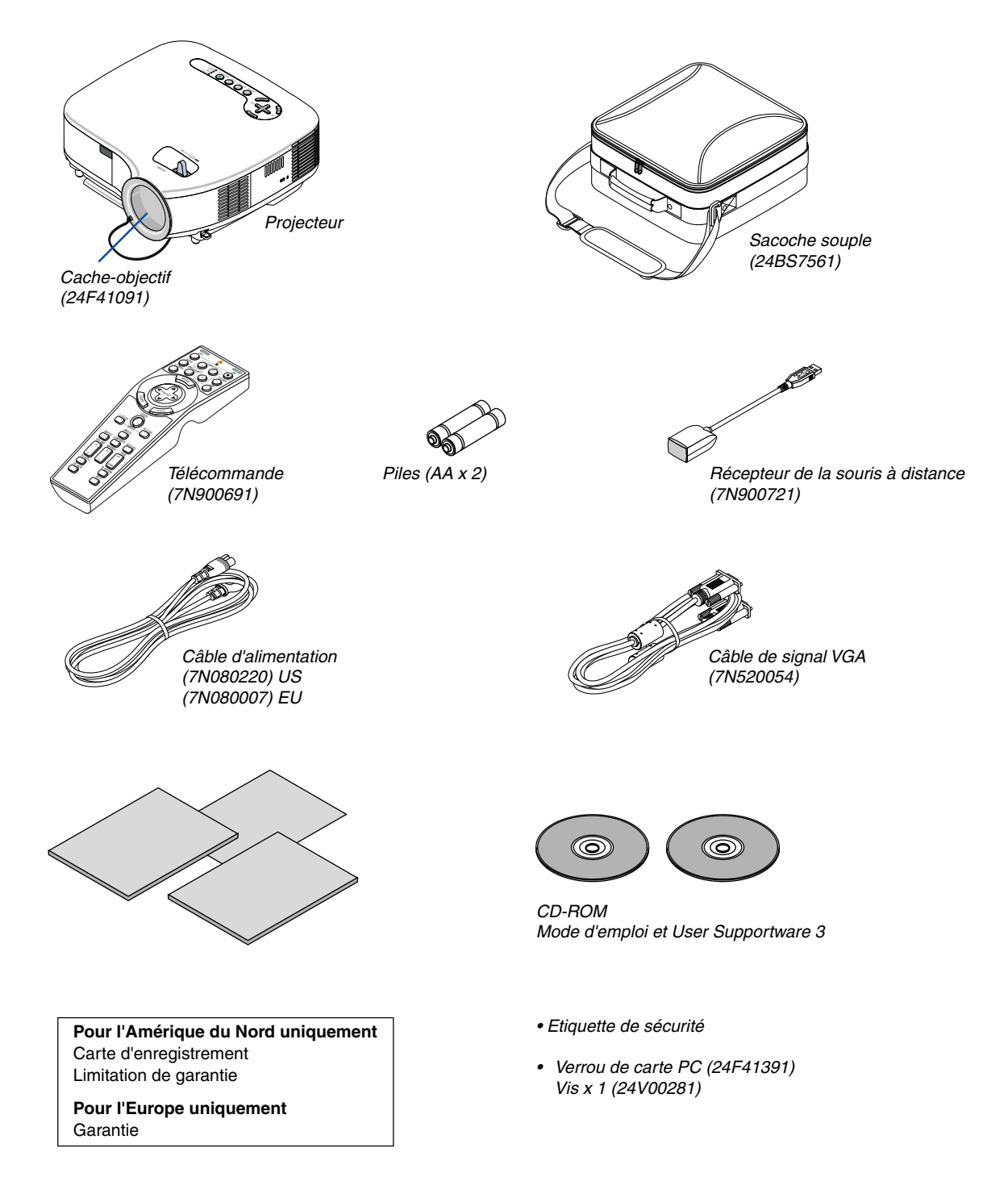

## **<sup>2</sup>** Introduction au projecteur

Cette section présente le projecteur LT380/LT280 et décrit les fonctions et commandes essentielles.

#### **Nous vous félicitons d'avoir fait l'acquisition de ce projecteur**

Le LT380/LT280 est un projecteur XGA sophistiqué qui présente un affichage agrandi. Le LT380/LT280 permet de projeter des images d'une taille allant jusqu'à 300 pouces de diagonale. Profitez d'un grand affichage d'écran net et fin depuis votre PC, poste de travail ou ordinateur Macintosh, lecteur de DVD, magnétoscope, liaison satellite, source HDTV, et des images de la carte PC, mémoire compact flash ou dispositif de stockage USB de votre appareil photo numérique. Le LT380/LT280 propose des options de sécurité avancée pour aider à empêcher le vol du projecteur et offre un contrôle complet du projecteur par le biais du port de contrôle PC (mini D-Sub 9 broches) et un support LAN. Avec une flexibilité d'entrée et de sortie, une lampe à longue durée d'utilisation et un contrôle total par télécommande, le LT380/LT280 permet de profiter d'un visionnage plus grand que nature à partir d'un projecteur compact, facile à configurer et à utiliser.

#### **Les caractéristiques que vous apprécierez :**

• Démarrage et refroidissement rapides

Le projecteur est prêt à afficher des images vidéo ou PC 15 secondes après sa mise sous tension.

Extinction; Les ventilateurs s'arrêtent 30 secondes après la mise hors tension depuis la télécommande ou le panneau de commande du boîtier. Le projecteur peut être rangé juste après son extinction.

- Correction de la distorsion trapézoïdale verticale automatique pour un paramétrage facile et rapide
- Technologie d'amélioration de l'image 3D Reform™ pour une plus grande souplesse dans le choix de l'emplacement du projecteur en apportant une correction de la distorsion trapézoïdale diagonale, verticale et horizontale.
- Les préréglages de la correction intégrée de couleur murale offrent une correction des couleurs adaptative lors d'une projection sur un écran (ou un mur) qui n'est pas blanc.
- Les interfaces de mémoire USB ou de carte PC permettent d'effectuer des présentations sans ordinateur
- Réglages de sécurité intelligente améliorée pour la protection par mot de passe, le verrouillage du panneau de commande du boîtier, le verrouillage du menu et la clé de protection de carte PC pour aider à empêcher un accès non autorisé, des réglages et le vol.
- Affichage haute résolution compatible jusqu'à UXGA, résolution naturelle XGA.
- Contrôle variable des enceintes amplifiées externes via la télécommande du projecteur.
- Choix important de réglages utilisateur pour gérer l'image et les couleurs
- Affiche les sources de ratio d'aspect 16:9 ou 4:3 et correspond à l'écran.
- Compatibilité HDTV (1080i, 720p) et SDTV (480p/576p, 480i/576i)
- Visionneuse de photos numériques pour afficher des images plus grandes que nature provenant de cartes PC et compact flash d'appareils photo numériques ou de dispositifs de mémoire USB
- Connecteur RJ-45 intégré pour une capacité réseau câblé.
- Possibilité de mise en réseau sans fil.

Présentez de n'importe où dans la pièce lorsque vous utilisez un projecteur LAN sans fil, aucune connexion à un PC par câble de signal n'est nécessaire.

- \* La carte LAN sans fil optionnelle NEC est nécessaire (NWL-100\* Voir page [86\).](#page-95-0)
- CD-ROM User Supportware 3 fourni, contenant cinq logiciels vous permettant d'obtenir le meilleur de votre projecteur NEC.
- La télécommande sans fil et le récepteur de souris à distance fournis vous permettent de faire fonctionner la souris de votre PC depuis l'autre extrémité de la pièce. Le récepteur de la souris à distance supporte la plupart des PC avec une interface USB.
- Paramétrage facile, utilisation et fonctionnement simples
- Technologie de lampe mode Eco pour une durée de vie accrue de la lampe, une consommation d'énergie réduite et des économies du coût global.
- Le pointeur laser intégré sur la télécommande fournie vous permet d'attirer l'attention de votre public lors d'une présentation.

• Logiciel téléchargeable gratuitement Geometric Correction Tool 3.0.

Corrige la géométrie d'une image projetée sur un écran cylindrique, sphérique ou en coin, via une connexion série.

Pour des informations complémentaires, visiter les sites :

- Etats-Unis : http://www.necdisplay.com
- Europe : http://www.nec-display-solutions.com

International : http://www.nec-pj.com/

#### **A propos de ce mode d'emploi**

La manière la plus rapide d'installer l'appareil est de prendre du temps et de procéder correctement dès la première fois. Prenez maintenant quelques minutes pour parcourir le mode d'emploi. Cela sera du temps de gagné plus tard. Au début de chaque section du manuel se trouve une vue d'ensemble. Si la section ne correspond pas, passez à la suivante.

### **Nomenclature du projecteur**

#### **Partie avant/supérieure**

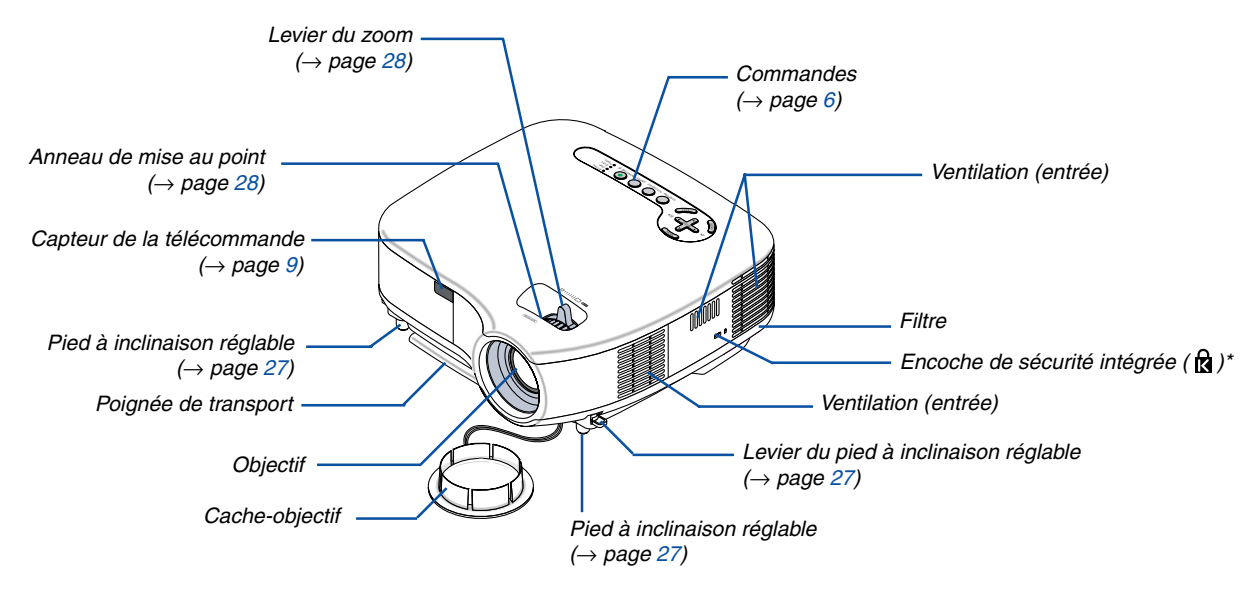

\* Cette encoche de sécurité est compatible avec le système de sécurité MicroSaver®. MicroSaver® est une marque déposée de Kensington Microware Inc. Le logo est une marque qui appartient à Kensington Microware Inc.

#### **Transport du projecteur**

Toujours tenir le projecteur par la poignée.

S'assurer que le câble d'alimentation et tous les autres câbles reliés aux sources vidéo sont débranchés avant de déplacer le projecteur.

Lors du déplacement du projecteur ou lorsqu'il n'est pas utilisé, couvrir l'objectif avec le cache-objectif.

REMARQUE : Pour placer le projecteur sur sa partie arrière, n'utilisez pas la poignée de transport, mais tenez le boîtier lui-même. Sans quoi, vous risquez d'endommager la poignée de transport.

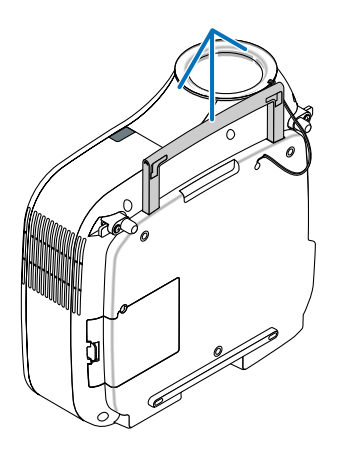

#### **Partie arrière**

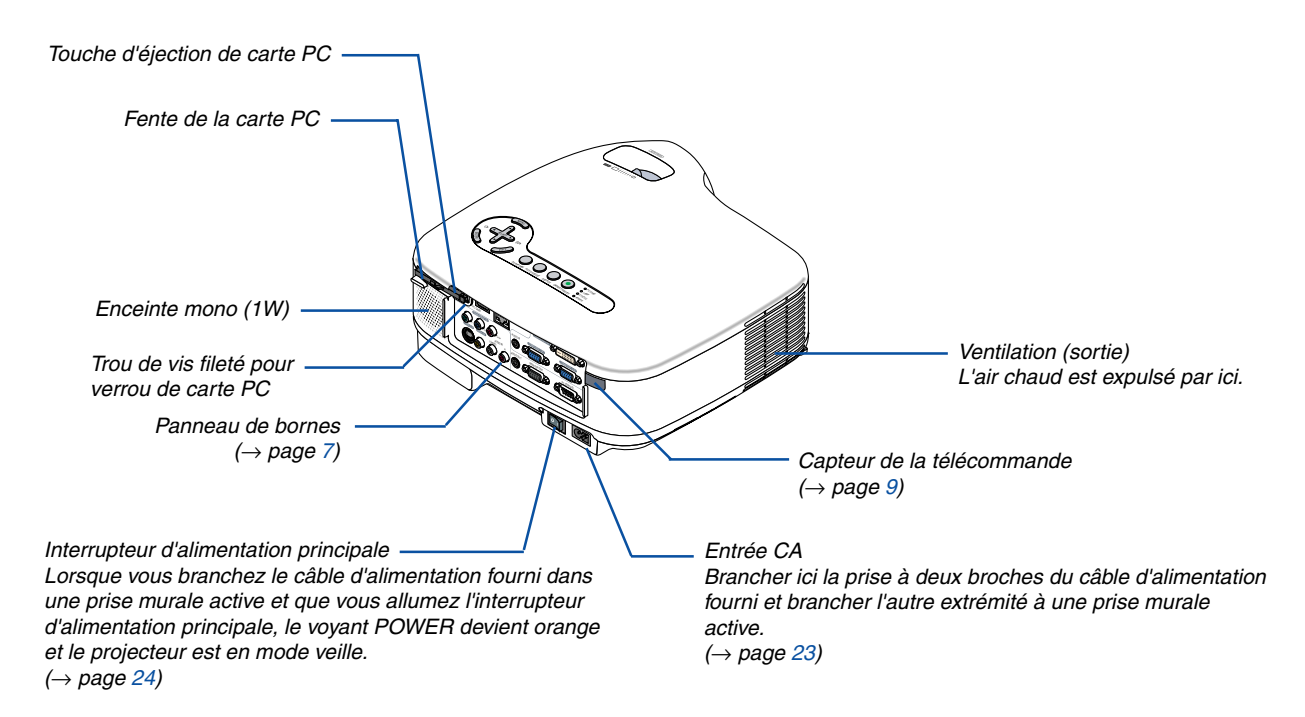

#### **Partie inférieure**

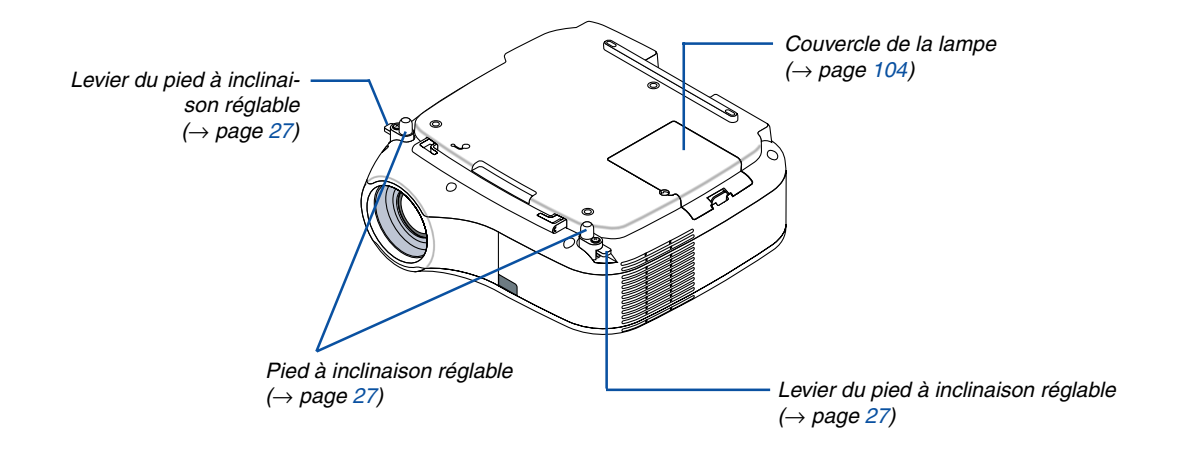

#### <span id="page-15-0"></span>**Caractéristiques principales**

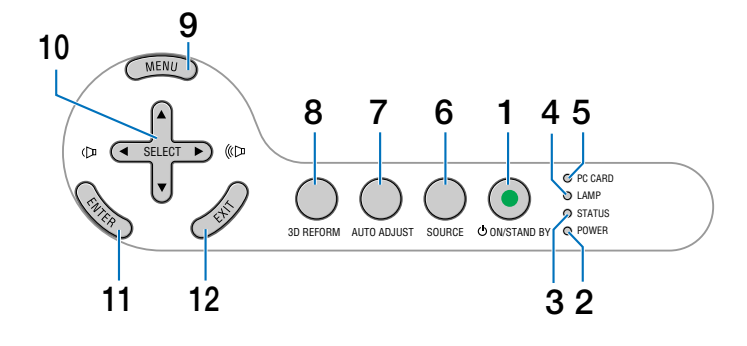

- **1. Touche POWER (ON / STAND BY) (**→ **page [24,](#page-33-0) [33\)](#page-42-0)** REMARQUE : Pour activer le projecteur, appuyer et maintenir enfoncée cette touche pendant au moins deux secondes. Pour arrêter le projecteur, appuyer deux fois sur cette touche.
- **2.** Voyant POWER (  $\circlearrowright$  ) (→ page [24,](#page-33-0) [33,](#page-42-0) [107\)](#page-116-0)
- **3. Voyant STATUS (**→ **page [107\)](#page-116-1)**
- **4. Voyant LAMP (**→ **page [104,](#page-113-0) [107\)](#page-116-2)**
- **5. Voyant d'accès PC CARD (**→ **page [22\)](#page-31-0)**
- **6. Touche SOURCE**
- **7. Touche AUTO ADJUST (**→ **page [31\)](#page-40-0)**
- **8. Touche 3D REFORM (**→ **page [29,](#page-38-0) [38\)](#page-47-0)**
- **9. Touche MENU**
- **10. Touches Volume / SELECT ▲▼◀▶ (+) (-)**
- **11. Touche ENTER**
- **12. Touche EXIT**

#### <span id="page-16-0"></span>**Caractéristiques du panneau de bornes**

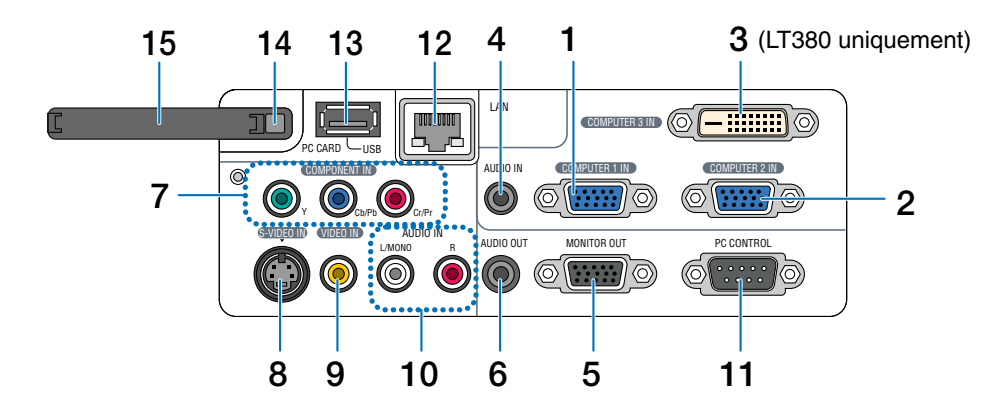

L'apparence réelle du panneau des bornes peut différer légèrement de celle montrée sur le schéma, mais ceci n'affecte pas les performances du projecteur.

- **1. Connecteur d'entrée composante/COMPUTER 1 IN (Mini D-Sub 15 broches) (**→ **page [13,](#page-22-0) [15,](#page-24-0) [16\)](#page-25-0)**
- **2. Connecteur d'entrée composante/COMPUTER 2 IN (Mini D-Sub 15 broches) (**→ **page [13,](#page-22-0) [16\)](#page-25-0)**
- **3. Connecteur COMPUTER 3 IN (DVI-D 24 broches) (compatible HDCP) (**→ **page [14\)](#page-23-0)** (indisponible sur le modèle LT280)
- **4. AUDIO IN (Mini prise stéréo) (**→ **page [13,](#page-22-0) [14,](#page-23-0) [16\)](#page-25-0)**
- **5. Connecteur MONITOR OUT (Mini D-Sub 15 broches) (**→ **page [16\)](#page-25-0)**
- **6. AUDIO OUT (Mini prise stéréo) (**→ **page [16\)](#page-25-0)**
- **7. Connecteurs COMPONENT IN (Y, Cb/Pb, Cr/Pr) (RCA) (**→ **page [17\)](#page-26-0)**
- **8. Connecteur S-VIDEO IN (Mini DIN 4 broches) (**→ **page [18\)](#page-27-0)**
- **9. Connecteur VIDEO IN (RCA) (**→ **page [18\)](#page-27-0)**
- **10. AUDIO L/MONO, R (RCA) (**→ **page [17,](#page-26-0) [18\)](#page-27-0)**

**11. Port PC CONTROL (Mini D-Sub 9 broches) (**→ **page [116,](#page-125-0) [117\)](#page-126-0)**

Utiliser ce port pour connecter un PC ou un système de commande pour contrôler le projecteur via un câble série. Ceci vous permet de contrôler le projecteur à l'aide d'un protocole de communication série. Un cross cable RS232C du commerce est nécessaire pour utiliser ce port. Vous pouvez également contrôler le projecteur à l'aide de PC Control Utility 3.0 contenu sur le CD-ROM User Supportware 3 fourni. Pour cela, vous devez d'abord installer PC Control Utility 3.0 sur votre PC. Si vous écrivez votre propre programme, les codes habituels de commande par PC se trouvent à la page [116.](#page-125-0)

- **12. Port LAN (RJ-45) (**→ **page [19,](#page-28-0) [48\)](#page-57-0)**
- **13. Port USB (Type A) (**→ **page [35,](#page-44-0) [47\)](#page-56-0)**
- **14. Touche d'éjection de la carte PC (**→ **page [22\)](#page-31-0)**
- **15. Fente de la carte PC (**→ **page [21\)](#page-30-0)**

### **Nomenclature de la télécommande**

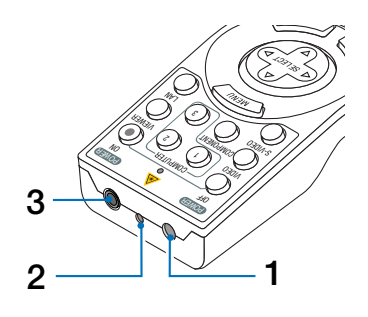

**1. Emetteur infrarouge**

#### **2. Pointeur laser**

#### **ATTENTION :**

- Ne pas regarder dans le pointeur laser lorsqu'il est en marche.
- Ne pas pointer le faisceau laser en direction d'une personne.

#### **3. Prise distante**

(Indisponible sur ce modèle)

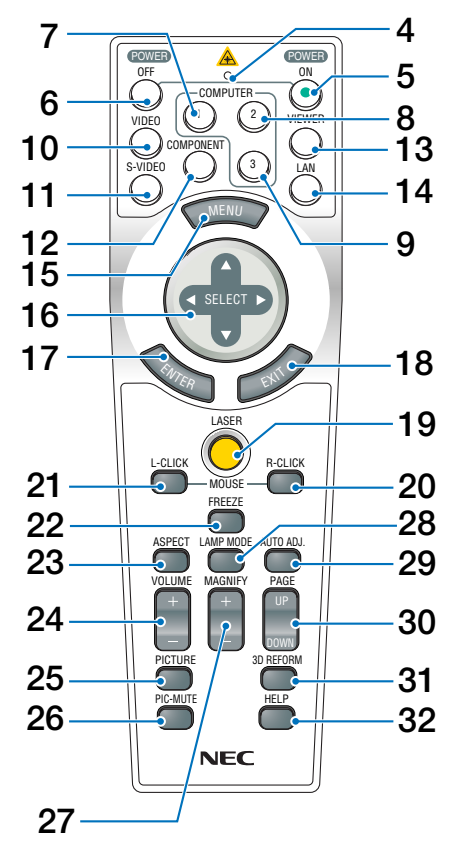

**4. DEL**

Clignote lorsque n'importe quelle touche est enfoncée.

- **5. Touche POWER ON (**→ **page [24\)](#page-33-0)** REMARQUE : Pour activer le projecteur, appuyer et maintenir enfoncée la touche POWER ON pendant au moins deux secondes.
- **6. Touche POWER OFF (**→ **page [33\)](#page-42-0)** REMARQUE : Pour arrêter le projecteur, appuyer deux fois sur la touche POWER OFF.
- **7. Touche COMPUTER 1 (**→ **page [26\)](#page-35-0)**
- **8. Touche COMPUTER 2 (**→ **page [26\)](#page-35-0)**
- **9. Touche COMPUTER 3 (**→ **page [26\)](#page-35-0)** (Indisponible sur le modèle LT280)
- **10. Touche VIDEO (**→ **page [26\)](#page-35-0)**
- **11. Touche S-VIDEO (**→ **page [26\)](#page-35-0)**
- **12. Touche COMPONENT (**→ **page [26\)](#page-35-0)**
- **13. Touche VIEWER (**→ **page [26\)](#page-35-0)**
- **14. Touche LAN (**→ **page [26\)](#page-35-0)**
- **15. Touche MENU**
- 16. Touche SELECT  $\blacktriangle$  **V** <
- **17. Touche ENTER**
- **18. Touche EXIT**
- **19. Touche LASER (**→ **page [32\)](#page-41-0)**
- **20. Touche MOUSE R-CLICK (**→ **page [37\)](#page-46-0)**
- **21. Touche MOUSE L-CLICK (**→ **page [37\)](#page-46-0)**
- **22. Touche FREEZE (**→ **page [34\)](#page-43-0)**
- **23. Touche ASPECT (**→ **page [74\)](#page-83-0)**
- **24. Touches VOLUME +/– (**→ **page [31\)](#page-40-1)**
- **25. Touche PICTURE (**→ **page [69,](#page-78-0) [71\)](#page-80-0)**
- **26. Touche PIC-MUTE (**→ **page [34\)](#page-43-1)**
- **27. Touches MAGNIFY +/– (**→ **page [34\)](#page-43-2)**
- **28. Touche LAMP MODE (**→ **page [34\)](#page-43-3)**
- **29. Touche AUTO ADJ. (**→ **page [31\)](#page-40-0)**
- **30. Touches PAGE UP/DOWN (**→ **page [37\)](#page-46-0)**
- **31. Touche 3D REFORM (**→ **page [29,](#page-38-1) [38\)](#page-47-0)**
- **32. Touche HELP (**→ **page [35\)](#page-44-1)**

#### **Installation des piles**

- **1** Appuyer sur le fermoir et retirer le couvercle des piles.
- **2** Installer des piles neuves (AA). S'assurer de respecter la polarité (+/–) des piles.
- **3** Remettre le couvercle des piles en le faisant glisser, jusqu'à ce qu'il s'emboîte.

REMARQUE : Ne pas mélanger différents types de piles ou des nouvelles avec des vieilles.

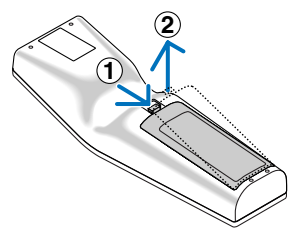

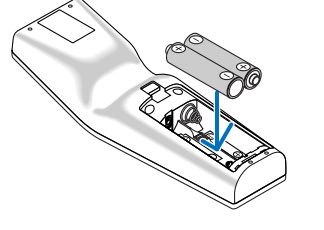

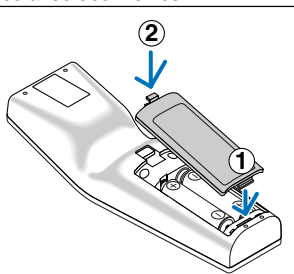

#### <span id="page-18-0"></span>**Portée de fonctionnement de la télécommande sans fil**

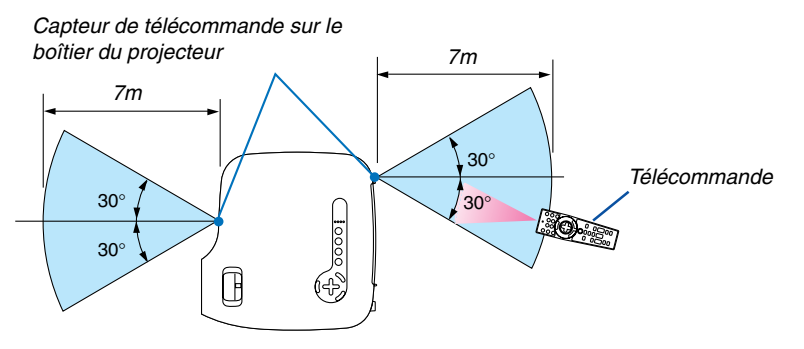

- Le signal infrarouge fonctionne par ligne-de-visée jusqu'à une distance d'environ 7m et dans un angle de 60 degrés du capteur de télécommande sur le boîtier du projecteur.
- Le projecteur ne répond pas s'il y a des objets entre la télécommande et le détecteur ou si une lumière intense tombe sur le capteur.

Des piles faibles empêchent également la télécommande de faire fonctionner correctement le projecteur.

#### **Précautions se rapportant à la télécommande**

- Manipuler la télécommande avec précaution.
- Si la télécommande est mouillée, l'essuyer immédiatement.
- Eviter toute chaleur excessive et l'humidité.
- Ne pas chauffer, démonter ou jeter les piles dans le feu.
- Si la télécommande n'est pas utilisée pendant une longue période, retirer les piles.
- S'assurer de respecter la polarité (+/–) des piles.
- Ne pas utiliser des piles neuves et des piles usagées en même temps et ne pas utiliser des piles de différents types en même temps.
- Mettre au rebut les piles usagées conformément aux règles en vigueur.

# **2. Installation et connexions**

Cette section décrit le paramétrage du projecteur et la façon de le connecter aux sources audio, vidéo et PC.

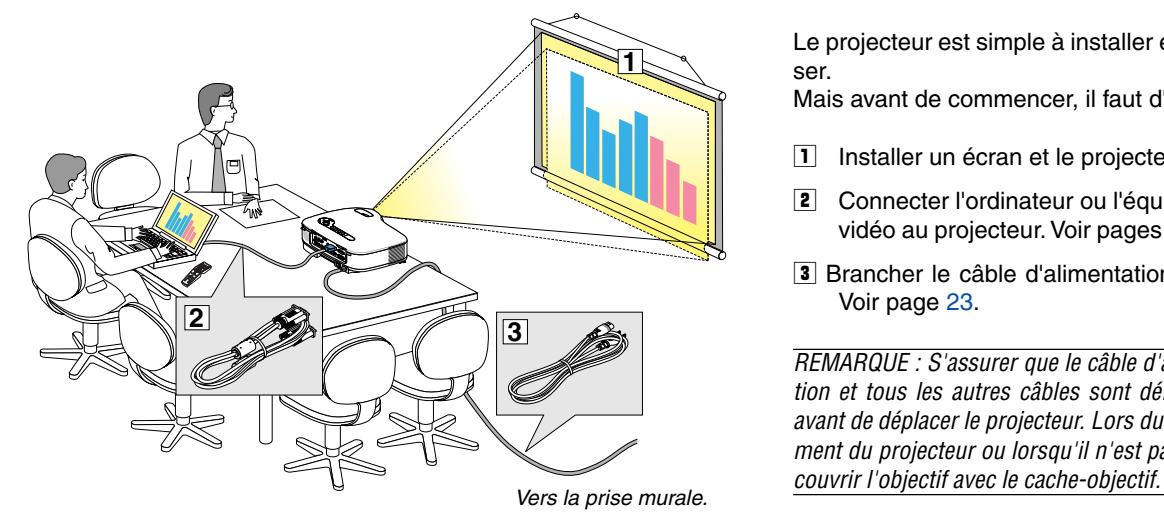

Le projecteur est simple à installer et à utiliser.

Mais avant de commencer, il faut d'abord :

- **1** Installer un écran et le projecteur.
- **2** Connecter l'ordinateur ou l'équipement vidéo au projecteur. Voir pages [13](#page-22-0) - [22.](#page-31-0)
- **3** Brancher le câble d'alimentation fourni. Voir page [23.](#page-32-0)

REMARQUE : S'assurer que le câble d'alimentation et tous les autres câbles sont débranchés avant de déplacer le projecteur. Lors du déplacement du projecteur ou lorsqu'il n'est pas utilisé,

### **Installation de l'écran et du projecteur**

Plus le projecteur est éloigné de l'écran ou du mur, plus l'image sera grande. La taille minimale que peut avoir l'image est d'environ 0,5 m mesuré diagonalement lorsque le projecteur est à peu près à 0,7 m du mur ou de l'écran. La taille maximale que peut avoir l'image est d'environ 7,6 m mesurés diagonalement lorsque le projecteur est à peu près à 10 m du mur ou de l'écran. Utiliser le dessin suivant comme guide.

#### **Sélection d'un emplacement**

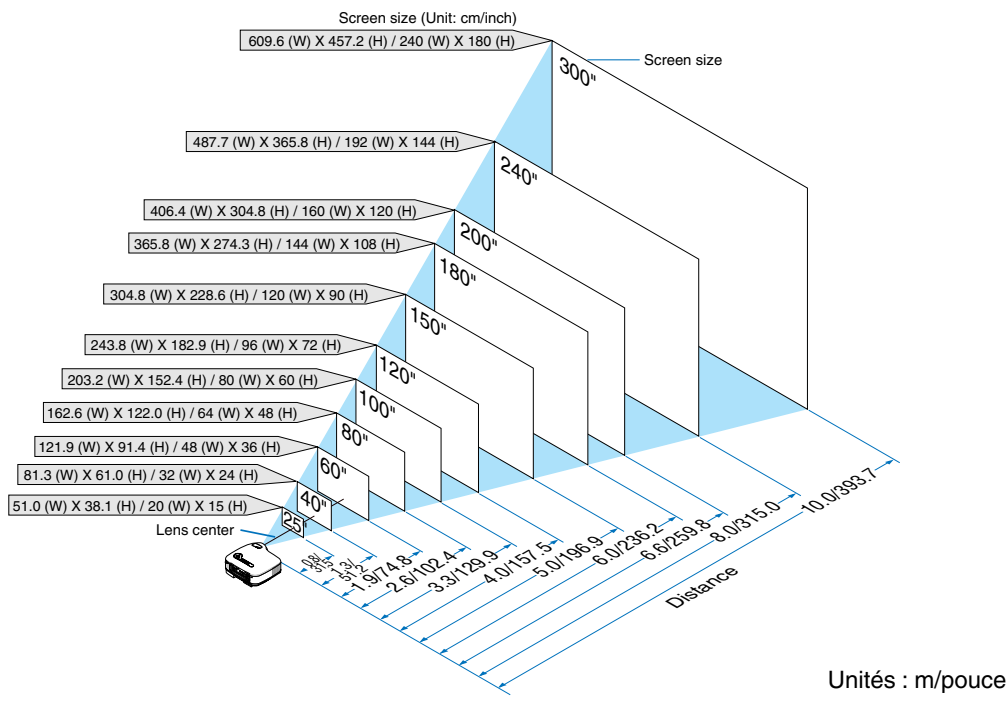

#### **CONSEIL :**

- Les tailles d'écran ci-dessus sont des valeurs intermédiaires entre téléobjectif (surface d'affichage minimale) et grand angle (surface d'affichage maximale). La taille de l'image peut être ajustée avec le réglage du zoom jusqu'à un maximum de 10%.
- Afin d'éviter que la lampe ne soit endommagée prématurément, ne pas incliner l'avant du projecteur de plus de 10° vers le haut ou vers le bas.

#### **Distance de projection et taille de l'écran**

La section suivante indique les bonnes positions respectives du projecteur et de l'écran. Consulter le tableau pour déterminer la position d'installation.

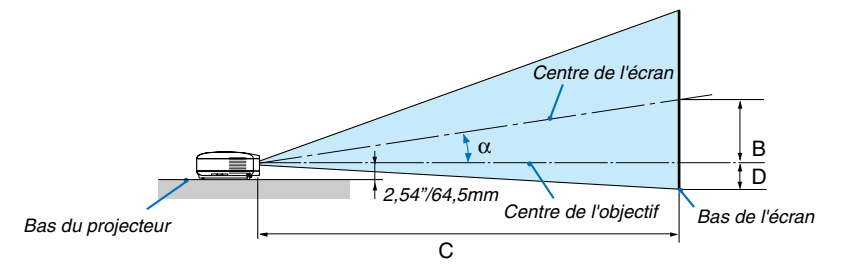

#### **Tableau de distances**

- B = Distance verticale entre le centre de l'objectif et le centre de l'écran
- C = Distance de projection
- D = Distance verticale entre le centre de l'objectif et le bas de l'écran (haut de l'écran pour une application au plafond)
- $\alpha$  = Angle de projection

REMARQUE : Les distances peuvent varier de +/–5%.

#### **LT380**

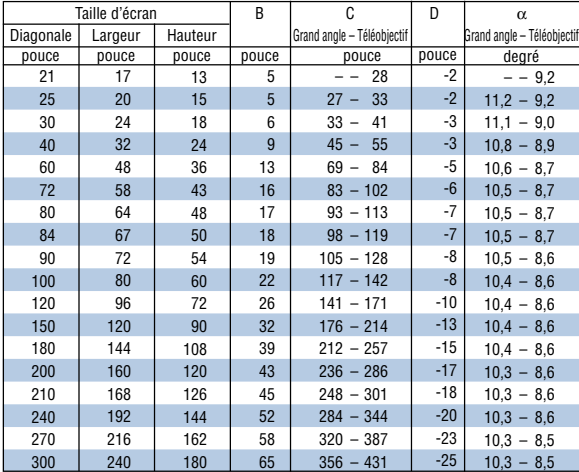

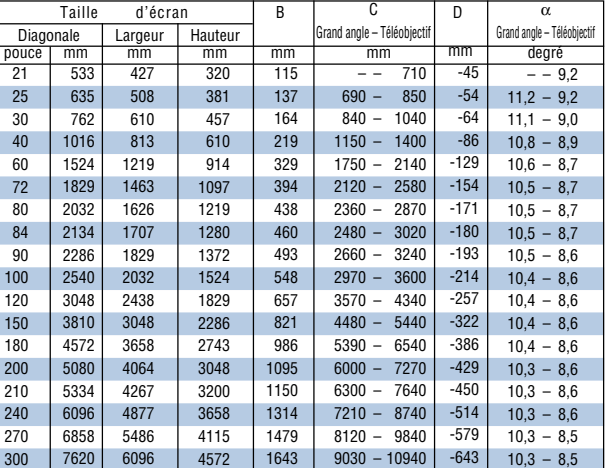

#### **LT280**

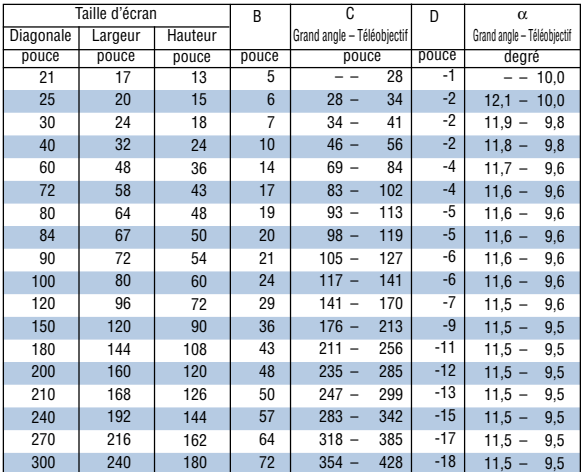

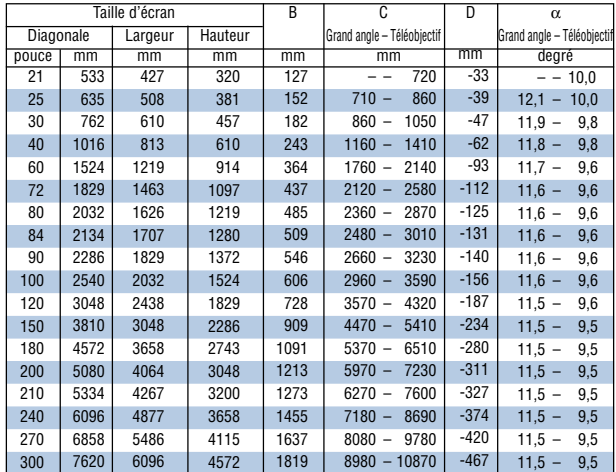

### **AVERTISSEMENT**

- \* L'installation du projecteur au plafond doit être effectuée par un technicien qualifié. Contacter votre revendeur NEC pour plus d'informations.
- Ne pas essayer d'installer le projecteur soi-même.
- Utiliser le projecteur uniquement sur une surface plane et solide. Si le projecteur tombe par terre, vous risquez d'être blessé et le projecteur risque d'être endommagé sérieusement.
- Ne pas utiliser le projecteur si les variations de températures sont trop importantes. Le projecteur doit être utilisé à des températures comprises entre 5°C et 40°C. (Mode Eco sélectionné automatiquement à des températures de fonctionnement comprises entre 35° et 40°C pendant l'utilisation de la carte LAN sans fil : 5° et 35°C).
- Ne pas exposer le projecteur à l'humidité, à la poussière ni à la fumée. Ceci endommagerait l'image de l'écran.
- S'assurer qu'il y a une ventilation adéquate autour du projecteur pour que la chaleur puisse se dissiper. Ne pas couvrir les orifices sur le côté ou à l'avant du projecteur.

#### **Réflexion de l'image**

L'utilisation d'un miroir pour réfléchir l'image du projecteur vous permet de profiter d'une image beaucoup plus grande dans un espace restreint. Contacter votre revendeur NEC si vous avez besoin d'un système de miroir. Si vous utilisez un système de miroir et que votre image est inversée, utilisez les touches MENU et SELECT du projecteur ou de la télécommande pour corriger l'orientation.  $(\rightarrow$  page [84\)](#page-93-0)

# <span id="page-22-0"></span>- **Câblages**

#### **Connexion du PC ou ordinateur Macintosh**

REMARQUE : Lors de l'utilisation d'un PC portable, s'assurer de connecter le projecteur au PC portable alors que le projecteur en mode de veille et avant de mettre le PC portable sous tension.

Dans la plupart des cas, le signal de sortie émis par le PC portable ne peut être activé que si ce dernier est connecté au projecteur avant d'être mis sous tension.

\*Si l'écran devient vierge lors de l'utilisation de la télécommande, cela peut venir de l'économiseur d'écran ou de la gestion d'énergie de l'ordinateur.

#### **Activation de l'affichage externe de l'ordinateur**

L'affichage d'une image sur l'écran du PC portable ne signifie pas nécessairement qu'il envoie un signal vers le projecteur. Lors de l'utilisation d'un PC portable, une combinaison de touches de fonction active/désactive l'affichage externe.

En général, la combinaison de la touche 'Fn" avec l'une des 12 touches de fonction permet l'allumage ou l'extinction de l'affichage externe. Par exemple, les ordinateurs portables NEC utilisent Fn + F3, tandis que les ordinateurs portables Dell utilisent la combinaison de touches Fn + F8 pour alterner entre les sélections d'affichage externe.

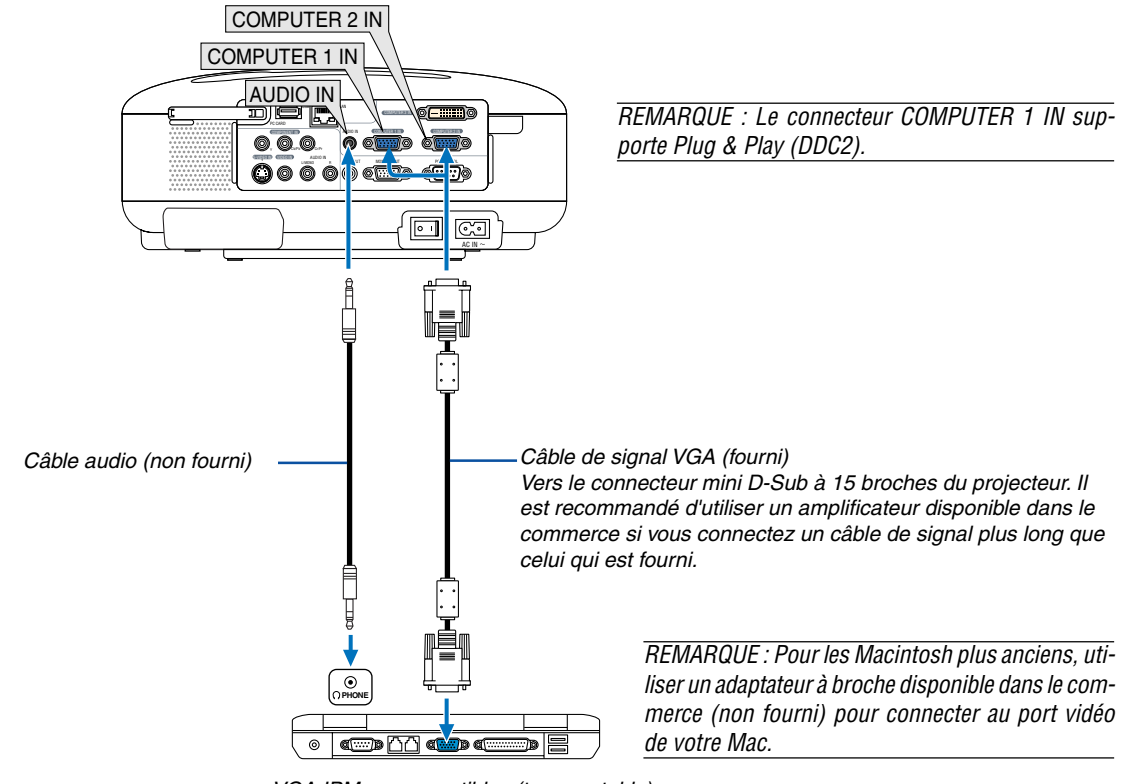

VGA IBM ou compatibles (type portable) ou Macintosh (type portable)

REMARQUE : Le modèle LT380/LT280 n'est pas compatible avec les sorties vidéo décodées des commutateurs NEC ISS-6020 et ISS-6010.

REMARQUE : Une image risque de ne pas être affichée correctement lorsqu'une source vidéo ou S-vidéo est lue avec un convertisseur de balayage disponible dans le commerce.

Ceci est dû au fait que le projecteur traitera un signal vidéo comme un signal d'ordinateur en réglage par défaut. Dans ce cas, agissez comme suit.

\* Lorsqu'une image est affichée avec la portion inférieure et supérieure noire ou qu'une image sombre ne s'affiche pas correctement : Projeter une image pour remplir l'écran, puis appuyer sur la touche AUTO ADJ de la télécommande ou sur la touche AUTO ADJUST du projecteur.

\* Lorsque du bruit apparaît sur les côtés de l'écran : Utiliser la fonction Surbalayage pour afficher l'image correctement. Assurez-vous de placer le Surbalayage à 0% avant d'appuyer sur la touche AUTO ADJ ou AUTO ADJUST, sans quoi l'image risque d'être affichée avec les côtés tronqués.

#### <span id="page-23-0"></span>**Projection d'un signal numérique DVI (LT380 uniquement)**

Pour projeter un signal numérique DVI, s'assurer de connecter le PC au projecteur à l'aide d'un câble de signal DVI-D (non fourni) avant de mettre en marche le PC ou le projecteur. Mettre d'abord en marche le projecteur et sélectionner DVI (DIGITAL) dans le menu des sources avant de mettre en marche le PC.

Si cette procédure n'est pas respectée, la sortie numérique de la carte graphique risque de ne pas être activée et aucune image ne s'affichera. Si cela se produit, redémarrer le PC.

Ne pas débrancher le câble de signal DVI-D lorsque le projecteur est en marche. Si le câble de signal est débranché, puis rebranché, l'image risque de ne pas s'afficher correctement. Si cela se produit, redémarrer le PC.

#### REMARQUE :

- Utiliser un câble DVI-D conforme à la norme de révision 1.0 DDWG (Digital Display Working Group) DVI (Digital Visual Interface). La longueur du câble DVI-D doit être inférieure à 10 m.
- Le connecteur DVI (DIGITAL) (COMPUTER 3) accepte le VGA (640x480), SVGA (800x600), 1152x864, XGA (1024x768) et SXGA (1280x1024 @ jusqu'à 60Hz).

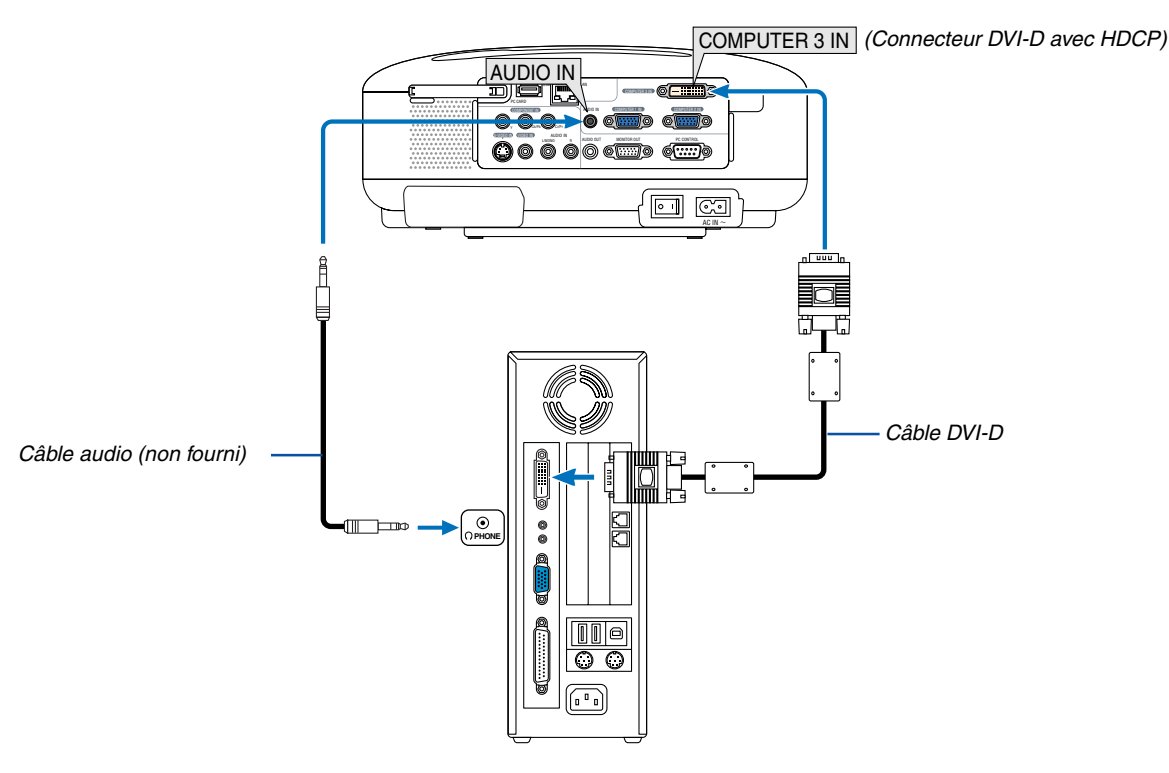

IBM VGA ou Compatibles ou Macintosh

#### **Qu'est-ce que la technologie HDCP/HDCP ?**

HDCP est le sigle de High-bandwidth Digital Content Protection. High bandwidth Digital Content Protection (HDCP) est un système de prévention de copie illégale de données vidéo diffusées par Digital Visual Interface (DVI). Si vous ne parvenez pas à afficher d'images via l'entrée DVI, cela ne signifie pas nécessairement que le projecteur ne fonctionne pas correctement. Avec l'exécution de HDCP, certains contenus protégés par HDCP peuvent ne pas s'afficher correctement à cause de la décision/intention de la communauté HDCP (Digital Content Protection, LLC).

#### <span id="page-24-0"></span>**Pour connecter la sortie Péritel (RGB)**

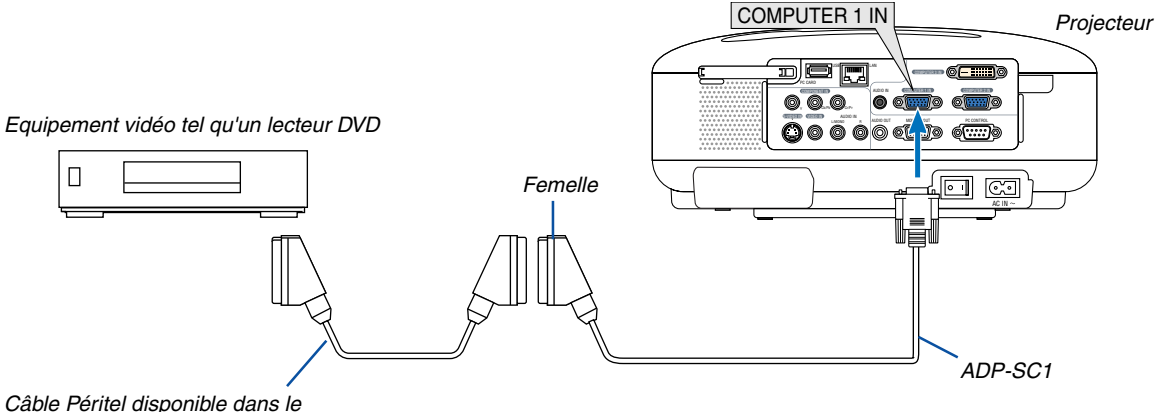

commerce

Avant d'effectuer les connexions : Un adaptateur Péritel (ADP-SC1) exclusif et un câble Péritel disponible dans le commerce sont nécessaires pour cette connexion.

Dans le menu, sélectionner [Paramétrage] → [Options] → [Sélection du signal] → [Ordinateur 1] → [Péritel]. Le Péritel est un connecteur audio-visuel européen standard pour les téléviseurs, magnétoscopes et lecteurs DVD. Il est également référencé comme connecteur Euro.

REMARQUE : Le signal audio n'est pas disponible pour cette connexion.

**CONSEIL :** L'adaptateur Péritel ADP-SC1 est disponible auprès des revendeurs NEC en Europe. Prendre contact avec un revendeur NEC en Europe pour plus d'informations.

#### <span id="page-25-0"></span>**Connecter un moniteur externe**

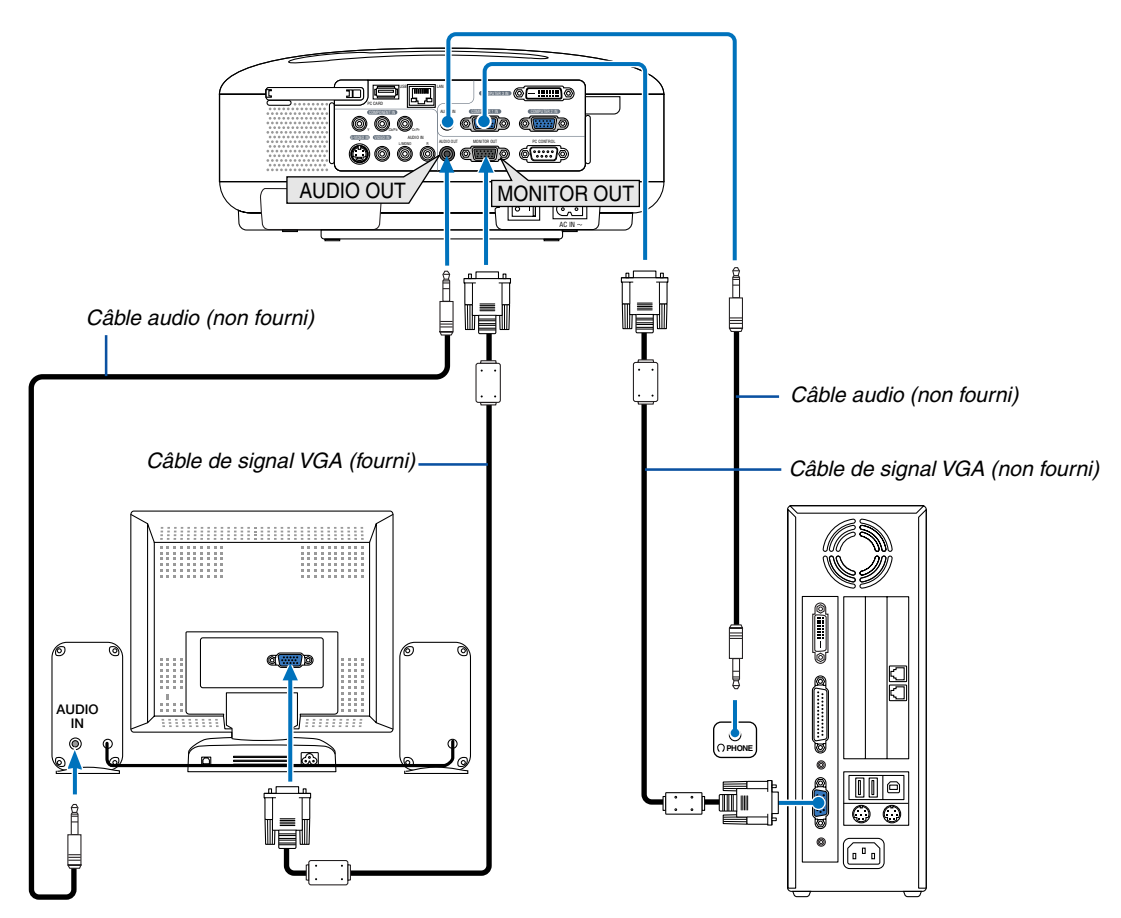

Un moniteur externe, séparé peut être connecté au projecteur pour visualiser simultanément sur un moniteur l'image analogique RGB en cours de projection.

#### REMARQUE :

- Le connecteur MONITOR OUT n'émet aucun son si le projecteur est en mode veille.
- Le connecteur MONITOR OUT n'émet aucun signal lorsque [Économie d'énergie] a été sélectionné dans [Mode veille] à partir du menu.
- Le connecteur MONITOR OUT n'émet aucun signal vidéo (signal numérique) à partir du connecteur COMPUTER 3 IN.
- Lorsque le projecteur est en mode Veille, l'image peut ne pas s'afficher correctement pendant que les ventilateurs fonctionnent juste après avoir allumé ou éteint l'appareil.
- La prise AUDIO OUT ne peut pas être utilisée comme prise de casque d'écoute.
- Le niveau sonore de la sortie peut être réglé conformément au niveau sonore.
- Lorsqu'un équipement audio est connecté, le haut-parleur du projecteur est coupé.
- La connexion en série n'est pas possible.

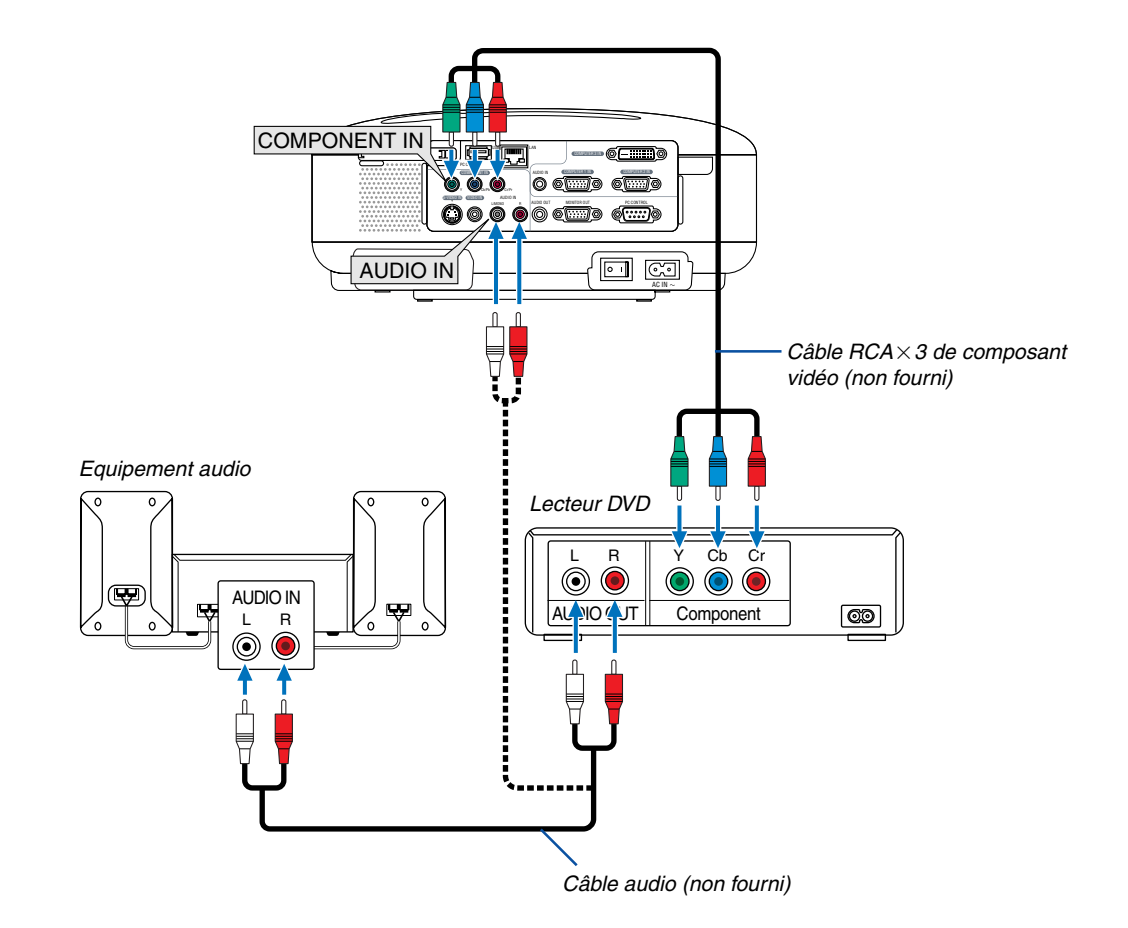

#### <span id="page-26-0"></span>**Connexion d'un lecteur DVD à l'aide de la sortie composant**

Vous pouvez connecter un câble vidéo au connecteur "Y" des connecteurs COMPONENT pour afficher une source magnétoscope. Sélectionnez [Paramétrage] → [Options] → [Sélection du signal] → [Composant] → [Vidéo] dans le menu.

REMARQUE : Se reporter au mode d'emploi du lecteur DVD pour de plus amples informations sur les exigences de sortie vidéo du lecteur DVD.

**ASTUCE:** Un signal composant s'affiche automatiquement. Si ce n'est pas le cas, dans le menu, sélectionner [Paramétrage] → [Options]  $\rightarrow$  [Sélection de la source]  $\rightarrow$  [Computer 1 (ou 2)]  $\rightarrow$  [Composant].

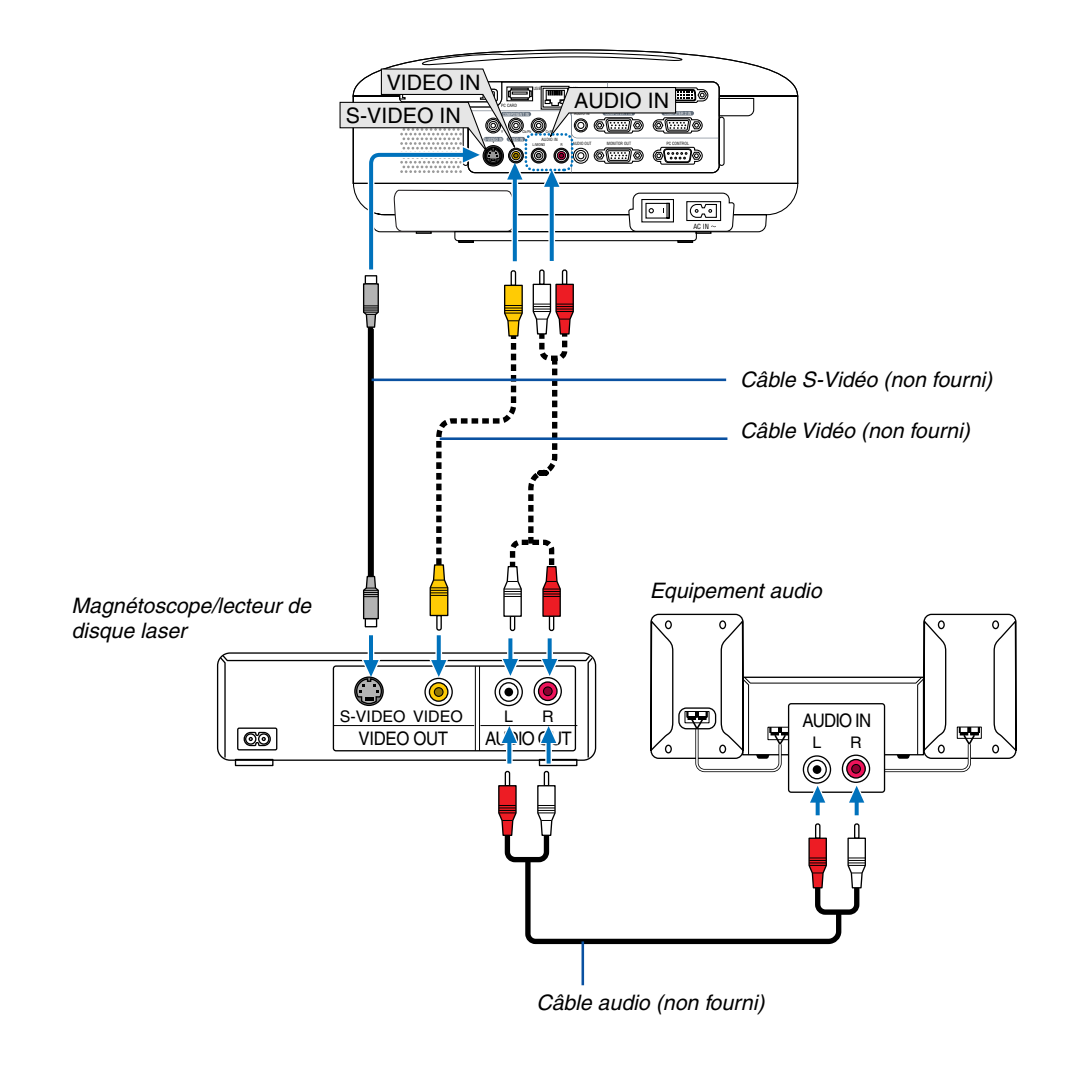

#### <span id="page-27-0"></span>**Connexion d'un magnétoscope ou d'un lecteur de disque laser**

REMARQUE : Se reporter au mode d'emploi du magnétoscope ou du lecteur de disque laser pour plus d'informations sur les exigences de sorties vidéo des appareils.

REMARQUE : Une image risque de ne pas être affichée correctement lorsqu'une source Vidéo ou S-Vidéo est lue en avance rapide ou en rembobinage rapide avec un convertisseur de balayage.

#### <span id="page-28-0"></span>**Connexion à un réseau**

Le LT380/LT280 est équipé d'origine d'un port LAN (RJ-45) qui permet une connexion LAN à l'aide d'un câble LAN. La carte LAN sans fil optionnelle (NWL-100\*) disposée dans la fente de carte PC du projecteur offre également une connexion LAN sans fil. Pour utiliser une connexion LAN, vous devez assigner une adresse IP au projecteur. Pour régler le mode LAN, voir page [86](#page-95-0) (dans le menu, sélectionner [Paramétrage] → [Installation] → [Mode LAN])

Avec la connexion LAN, deux fonctions sont disponibles : Contrôle du projecteur et Transmission de l'image.

#### **Fonction Contrôle du projecteur**

Grâce à la connexion LAN avec ou sans fil, vous pouvez contrôler (Activation et extinction, sélection de l'entrée, etc.) et recevoir des informations du projecteur par le réseau à l'aide d'un ordinateur. Les deux méthodes suivantes sont disponibles :

- Utilisation de la fonction Serveur HTTP du projecteur. ( $\rightarrow$  page [48\)](#page-57-0)
- Utilisation de PC Control Utility 3.0 sur le CD-ROM User Supportware 3 fourni.

#### **Fonction Transmission d'image**

Grâce à la connexion LAN avec ou sans fil, vous pouvez envoyer des images et des diapositives à partir d'un ordinateur vers le projecteur et les projeter alors sur l'écran. Les deux méthodes suivantes sont disponibles :

- Utilisation de Image Express Utility 2.0 sur le CD-ROM User Supportware 3 fourni.
- Utilisation de Ulead Photo Explore 8.0 sur le CD-ROM User Supportware 3 fourni.

Avec la souris USB connectée au projecteur, vous pouvez également activer l'écran de bureau d'un PC Windows connecté au LAN ou LAN sans fil.

\* Utilisation de Desktop Control Utility 1.0 sur le CD-ROM User Supportware 3 fourni.

REMARQUE : Pour votre ordinateur, utiliser une carte LAN sans fil respectant la norme Wi-Fi.

**CONSEIL:** Cinq logiciels Windows (Image Express Utility 2.0, Desktop Control Utility 1.0, Ulead Photo Explorer 8.0, Viewer PPT Converter et PC Control Utility 3.0) et un logiciel Macintosh (Image Express Utility 2 pour Mac OS X) sont inclus dans le CD-ROM Projector User Supportware 3 fourni. Pour connaître leurs caractéristiques et leur fonctionnement, lire les guides de l'utilisateur (PDF) inclus sur le même CD-ROM.

#### **Exemple de connexion LAN**

(A) Exemple de connexion LAN avec câble

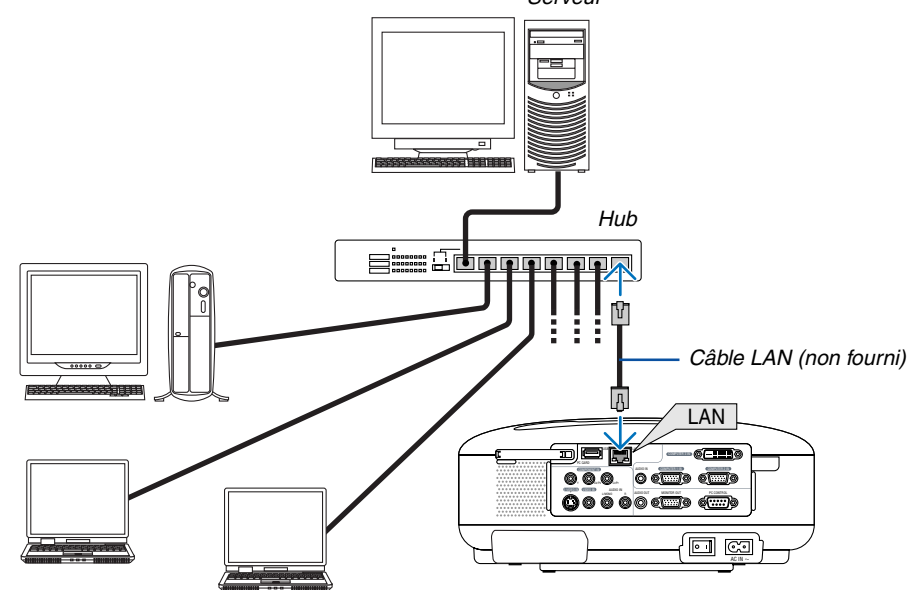

(B) Exemple de connexion LAN sans fil

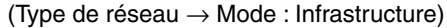

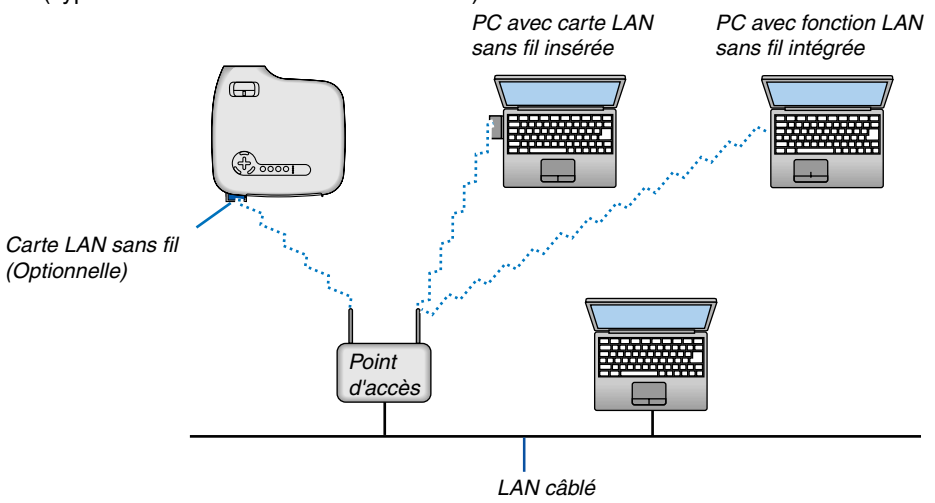

Pour effectuer une connexion avec un LAN câblé via un point d'accès, vous devez sélectionner le Mode d'infrastructure.

Dans le menu, sélectionnez [Paramétrage] → [Installation] → [Mode LAN] → [Carte PC] → [Avancé] → [Type de réseau] → [Mode] →[Infrastructure].

(C) Exemple de connexion LAN sans fil (Type de réseau  $\rightarrow$  Mode : 802.11 Ad Hoc)

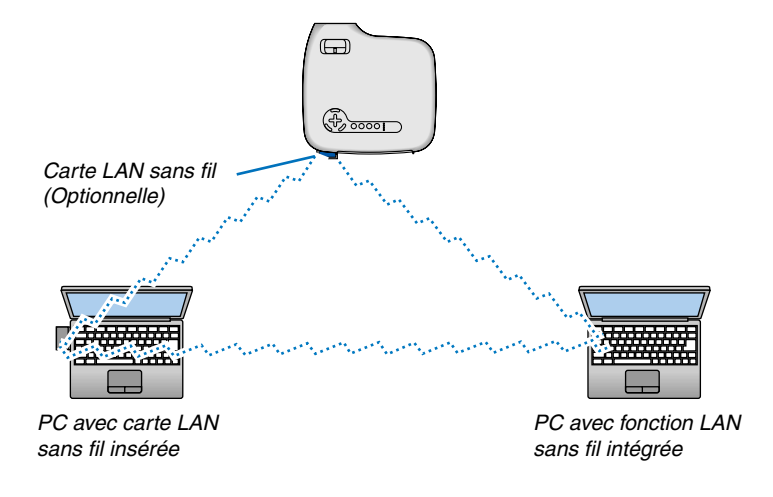

Pour activer une communication directe (p.ex., peer-to-peer) entre des ordinateurs personnels et des projecteurs, vous devez sélectionner le mode 802.11 Ad Hoc.

Dans le menu, sélectionnez [Paramétrage] → [Installation] → [Mode LAN] → [Carte PC] → [Avancé] → [Type de réseau]  $\rightarrow$  [Mode]  $\rightarrow$  [802.11 Ad Hoc].

Le mode 802.11 Ad Hoc est conforme aux normes IEEE802.11.

En mode Ad Hoc, 802.11b est la seule méthode de communication disponible. La vitesse de transmission des données en mode Ad Hoc est limitée à 11Mbps.

#### <span id="page-30-0"></span>**Insertion et retrait d'une carte PC**

Pour insérer la carte LAN NEC sans fil optionnelle ou une carte mémoire PC (aussi appelée carte PC dans ce manuel), suivre les étapes ci-dessous.

#### **ATTENTION :**

\* Sens d'insertion de la carte PC

Une carte PC possède une face supérieure et une face inférieure et doit être insérée dans la fente de carte PC dans le bon sens. Elle ne peut pas être insérée en sens inverse ou à l'envers.

En cas de tentative d'insertion forcée dans le mauvais sens dans la fente, la broche interne risque de casser et la fente d'insertion de la carte endommagée. Consulter le mode d'emploi de la carte PC pour être sûr du sens d'insertion correct.

- Sauvegarder les données de la carte PC au cas où elles auraient besoin d'être restaurées.
- Pour éviter les dégâts d'une décharge électrostatique à la carte LAN sans fil, porter une courroie de poignet anti-statique. S'il n'y a pas de courroie de poignet de disponible, toucher du métal, par exemple une poignée de porte.

Une carte factice est insérée dans le slot de carte PC au moment de l'emballage. Retirez d'abord les cartes factices.

#### **Insérer la carte PC**

- **1. Assurez-vous que l'appareil est hors tension avant d'insérer la carte PC. (Cette étape n'est nécessaire que lorsque la carte LAN sans fil est insérée dans la fente de carte PC du projecteur)**
- **2. Tenir la carte PC horizontalement et l'introduire doucement, face vers le haut, dans la fente de carte PC.**

Le bouton d'éjection ressort une fois que la carte PC est complètement insérée. Vérifier que la carte PC est complètement insérée.

REMARQUE : Ne pas essayer de forcer la carte PC pour la faire entrer dans la fente, sans quoi vous risquez de tordre les broches situées à l'intérieur de la fente.

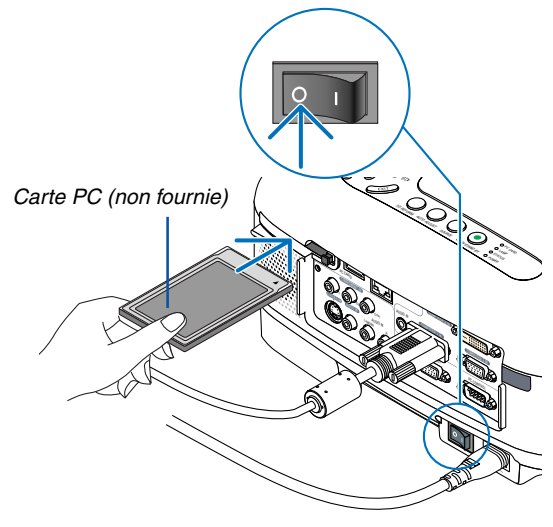

#### **Verrou de carte PC**

Le verrou de carte PC fourni empêche l'éjection d'une carte PC ou d'une carte LAN sans fil optionnelle pendant son utilisation. Certaines cartes PC ne peuvent pas être utilisées à cause de leur format et de leur forme. Utiliser la vis fournie pour monter le verrou de carte PC.

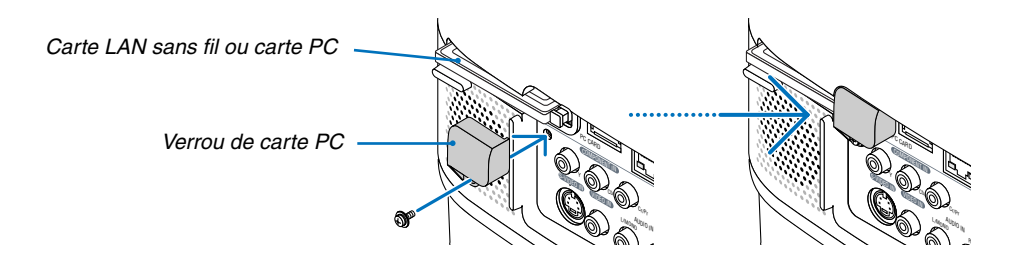

#### **2. Installation et connexions**

#### <span id="page-31-0"></span>**Retirer la carte PC**

**1. Assurez-vous que le voyant d'accès de la carte PC n'est pas allumé. (Cette étape n'est nécessaire que lorsque la carte mémoire PC est insérée dans la fente de carte PC du projecteur.)**

REMARQUE : Le voyant d'accès de la carte PC s'allume lorsque ses données sont en cous d'accès.

- **2. Pour ôter la carte PC sans fil, assurez-vous que l'appareil est hors tension. (Cette étape n'est nécessaire que lorsque la carte LAN sans fil est insérée dans la fente de carte PC du projecteur)**
- **3. Appuyer sur le bouton d'éjection. La carte PC sort partiellement. Saisir la carte PC par le bord et l'extraire.**

#### **Type de carte PC**

la fente de la carte PC n'accepte que les cartes PCMCIA de Type II.

REMARQUE : Le projecteur ne supporte pas les cartes mémoire flash ou les dispositifs de mémoire USB formatés NTFS. S'assurer d'utiliser une carte mémoire flash ou un dispositif de mémoire USB formaté avec le système de fichier FAT32, FAT16 ou FAT.

Pour formater une carte mémoire flash ou un dispositif de mémoire USB dans un ordinateur, se référer au fichier document ou d'aide fourni avec les systèmes d'exploitation Windows.

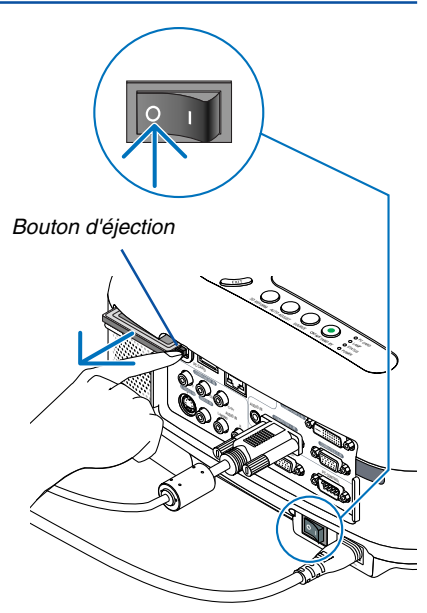

#### <span id="page-32-0"></span>**Connexion du câble d'alimentation fourni**

Connecter le câble d'alimentation fourni au projecteur.

Connecter d'abord la prise à deux broches du câble d'alimentation à la fiche AC IN du projecteur, puis connecter l'autre prise du câble d'alimentation fourni à la prise murale.

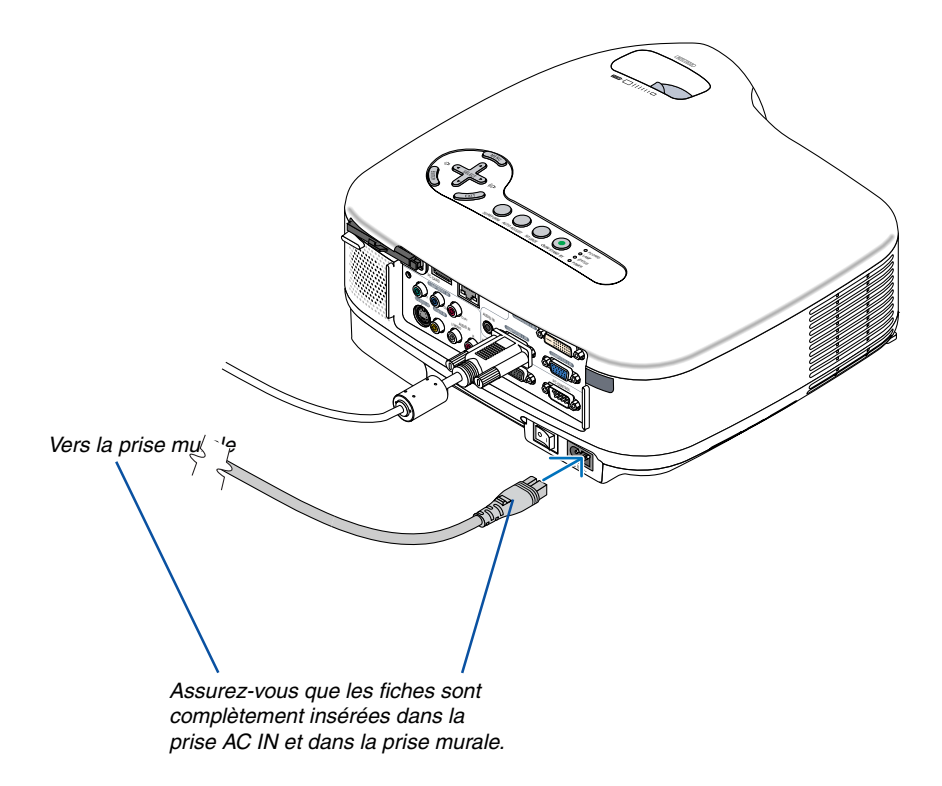

#### **ATTENTION :**

**Ne débrancher le câble d'alimentation de la prise murale dans aucune des circonstances suivantes. Sans quoi, vous risquez d'endommager le projecteur ou la carte PC :**

- Lorsque la lampe du projecteur est allumée.
- Lorsque les ventilateurs de refroidissement tournent. Les ventilateurs de refroidissement continuent à tourner pendant 30 secondes après l'extinction du projecteur.
- Lorsque le voyant d'accès de la carte PC est allumé. La carte mémoire PC risque d'être endommagée.

# <span id="page-33-0"></span>**3. Projection d'une image (fonctionnement élémentaire)**

Cette section décrit comment allumer le projecteur et projeter une image sur l'écran.

# **Mise sous tension du projecteur**

#### REMARQUE :

- Le projecteur a deux interrupteurs d'alimentation : L'interrupteur d'alimentation principal POWER (ON/STAND BY) sur le projecteur et la touche POWER ON et OFF de la télécommande.
- Lors du branchement ou du débranchement du câble d'alimentation fourni, s'assurer que l'interrupteur d'alimentation principale est enfoncé en position arrêt ( $\circlearrowright$ ). A défaut d'une telle précaution, le projecteur risque d'être endommagé.
- Le projecteur possède une fonction pour lui éviter d'être utilisé par des personnes non autorisées. Pour utiliser cette fonction, enregistrer un mot-clé.  $(\rightarrow$  page [42\)](#page-51-0)
- **1. Pour mettre le projecteur sous tension, enfoncer l'interrupteur d'alimentation principale en position marche ( I ).**
- Le voyant POWER s'allume en orange. Voir la section sur le voyant Power page [107](#page-116-0) pour de plus amples détails.

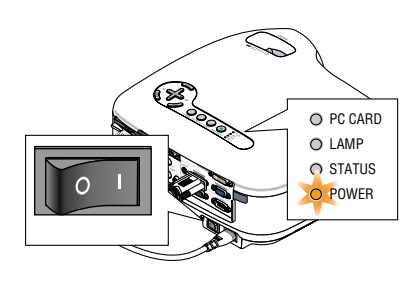

- **2. Ôter le cache-objectif.**
- **3. Appuyer sur la touche POWER (ON/STAND BY) du projecteur ou sur la touche POWER ON de la télécommande pendant au moins 2 secondes. Lorsque le voyant d'alimentation devient vert, le projecteur est prêt à l'emploi.**
- Après avoir allumé le projecteur, assurez-vous que la source vidéo ou ordinateur est en marche et que le cache-objectif est ôté.

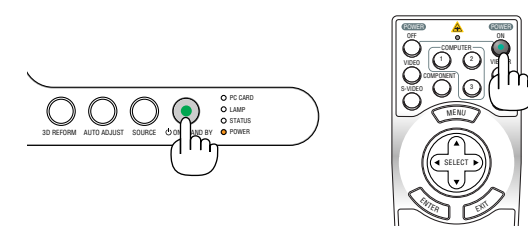

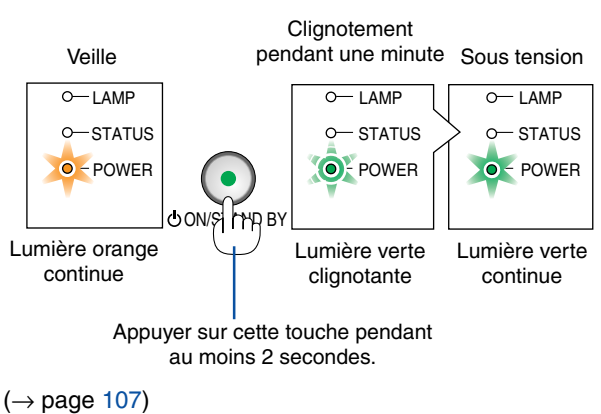

REMARQUE : Lorsqu'aucun signal n'est disponible, un écran bleu, noir ou avec un logo est affiché.

#### **3. Projection d'une image (fonctionnement élémentaire)**

#### **Remarque à propos de l'écran Startup (Ecran de sélection de la langue du menu)**

Lorsque vous allumez le projecteur pour la première fois, le menu Startup apparaît. Ce menu vous donne la possibilité de sélectionner l'une des 21 langues pour le menu.

#### **Pour sélectionner une langue de menu, suivre les étapes suivantes :**

**1.** Utiliser la touche SELECT▲ ou ▼ pour sélectionner **l'une des 21 langues pour le menu.**

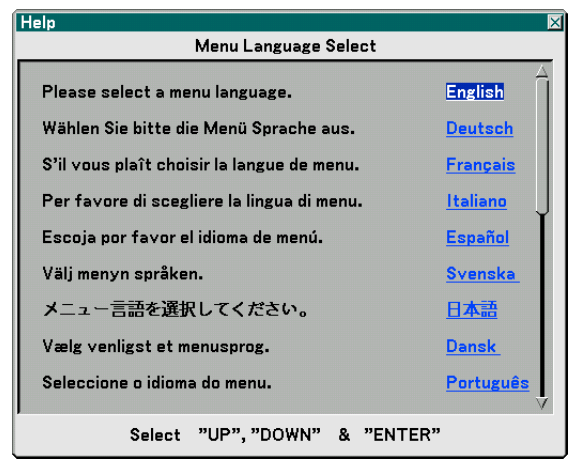

**2. Appuyer sur la touche ENTER pour exécuter la sélection.**

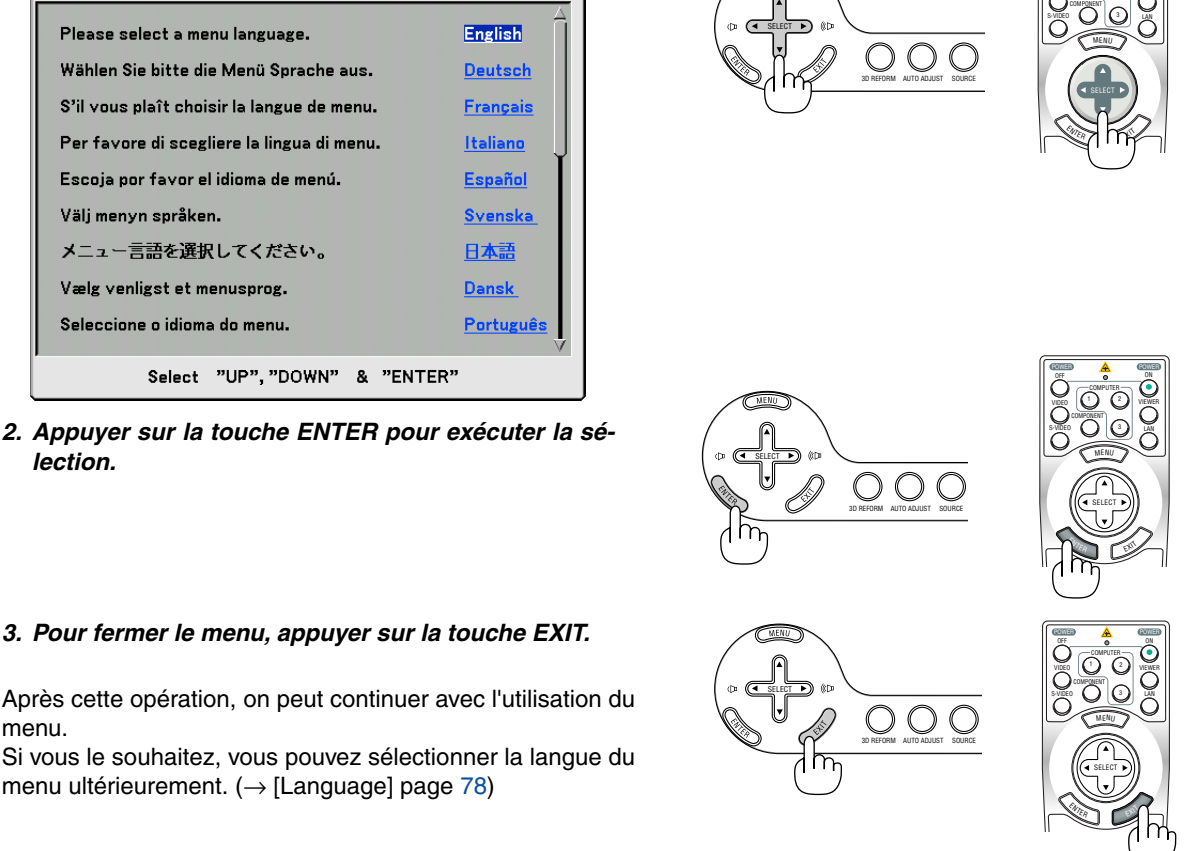

OFF VIDEO

COMPUTER

1 2 2 2

VIEWER

ON POWER POWER

Après cette opération, on peut continuer avec l'utilisation du menu.

Si vous le souhaitez, vous pouvez sélectionner la langue du menu ultérieurement.  $(\rightarrow)$  [Language] page [78\)](#page-87-0)

#### $RFMARDIIF$

- Le projecteur ne peut pas être éteint pendant 60 secondes après que la lampe a été allumée et lorsque le voyant POWER clignote vert.
- Juste après l'extinction de la lampe ou lorsque la température ambiante est élevée, les ventilateurs de refroidissement fonctionnent pendant un certain temps, après quoi vous pouvez afficher une image à l'écran.
- Immédiatement après la mise sous tension du projecteur, l'écran risque de clignoter. Ceci est normal. Attendre 3 à 5 minutes jusqu'à ce que l'éclairage de la lampe se stabilise.
- Lorsque le mode Lampe est réglé sur Eco, le voyant Lamp s'allume en vert.
- Si l'un des cas suivants se produit, le projecteur ne s'allumera pas.
	- Si la température interne du projecteur est trop élevée, le projecteur détecte une température anormalement élevée. Dans ces conditions le projecteur ne s'allumera pas afin de protéger le système interne. Si cela se produit, attendre que les composants internes du projecteur aient refroidi.
	- Lorsque la lampe atteint la fin de sa durée d'utilisation, le projecteur ne s'allumera pas. Si cela se produit, remplacer la lampe.  $(\rightarrow$  page [104\)](#page-113-0)
	- Si la lampe ne s'allume pas et si le voyant STATUS clignote et s'éteint par cycle de six fois, attendre une minute complète, puis allumer le projecteur.

### <span id="page-35-0"></span>- **Sélection d'une source**

#### **Sélection de la source ordinateur ou vidéo**

#### **Utilisation de la télécommande**

Appuyer sur une des touches COMPUTER 1/2/3, Composant, VIDEO, S-VIDEO, VIEWER ou LAN.

REMARQUE : La touche COMPUTER 3 n'est pas disponible sur le modèle LT280.

#### **Sélection à partir de la liste de sources**

Appuyer brièvement sur la touche SOURCE du boîtier du projecteur pour afficher la liste de sources. A chaque pression sur la touche SOURCE, l'entrée se commute dans l'ordre suivant : "Ordinateur 1/2/3", "Composant", "Vidéo" (magnétoscope ou lecteur de disque laser), "S-Vidéo", "Visionneuse" (diapositives sur une carte PC) ou "LAN" (port LAN [RJ-45] ou carte LAN sans fil).

Appuyer sur la touche ENTER pour afficher la source sélectionnée.

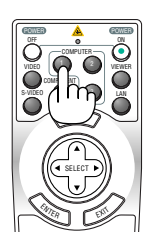

AUTO ADJUST SO **POWER** 

3D REFORM AUTO ADJUST SO FACE CODIVISTAND BY

· Ordinateur1 Ordinateur2 Ordinateur3 Composant Vidéo S-Vidéo Visionneuse

LAN

PC CARD LAMP STATUS

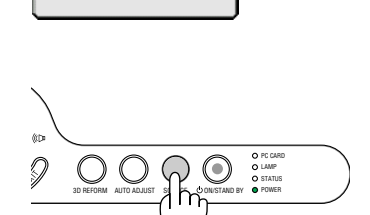

#### **Détection automatique du signal**

Presser et maintenir enfoncée la touche SOURCE pendant au moins 1 seconde, le projecteur recherchera la prochaine source d'entrée disponible. A chaque pression de plus d'une seconde sur la touche SOURCE, le projecteur commute la source d'entrée dans l'ordre suivant :

Ordinateur1 → Ordinateur2 → Ordinateur3 → Composant →Vidéo → S-Vidéo → Visionneuse  $\rightarrow$  Ordinateur1  $\rightarrow$  ...

S'il n'y a aucun signal d'entrée présent, l'entrée sera sautée. Lorsque la source d'entrée que vous souhaitez projeter s'affiche, relâcher la touche.

REMARQUE : Le connecteur COMPUTER 3 est disponible sur le modèle LT380 uniquement.
### **Ajustement de la taille et de la position de l'image**

Placer le projecteur sur une surface plane et à niveau et s'assurer que le projecteur est bien à angle droit par rapport à l'écran. Soulever le bord avant du projecteur pour centrer l'image verticalement.

Si l'image projetée n'est pas rectangulaire à l'écran, utiliser alors la fonction de correction de distorsion trapézoïdale (Keystone) pour la régler correctement. ( $\rightarrow$  page [29,](#page-38-0) [38\)](#page-47-0)

Tourner la partie avant du projecteur vers la gauche ou vers la droite (vers la droite dans cet exemple) pour centrer l'image horizontalement sur l'écran.

#### **Ajuster le pied inclinable**

**1. Soulever le bord avant du projecteur.**

#### **ATTENTION :**

Ne pas essayer de toucher la sortie de la ventilation pendant le réglage des pieds inclinables car elle peut être chaude lorsque le projecteur est en marche ainsi que pendant sa période de refroidissement après l'extinction.

- **2. Enfoncer les leviers des pieds inclinables des côtés gauche et droit du projecteur pour allonger les pieds inclinables (hauteur maximale).**
- **3. Abaisser l'avant du projecteur à la hauteur souhaitée.**

#### **4. Relâcher le levier du pied inclinable pour verrouiller le pied inclinable.**

Environ 10 degrés (hauteur) de réglage sont possibles à l'avant du projecteur.

**CONSEIL:** Lorsque [Auto Keystone] est activé, le réglage de la hauteur de l'image projetée ou le changement de l'angle de projection déclenchent le fonctionnement de la fonction Auto Keystone afin de corriger rapidement la distorsion verticale. L'écran [Keystone] s'affiche.

Concernant le fonctionnement de l'écran [Keystone], voir "**a** Correction de la distorsion trapézoïdale" page [29.](#page-38-0)

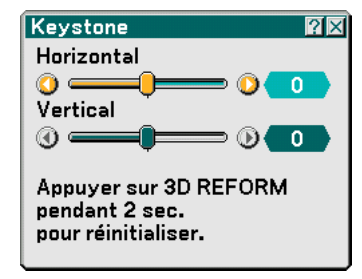

REMARQUE : Les données de correction "Keystone" peuvent être réinitialisées en appuyant et en maintenant enfoncée la touche 3D REFORM pendant au moins 2 secondes.

#### **ATTENTION :**

Ne pas utiliser le pied à inclinaison réglable pour effectuer des réglages autres que ceux initialement prévus. Une utilisation inadaptée, telle que l'utilisation des pieds inclinables pour porter ou suspendre (du mur ou du plafond) le projecteur peut endommager celui-ci.

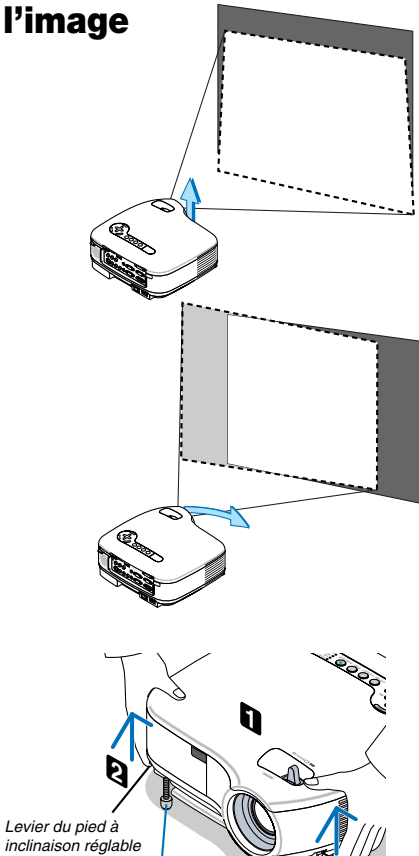

Pied à inclinaison réglable

Levier du pied à inclinaison réglable

**2**

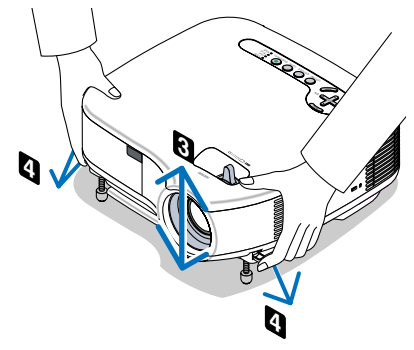

#### **3. Projection d'une image (fonctionnement élémentaire)**

#### **Zoom**

Utiliser le levier ZOOM pour régler la taille de l'image sur l'écran.

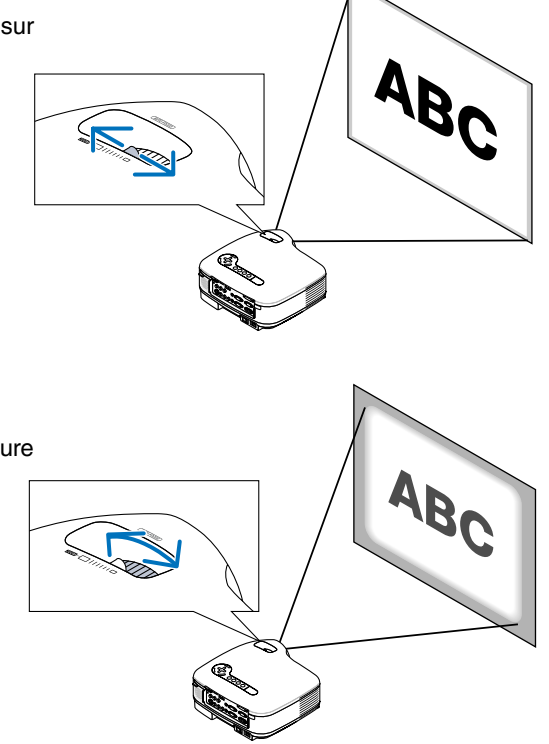

### **Mise au point**

Utiliser l'anneau de MISE AU POINT pour obtenir la meilleure mise au point.

### <span id="page-38-0"></span> **Correction de la distorsion trapézoïdale**

#### **Correction automatique de distorsion trapézoïdale**

La fonction de correction automatique de distorsion trapézoïdale (Auto Keystone) corrige la distorsion verticale d'une image projetée à l'écran. Aucune opération spéciale n'est nécessaire. Placer tout simplement le projecteur sur une surface plane.

Pour utiliser la fonction de correction trapézoïdale, vous devez d'abord sélectionner [Auto] dans [Keystone] à partir du menu.

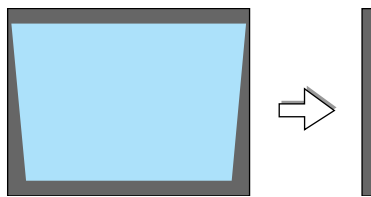

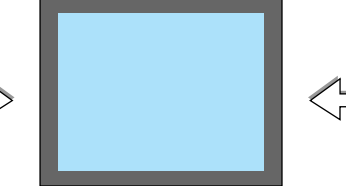

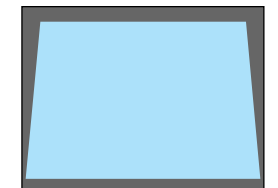

Keystone

Horizontal 0 = Vertical 0 =

Appuyer sur 3D REFORM

pendant 2 sec.

 $7\overline{X}$ 

#### **Correction manuelle de distorsion trapézoïdale**

Vous pouvez également corriger la distorsion trapézoïdale manuellement. Pour ce faire :

**1. Appuyer sur la touche 3D REFORM de la télécommande ou du projecteur.**

L'écran de correction de la distorsion trapézoïdale (Keystone) s'affiche à l'écran.

- Lorsque [Auto] est sélectionné dans [Keystone] à partir du menu, démarrer à partir de l'étape 3.
- **2. Appuyer sur la touche SELECT pour sélectionner [Vertical], puis utiliser SELECT ou afin que les côtés gauche et droit de l'image projetée soient parallèles.**
	- \* Régler la distorsion trapézoïdale verticale.

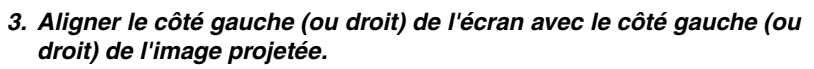

- Utiliser le côté plus court de l'image projetée comme base.
- Dans l'exemple de droite, utiliser le côté gauche comme base.

REMARQUE : Lorsque [Manuel] est sélectionné dans [Keystone] depuis le menu, projeter une image réglant la position du projecteur afin que l'écran soit plus petit que la surface de l'image projetée. Voir page [77](#page-86-0) la sélection de [Manuel] dans [Keystone].

- **4. Appuyer sur la touche SELECT pour sélectionner [Horizontal], puis utiliser SELECT ou afin que les côtés supérieur et inférieur de l'image projetée soient parallèles.**
	- Régler la distorsion trapézoïdale horizontale.

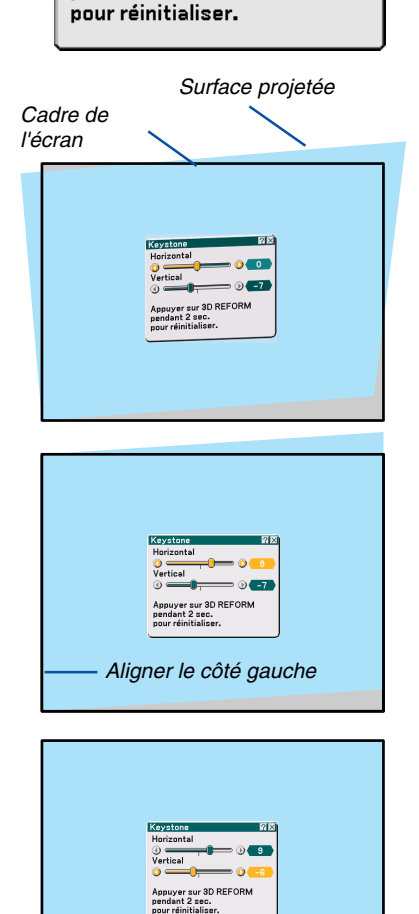

- **5. Répéter les étapes 2 et 4 pour corriger la distorsion trapézoïdale.**
- **6. Une fois la correction de la distorsion trapézoïdale effectuée, appuyer sur la touche ENTER.**

L'écran de correction de la distorsion trapézoïdale (Keystone) disparaît alors.

• Pour effectuer à nouveau la correction de la distorsion trapézoïdale, appuyer sur la touche 3D REFORM pour afficher l'écran de correction (Keystone) et répéter les étapes 1 à 6 ci-dessus.

#### REMARQUE :

• La mise en marche du projecteur réinitialise les réglages de correction précédents et corrige à nouveau la distorsion si l'angle de projection a changé depuis la dernière utilisation.

Si l'angle de projection est le même que lors de la dernière utilisation, les valeurs précédentes du réglage de la correction sont conservées en mémoire.

Pour utiliser les valeurs précédentes de réglage de la correction après avoir changé l'angle de projection, sélectionner [Manuel] dans [Keystone] depuis le menu.

 $(\rightarrow$  page [77\)](#page-86-0)

- Pour réinitialiser le réglage de la correction 3D Reform, maintenir enfoncée la touche 3D REFORM pendant au moins 2 secondes.
- A chaque pression sur la touche 3D REFORM, l'élément se commute dans l'ordre suivant : Keystone → Pierre angulaire → Aucun  $\rightarrow$  Keystone  $\rightarrow$  ...

Pour plus d'informations sur [Pierre angulaire], voir "Correction de la distorsion trapézoïdale horizontale et verticale (Pierre angulaire)", page [38.](#page-47-0)

• La fonction 3D Reform peut rendre l'image légèrement floue car la correction est faite électroniquement.

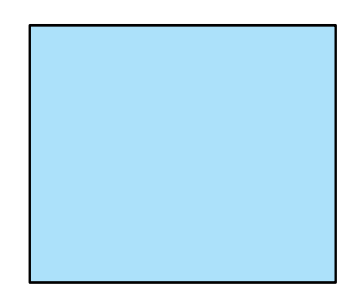

### **Optimisation automatique d'une image RGB**

#### **Ajustement de l'image à l'aide du réglage automatique**

Optimisation automatique d'une image RGB

Appuyer sur la touche "AUTO ADJ." (réglage automatique) pour optimiser automatiquement une image RGB. Cet ajustement peut s'avérer nécessaire lorsque vous connectez votre ordinateur pour la première fois.

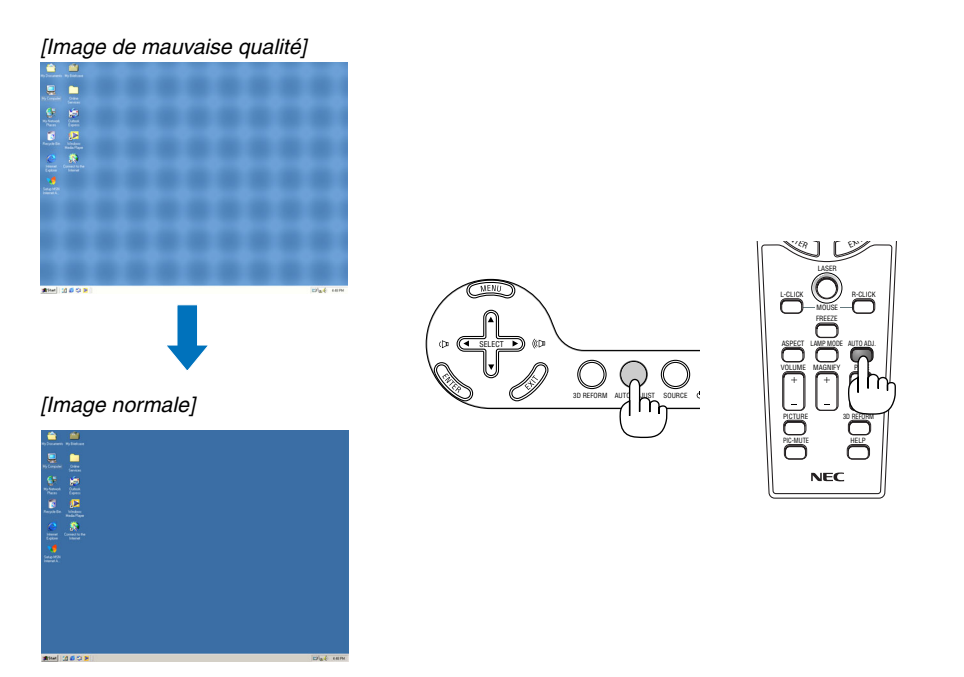

REMARQUE :

- Certains signaux peuvent ne s'afficher qu'après un certain temps ou s'afficher incorrectement.
- La fonction de réglage automatique ne fonctionne pas avec les signaux vidéo ou composant.
- Si l'opération de réglage automatique ne peut pas optimiser le signal RGB, essayer d'ajuster l'horloge et la phase manuellement.  $(\rightarrow$  page [72\)](#page-81-0)

### **Augmentation et diminution du volume**

Le niveau sonore de l'enceinte et de la prise AUDIO OUT (stéréo mini) du projecteur peut être réglé.

REMARQUE : Lorsqu'aucun menu n'apparaît, les touches SELECT  $\blacktriangleleft$  du projecteur servent de commande du volume.

VOLUME LASER 3D REFORM ASPECT LAMP MODE AUTO ADJ. HELP P**ick** The PIC-MUTE LAMP MODE L-CLICK R-CLICK MOUSE FREEZE MAGNIFY PAGE UP DOWN <sup>N</sup>TE<sup>R</sup> <sup>E</sup>XI<sup>T</sup> Augmenter le volume Diminuer le volume

### **Utilisation du pointeur laser**

Vous pouvez utiliser le laser pour attirer l'attention du public sur un point rouge que vous pouvez placer sur n'importe quel objet.

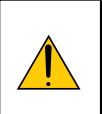

### **ATTENTION :**

- **Ne pas regarder dans le pointeur laser lorsqu'il est en marche.**
- **Ne pas pointer le faisceau laser en direction d'une personne.**
	- **Ne pas laisser les enfants utiliser le pointeur laser.**

Presser et maintenir enfoncée la touche LASER pour activer le pointeur laser.

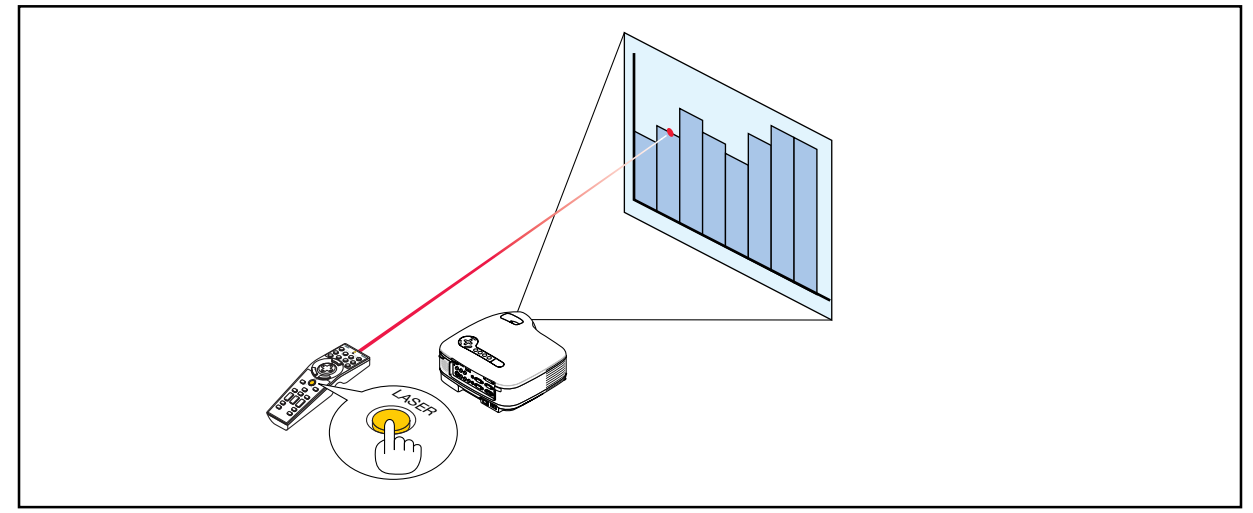

#### **Réglage du commutateur de fonction**

Deux commutateurs sont situés au fond du boîtier de pile : un commutateur de sélection d'application du projecteur (1) et un commutateur d'activation/désactivation du laser (2). Vérifier le projecteur utilisé et choisir d'activer ou de désactiver le laser, puis régler ces commutateurs à l'aide de la pointe d'un stylo à bille fin. Sur ce modèle, le commutateur de sélection d'application du projecteur (1) n'est pas utilisé.

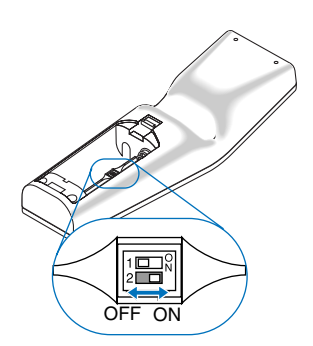

#### Commutateur (2)

Activé .................... Activé (Le laser s'allume lorsqu'on appuie sur la touche LASER) [Réglage par défaut] Désact. .................. Désactivé (Le laser ne s'allume pas, même lorsqu'on appuie sur la touche LASER) Désactiver le laser dans un cadre où l'appareil est accessible aux enfants.

### **Extinction du projecteur**

**Pour éteindre le projecteur :**

**1. Appuyer sur la touche POWER (ON/STAND BY) du projecteur ou sur la touche POWER OFF de la télécommande. Le message [Eteindre l'appareil. / Etes-vous sûr (e) ?] apparaît.**

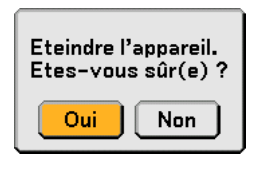

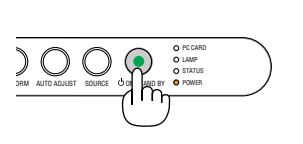

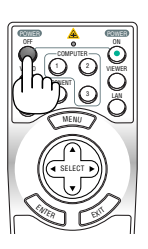

#### **2. Appuyer sur la touche ENTER ou de nouveau sur la touche POWER (ON/STANDBY) ou la touche POWER OFF.**

Le voyant d'alimentation s'allume en orange. Lorsque le projecteur est éteint, les ventilateurs de refroidissement continuent à tourner pendant 30 secondes (durée d'arrêt de refroidissement). REMARQUE : Immédiatement après la mise sous tension du projecteur et l'affichage d'une image, il est impossible d'éteindre le projecteur avant 60 secondes.

**3. Couper l'alimentation avec l'interrupteur principal. Le voyant d'alimentation s'éteint.**

#### **ATTENTION**

**Ne débrancher le câble d'alimentation de la prise murale et n'éteindre l'alimentation principale dans aucune des circonstances suivantes.**

**Sans quoi, vous risquez d'endommager le projecteur ou la carte PC :**

- Lorsque la lampe du projecteur est allumée.
- Lorsque les ventilateurs de refroidissement tournent. (Les ventilateurs de refroidissement continuent à tourner pendant 30 secondes après l'extinction du projecteur).
- Lorsque le voyant d'accès de la carte PC est allumé. La carte mémoire PC risque d'être endommagée.

## **Après l'utilisation**

**Préparation :** S'assurer que l'alimentation est coupée.

- **1. Débrancher le câble d'alimentation.**
- **2. Déconnecter tous les autres câbles.**
- **3. Rentrer les pieds à inclinaison réglable s'ils sont étendus.**
- **4. Couvrir l'objectif avec le cache-objectif.**
- **5. Ranger le projecteur et ses accessoires dans la sacoche souple fournie.**

REMARQUE : Avant de ranger le projecteur dans la sacoche souple, s'assurer d'avoir rentré les pieds. A défaut d'une telle précaution, le projecteur risque d'être endommagé.

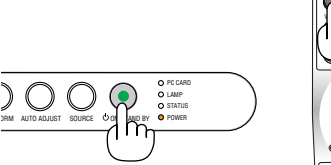

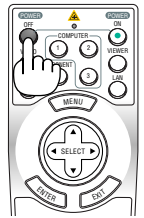

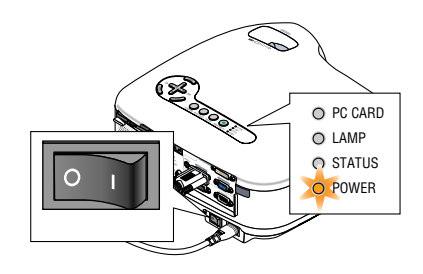

# **4. Fonctions pratiques**

### **Coupure de l'image et du son**

Appuyer sur la touche PIC-MUTE pour couper l'image et le son pendant une courte période. Appuyer à nouveau pour restaurer l'image et le son.

## **Arrêt sur une image**

Appuyer sur la touche FREEZE pour geler une image. Appuyer à nouveau pour reprendre le mouvement.

### **Agrandissement et déplacement d'une image**

Toute partie d'image peut être agrandie jusqu'à 400 pour cent.

#### **Pour ce faire :**

- **1. Appuyer sur la touche MAGNIFY (+).** A chaque pression de la touche MAGNIFY  $(+)$ , l'image est agrandie.
- \* L'image peut être agrandie jusqu'à 400%
- 2. Appuyer sur la touche SELECT **▲▼◀▶**. La zone de l'image agrandie sera déplacée
- **3. Appuyer sur la touche MAGNIFY (-).** A chaque pression de la touche MAGNIFY (-), l'image est réduite.

### **Changement du mode de lampe**

La durée de vie de la lampe peut être prolongée en utilisant le mode Eco.

Pour sélectionner le mode [Eco], procéder comme suit :

- **1. Appuyer sur la touche LAMP MODE pour afficher l'écran [Mode de la lampe].**
- **2. Utiliser la touche SELECT ou** - **pour sélectionner le mode [Eco].**
- 3. Appuyer sur la touche ENTER. Ou appuyer sur la touche SELECT ▶ pour sé**lectionner [OK] et appuyer sur la touche ENTER.**

**Pour annuler le mode, sélectionner [Annuler] et appuyer sur la touche ENTER.** Pour passer de [Eco] à [Normal], revenir à l'étape 2 et sélectionner [Normal]. Répéter l'étape 3.

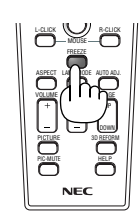

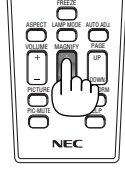

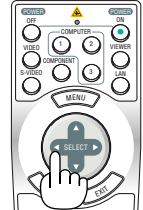

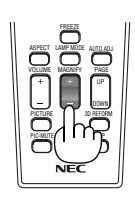

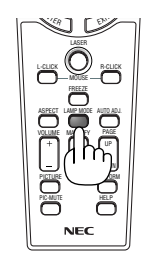

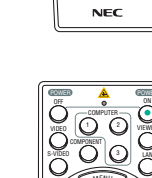

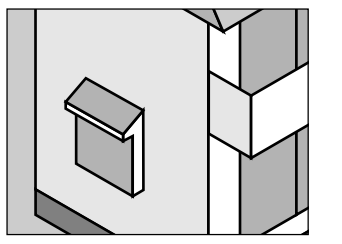

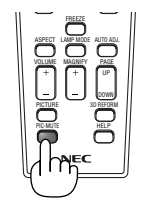

#### **4. Fonctions pratiques**

### **Utilisation de l'aide en ligne**

Vous obtenez le contenu de l'aide en anglais, allemand et japonais.

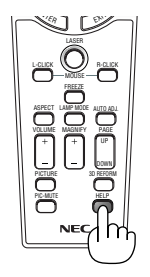

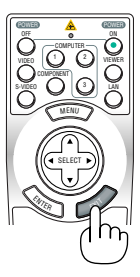

Afficher l'aide Quitter l'aide

### <span id="page-44-0"></span> **Utilisation d'une souris USB**

Une souris USB permet une utilisation fluide du projecteur. Toute souris USB vendue dans le commerce peut être utilisée.

REMARQUE : Certaines marques de souris USB peuvent ne pas être utilisables avec ce projecteur.

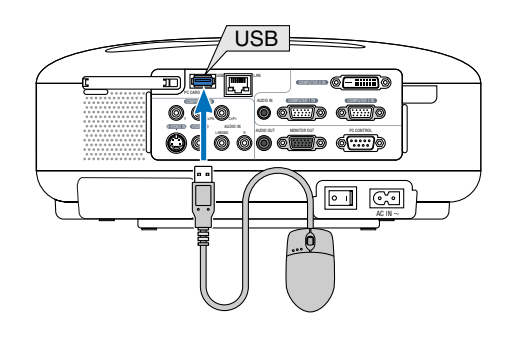

#### **Utilisation des menus à l'aide d'une souris USB**

Curseur de la souris

Lors de la connexion d'une souris USB au projecteur, on obtient un curseur de souris à l'écran. Si la souris USB n'est pas utilisée dans les 10 secondes suivantes, son curseur disparaît.

REMARQUE : Vous pouvez changer l'apparence du curseur de la souris. Sélectionner le menu → [Paramétrage] → [Tools] →  $[Mouse] \rightarrow [Mouse Pointer].$ 

Affichage du menu

Cliquer sur le bouton gauche de la souris pour afficher le menu. Pour fermer le menu, cliquer n'importe où dans le fond.

Affichage des réglages et du paramétrage

Vous pouvez sélectionner un élément du menu et cliquer sur le bouton gauche de la souris pour effectuer les réglages et paramétrages.

Utilisation du bouton du milieu de la souris

Le projecteur supporte le bouton du milieu de la souris.

Avec le bouton du milieu, vous pouvez effectuer les opérations suivantes :

- Vous pouvez utiliser une barre défilante du menu ou l'aide.
- Vous pouvez cliquer sur le bouton du milieu pour afficher ou dissimuler la barre d'outil Ardoise.

Exemple :

Cliquer (ou appuyer et maintenir enfoncé) avec le bouton gauche de la souris sur  $\triangleleft$  ou  $\blacktriangleright$  pour régler la luminosité. Ou cliquer et glisser avec le bouton gauche de la souris sur la barre coulissante horizontalement pour l'ajuster.

Pour sauvegarder les réglages, cliquer sur  $\vert X \vert$ . L'affichage est fermé.

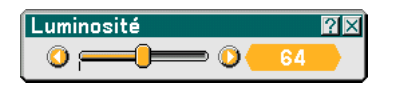

- Cliquer sur  $\binom{1}{2}$  avec le bouton gauche de la souris pour afficher une description de l'élément de menu sélectionné.
- Cliquer et faire glisser la barre de titre avec le bouton gauche de la souris pour déplacer la boîte de dialogue de réglage ou de paramétrage.

### **Utilisation du récepteur de souris à distance**

Le récepteur de souris à distance vous permet d'activer les fonctions de la souris de votre ordinateur depuis la télécommande. C'est un avantage important pour les présentations générées sur ordinateur.

#### **Connexion du récepteur de souris à distance à un ordinateur**

Si vous souhaitez utiliser la fonction de souris à distance, connecter le récepteur de souris et l'ordinateur. Le récepteur de souris peut être connecté directement au port USB (type A) de l'ordinateur.

REMARQUE : Selon le type de connexion ou le SE installé sur l'ordinateur, il peut s'avérer nécessaire de redémarrer l'ordinateur ou de modifier les réglages de l'ordinateur.

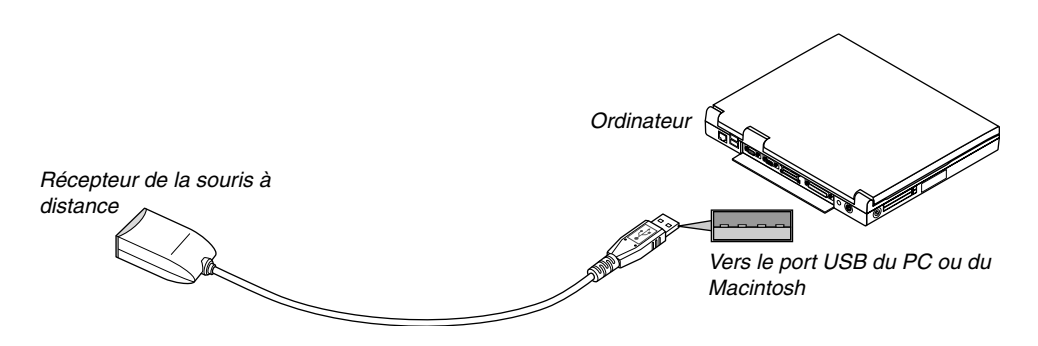

#### **Lors de l'utilisation d'un ordinateur via le récepteur de souris à distance**

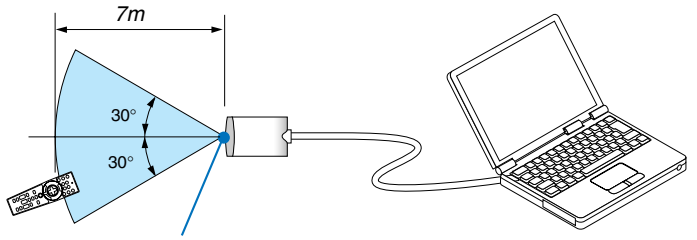

Capteur du récepteur de souris à distance

#### **Lors d'une connexion au port USB**

Sur un PC, le récepteur de souris ne peut être utilisé qu'avec un système d'exploitation Windows 98/Me/XP\*, Windows 2000 ou MacOS X 10.0.0 ou ultérieur.

\* REMARQUE : Si le curseur de la souris ne se déplace pas normalement dans SP1 ou une version antérieure de Windows XP, procéder comme suit :

Décocher la case d'Amélioration de la précision du pointeur dans la boîte de dialogue Propriétés de la souris sous la glissière de vitesse de la souris [Pointer Options tab].

REMARQUE : Attendre au moins 5 secondes après la déconnexion du récepteur de souris avant de le reconnecter, et vice versa. L'ordinateur peut ne pas identifier le récepteur de souris s'il est connecté et déconnecté à de nombreuses reprises en peu de temps.

#### **Utilisation de la souris de votre ordinateur depuis la télécommande**

Vous pouvez activer la souris de votre ordinateur depuis la télécommande

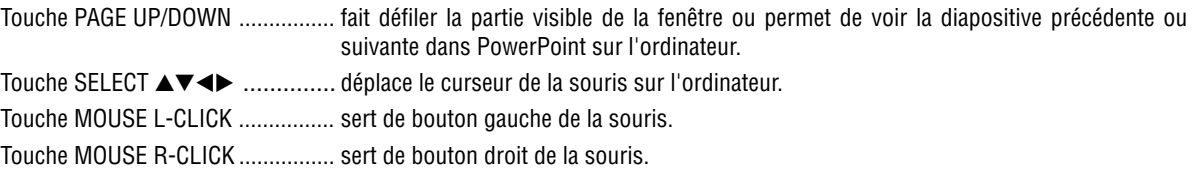

REMARQUE : Lorsque vous utilisez l'ordinateur à l'aide de la touche SELECT ▲▼◀▶ et que le menu est affiché, le menu et le pointeur de la souris en seront affectés. Fermer le menu et effectuer les opérations de la souris.

#### **A propos du mode Glisser :**

En appuyant sur la touche MOUSE L-CLICK ou R-CLICK pendant 2 ou 3 secondes, puis en la relâchant, vous activez le mode Glisser et vous pouvez effectuer un glisser en appuyant simplement sur la touche SELECT AV<▶. Pour déposer l'élément, appuyer sur la touche MOUSE L-CLICK (ou R-CLICK). Pour annuler l'opération, appuyer sur la touche MOUSE R-CLICK (ou L-CLICK).

**TIP:** Vous pouvez changer la vitesse du pointeur de la souris dans la boîte de dialogue Propriétés de la souris dans Windows. Pour plus d'informations, voir la documentation de l'utilisateur ou l'aide en ligne fournies avec votre ordinateur.

### <span id="page-47-0"></span> **Correction de la distorsion trapézoïdale horizontale et verticale (Pierre angulaire)**

Utiliser la fonction 3D Reform pour corriger la distorsion (trapézoïdale) pour rendre le haut ou le bas et la partie gauche ou droite de l'écran plus longue ou plus courte de sorte que l'image projetée soit rectangulaire.

#### **Pierre angulaire**

**1. Presser et maintenir enfoncée la touche 3D REFORM pendant au moins 2 secondes pour réinitialiser les réglages actuels.**

Les réglages actuels de [Keystone] ou [Pierre angulaire] seront effacés.

- **2. Projeter une image de façon à ce que l'écran soit plus petit que la zone de la trame.**
- **3. Choisir n'importe quel angle et aligner le coin de l'image avec le coin de l'écran.**

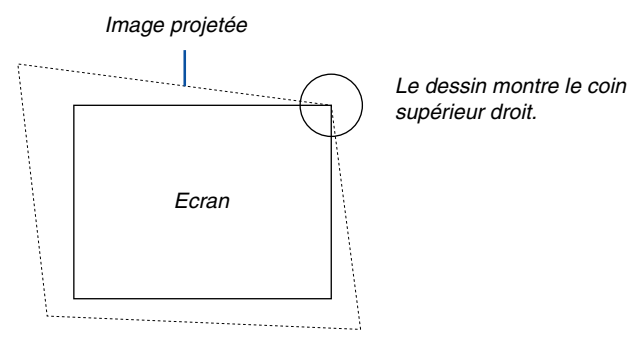

**4. Appuyer deux fois sur la touche 3D REFORM de la télécommande.**

L'écran de réglage de Cornerstone (Pierre angulaire) s'affiche.

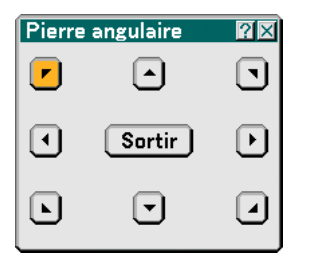

- 5. Utiliser la touche SELECT **A▼◀▶** pour sélectionner une icône qui pointe dans la direction dans laquelle le **cadre de l'image projetée doit être déplacé.**
- **6. Appuyer sur la touche ENTER.**
- 7. Utiliser la touche SELECT **A▼◀▶** pour déplacer le cadre de l'image projetée comme indiqué sur l'exemple.

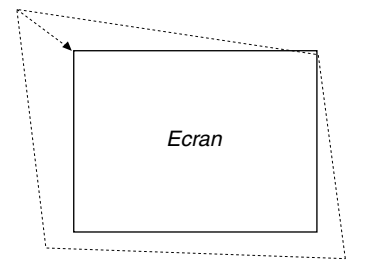

**8. Appuyer sur la touche ENTER.**

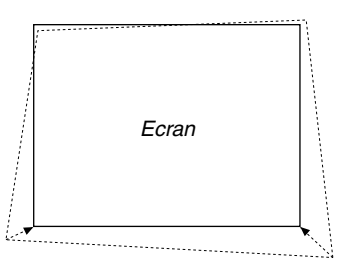

9. Utiliser la touche SELECT ▲▼◀▶ pour sélectionner une autre icône qui pointe dans la direction voulue. Sur l'écran de réglage de Pierre angulaire, sélectionner [Sortir] ou appuyer sur la touche EXIT de la télécommande.

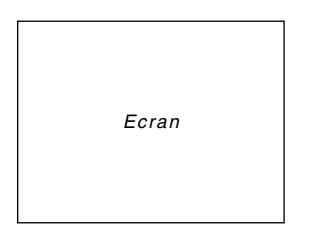

L'écran de confirmation s'affiche.

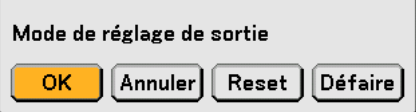

#### **10.Appuyer sur la touche SELECT ou pour mettre en surbrillance la touche [OK] et appuyer sur la touche ENTER.**

Ceci termine la correction de la distorsion trapézoïdale.

La sélection de [Annuler] ramène l'écran de réglage du projecteur sans enregistrer les modifications effectuées (Etape 3).

La sélection de [Reset] remet le projecteur en configuration d'usine par défaut .

La sélection de [Défaire] quitte la fonction sans enregistrer les modifications.

REMARQUE : Pour réinitialiser le réglage de la correction 3D Reform, maintenir enfoncée la touche 3D REFORM pendant au moins 2 secondes.

REMARQUE : Pendant le réglage 3D Reform, [Ratio d'aspect] et [Ecran] risquent de ne pas être disponibles. Si cela se produit, réinitialiser les données 3D Reform et effectuer ensuite chaque réglage. Puis, répéter le réglage 3D Reform. Un changement du réglage de [Ratio d'aspect] et/ou [Ecran] peut limiter [3D Reform] dans sa gamme de réglage.

#### **Les plages de réglage de 3D Reform sont les suivantes :**

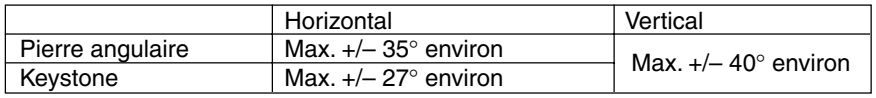

\* Les conditions suivantes sont celles sous lesquelles l'angle maximum est obtenu :

- L'image est projetée en Grand angle (Levier de zoom)
- La résolution est l'XGA

Une résolution plus élevée que XGA réduit la plage de réglage.

- Les éléments de menu doivent être réglés de la façon suivante : [Ratio d'aspect]....... 4:3 [Type d'écran] ......... 4:3
- Les réglages horizontal et vertical sont effectués séparément. Une association des deux réglages réduit la plage de réglage.
- Lorsque [4:3 Plein] est sélectionné dans [Ratio d'aspect], les fonctions [Pierre angulaire] et "Keystone horizontal" ne sont pas disponibles.

#### REMARQUE :

- Si l'écran de Cornerstone (Pierre angulaire) est indisponible (en gris), presser et maintenir enfoncée la touche 3D REFORM pendant au moins 2 secondes pour réinitialiser les données de correction actuelles. La fonction de Pierre angulaire devient disponible.
- La mise en marche du projecteur réinitialise les réglages de correction précédents et corrige à nouveau la distorsion si l'angle de projection a changé depuis la dernière utilisation.

Si l'angle de projection est le même que lors de la dernière utilisation, les valeurs précédentes du réglage de la correction sont conservées en mémoire.

Pour utiliser les valeurs précédentes de réglage de la correction après avoir changé l'angle de projection, sélectionner [Manuel] dans [Keystone] depuis le menu.  $(\rightarrow$  page 77]

REMARQUE : La fonction 3D Reform peut rendre l'image légèrement floue car la correction est faite électroniquement.

### **Faire des dessins à main levée sur une image projetée (Ardoise)**

La fonction d'ardoise permet d'écrire et de dessiner des messages sur une image projetée.

REMARQUE : La fonction d'ardoise est disponible uniquement lorsqu'une souris USB est utilisée.

Pour afficher la barre d'outils de l'ardoise, cliquer sur le bouton du milieu de la souris ou sélectionner [Ardoise] dans le menu.

La barre d'outils contient les icônes suivantes :

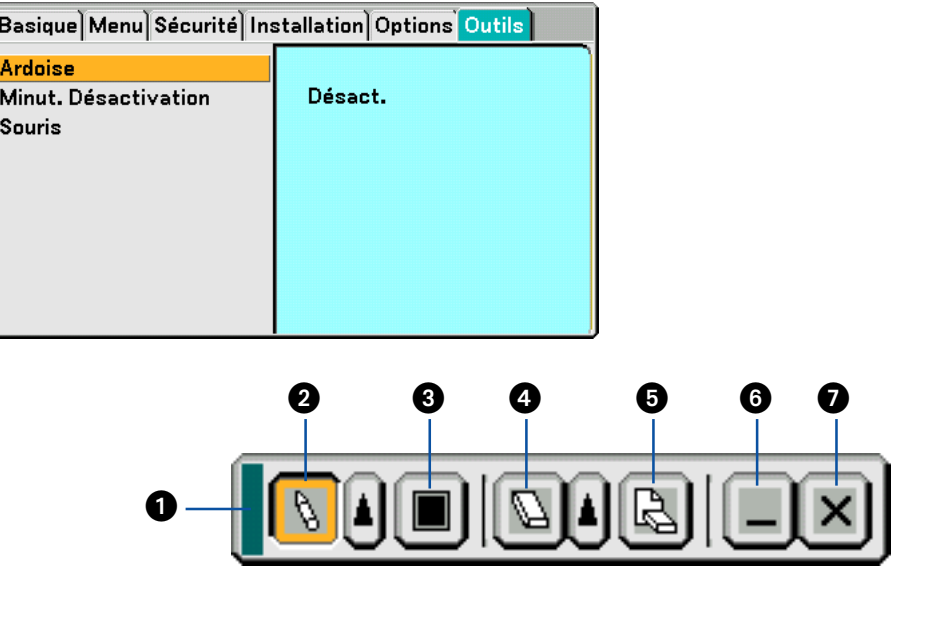

- Glisser .............. Glisse pour déplacer la barre d'outils.
- ❷ Stylo …………….. Cliquer avec le bouton gauche et glisser pour dessiner. LCliquer avec le bouton gauche ou du bouton droit sur l'icône du stylo pour afficher la palette contenant un choix de quatre stylos de lignes d'épaisseurs différentes qui peuvent être sélectionnés d'un clic du bouton gauche.
- Couleur............. Sélectionne une couleur. Cliquer sur le bouton gauche pour afficher la palette de couleur à partir de laquelle une de celles-ci peut être sélectionnée d'un clic du bouton gauche.
- Gomme ............ Cliquer avec le bouton gauche et glisser pour effacer une partie d'un dessin. Cliquer avec le bouton gauche **A** ou avec le bouton droit sur l'icône de la gomme pour afficher la palette contenant quatre gommes de différentes épaisseurs qui peuvent être sélectionnées d'un clic du bouton gauche.
- Effacer .............. Cliquer avec le bouton gauche pour effacer complètement le dessin de l'écran d'ardoise.
- Cacher .............. Dissimule la barre d'outils en cliquant avec le bouton gauche. Un clic du bouton droit à n'importe quel endroit de l'écran fait réapparaître la barre d'outils du tableau noir.
- Quitter .............. Efface le dessin entier et quitte l'ardoise.

#### REMARQUE :

- Le menu n'est pas disponible pendant l'affichage de l'écran de l'ardoise.
- La sélection d'une autre source et tout changement de diapositive dans la visionneuse effacent complètement un dessin.

### **Protection contre toute utilisation non autorisée du projecteur**

L'attribution d'un mot-clé empêche toute utilisation non autorisée du projecteur.

#### **Attribution d'un mot-clé pour la première fois**

- **1. Appuyer sur la touche MENU.**
	- **Le menu s'affiche.**

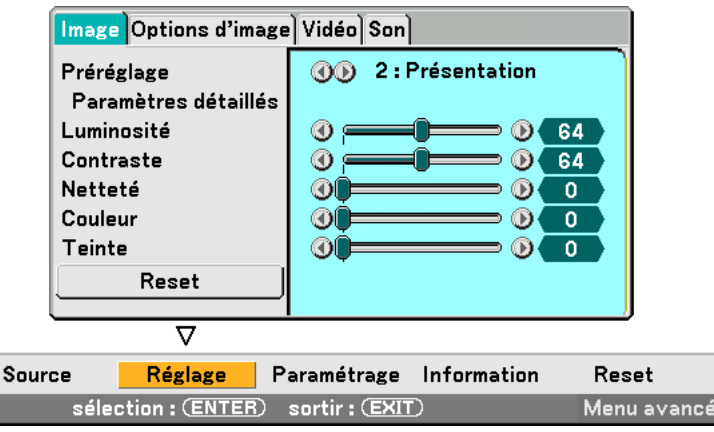

**2. Appuyer sur la touche SELECT pour mettre le sous-menu [Paramétrage] en surbrillance et appuyer sur la touche ENTER.**

**L'onglet [Basique] de la page est mis en surbrillance.**

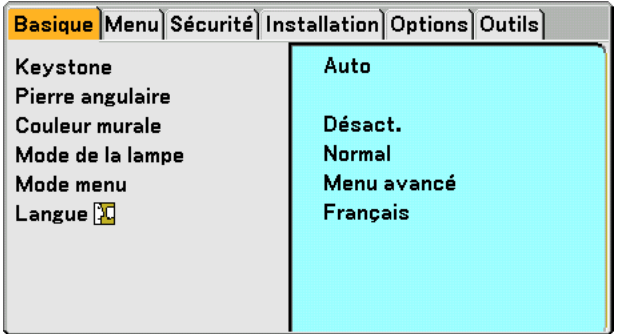

**3. Appuyer deux fois sur la touche SELECT pour mettre en surbrillance l'onglet [Sécurité].**

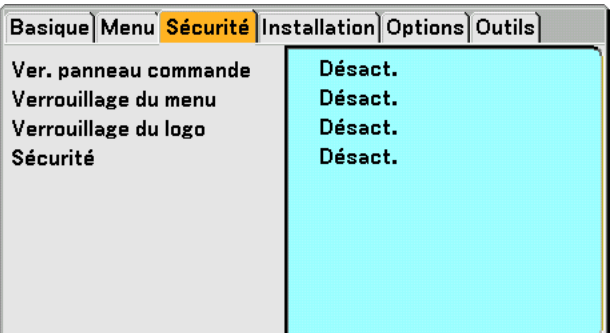

**4. Appuyer quatre fois sur la touche SELECT** - **pour mettre en surbrillance [Sécurité].**

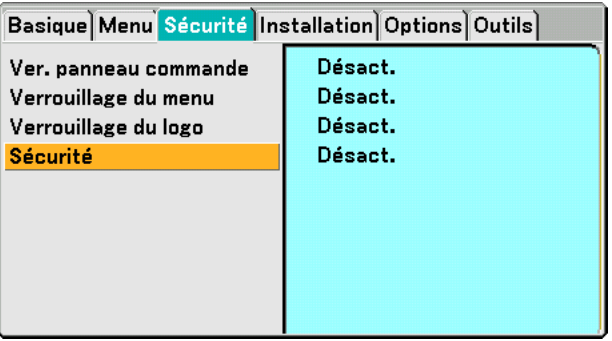

**5. Appuyer sur la touche ENTER pour afficher l'écran de sécurité.**

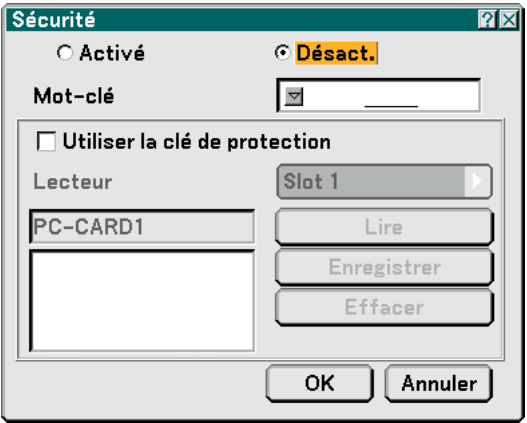

6. Appuyer une fois sur la touche SELECT▼ pour mettre en surbrillance la boîte de saisie du mot-clé et **appuyer de nouveau sur la touche ENTER.**

**Le clavier logiciel s'affiche.**

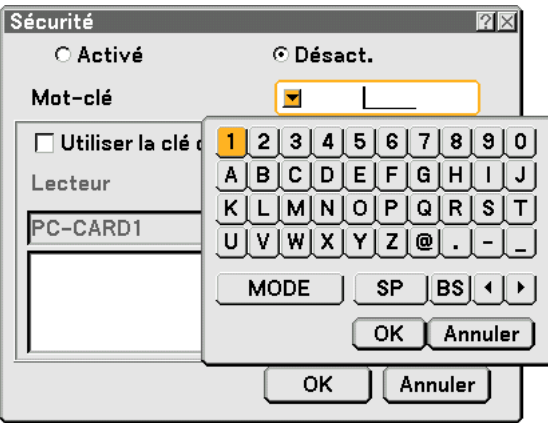

**7. Saisir un mot-clé alphanumérique à l'aide du clavier logiciel Par exemple, pour saisir "1234", suivre les étapes 7-1 à 7-4 indiquées ci-dessous.**

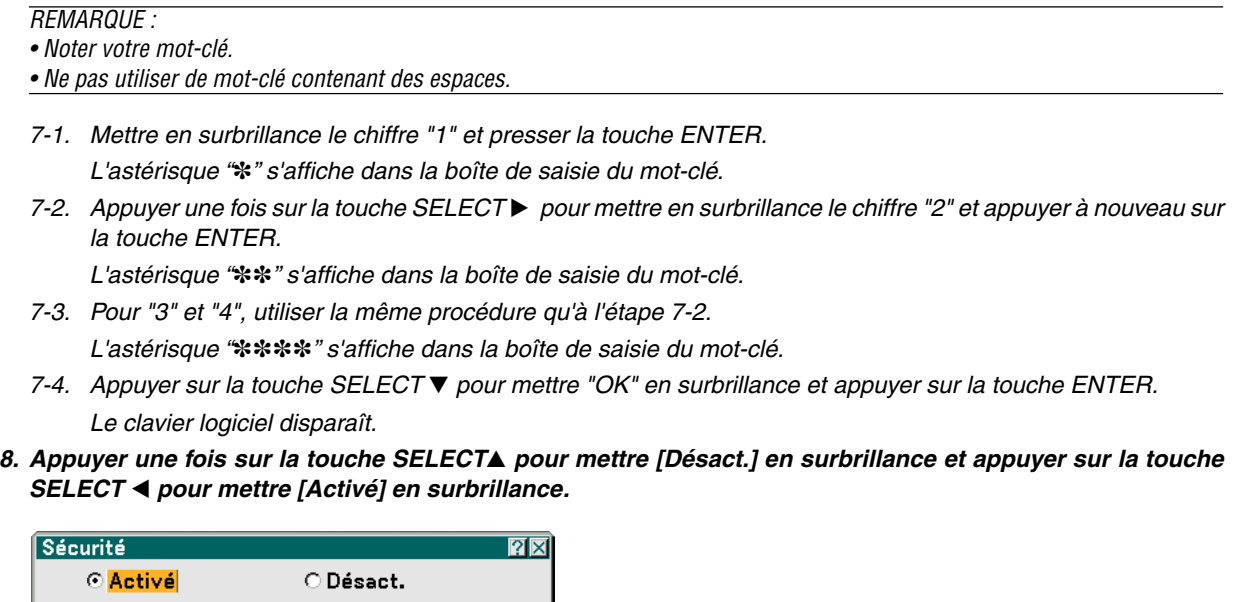

- 0K Annuler
- 9. Appuyer sur la touche SELECT ▼pour mettre "OK" en surbrillance et appuyer sur la touche ENTER. **L'écran de confirmation s'affiche.**

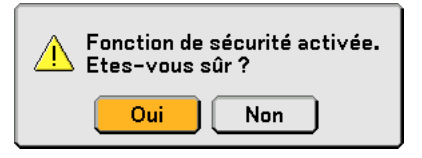

 $\Box$  Utiliser la clé de protection

Mot-clé

Lecteur PC-CARD1

**10.Sélectionner [Oui] et appuyer sur la touche ENTER.**

∏ॼ

Slot 1

\*\*\*\*

Lire Enregistrer Effacer

**La fonction de sécurité est maintenant activée.**

REMARQUE : Une carte PC peut être utilisée comme clé de protection. Il est possible de sauter la saisie du mot-clé en insérant une carte PC enregistrée lors de la mise en marche du projecteur.  $(\rightarrow$  page [82\)](#page-91-0)

#### **Vérification de l'activation de la sécurité**

Eteindre le projecteur et le remettre en marche pour vérifier si la fonction de sécurité a été activée.

#### **1. Appuyer sur la touche POWER (ON/STANDBY).**

Le message [Extinction/Etes-vous sûr?] apparaît.

Appuyer sur la touche ENTER ou de nouveau sur la touche POWER (ON/STANDBY) ou la touche POWER OFF. La lampe s'éteint et le voyant POWER clignote en orange. Attendre que le voyant POWER s'arrête de clignoter et reste constamment allumé.

**2. Lorsque le voyant POWER reste allumé en orange, appuyer sur l'interrupteur principal POWER pour le mettre en position (O).**

Le projecteur s'éteint.

**3. Appuyer sur l'interrupteur principal POWER pour le mettre en position (I).**

Le voyant POWER s'allume en orange. Le projecteur est en état de veille.

#### **4. Appuyer sur la touche POWER (ON/STANDBY) pendant au moins deux secondes.**

Le projecteur se met en marche. Le message [Le projecteur est verrouillé ! Entrer votre mot-clé.] s'affiche au bas de l'écran.

#### **5. Appuyer sur la touche MENU.**

L'écran de saisie du mot-clé s'affiche.

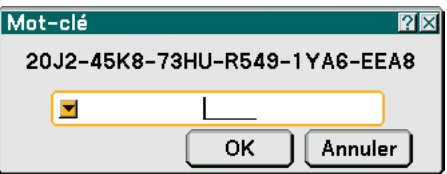

#### **6. Appuyer sur la touche ENTER.**

Le clavier logiciel s'affiche.

**7. Utiliser la même procédure que dans les étapes 1 à 7 décrites dans la section "Attribuer un mot-clé pour la première fois" pour entrer "1234".**

Chaque fois qu'un chiffre est entré, un "" (astérisque) apparaît. Le mot-clé s'inscrit en astérisques afin que le véritable mot-clé demeure caché.

#### **8. Après avoir saisi votre mot-clé, mettre [OK] en surbrillance et presser la touche ENTER.**

Le clavier logiciel disparaît. Il est maintenant possible d'utiliser le projecteur.

#### **Désactivation de la sécurité**

#### **1. Appuyer sur la touche MENU.**

Le menu s'affiche à l'écran.

REMARQUE : Juste après la mise en marche du projecteur et l'affichage en bas de l'écran du message "Le projecteur est verrouillé ! Entrer votre mot-clé.', une pression sur la touche MENU affiche la saisie du mot-clé. A ce moment, une pression sur la touche MENU affiche le menu à l'écran.

#### **2. Appuyer sur la touche SELECT pour mettre [Paramétrage] en surbrillance et appuyer sur la touche ENTER.**

L'onglet [Basique] de la page est mis en surbrillance.

- **3. Appuyer deux fois sur la touche SELECT pour mettre en surbrillance l'onglet [Sécurité].**
- 4. Appuyer quatre fois sur la touche SELECT ▼pour mettre en surbrillance [Sécurité] et appuyer sur la tou**che ENTER.**

L'écran de saisie du mot-clé s'affiche.

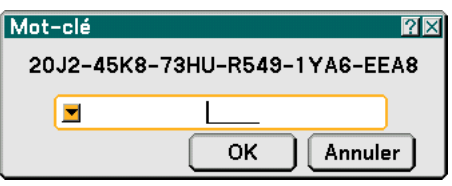

#### **5. Appuyer sur la touche ENTER.**

Le clavier logiciel s'affiche.

**6. Utiliser la même procédure que dans les étapes 1 à 7 décrites dans la section "Attribuer un mot-clé pour la première fois" pour entrer "1234".**

Chaque fois qu'un chiffre est entré, un "" (astérisque) apparaît. Le mot-clé s'inscrit en astérisques afin que le véritable mot-clé demeure caché.

- **7. Après avoir saisi votre mot-clé, mettre [OK] en surbrillance et presser la touche ENTER.** Le clavier logiciel disparaît. L'écran de sécurité s'affiche.
- **8. Mettre [Activé] en surbrillance et appuyer sur la touche SELECT pour mettre [Désact.] en surbrillance.**
- 9. Appuyer sur la touche SELECT ▼pour mettre "OK" en surbrillance et appuyer sur la touche ENTER.

La fonction de sécurité est maintenant désactivée.

REMARQUE : N'oubliez pas votre mot-clé. Toutefois, si vous oubliez votre mot-clé, NEC ou votre revendeur vous fourniront votre Code de déverrouillage contre une preuve de propriété de l'appareil.

### **Utilisation d'un dispositif de mémoire USB**

Le projecteur est compatible avec les dispositifs de mémoire USB qui supportent les fonctions de sécurité et de visionneuse.

- Pour utiliser un dispositif de mémoire USB, le connecter au port USB (type A).
- Sélectionner une des icônes de lecteur pour votre mémoire USB sur le panneau du côté gauche de la fenêtre Visionneuse.
- Pour utiliser un dispositif de mémoire comme clé de protection pour la fonction de Sécurité, sélectionner une des icônes de lecteur sur l'écran de réglage de la sécurité.  $(\rightarrow)$  page [82\)](#page-91-0)

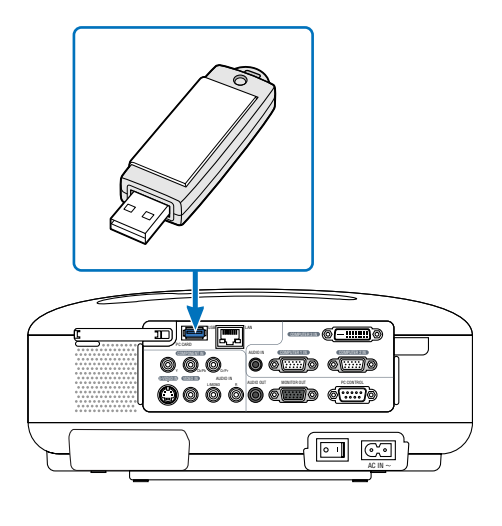

#### REMARQUE :

- Utilisez des dispositifs de mémoire USB disponibles dans le commerce. Certains dispositifs (marques) de mémoire USB risquent de ne pas fonctionner. Vous trouverez sur notre site Internet la liste des dispositifs de mémoire USB disponibles dans le commerce : http://www.nec-pj.com
	- Le projecteur ne supporte pas les cartes mémoire flash ou les dispositifs de mémoire USB formatés NTFS.

S'assurer d'utiliser une carte mémoire flash ou un dispositif de mémoire USB formaté avec le système de fichier FAT32, FAT16 ou FAT.

Pour formater une carte mémoire flash ou un dispositif de mémoire USB dans un ordinateur, se référer au fichier document ou d'aide fourni avec votre Windows.

- Vous ne pouvez pas utiliser de dispositif de mémoire USB si vous connectez une souris USB au projecteur.
- Ne pas effectuer les procédures suivantes lorsque le voyant d'accès du dispositif de mémoire USB est allumé ou clignote (pendant l'accès aux données). Vous risqueriez d'endommager votre dispositif de mémoire USB. Sauvegarder vos données au cas où elles auraient besoin d'être restaurées.
	- \* Extraire le dispositif de mémoire USB du port USB du projecteur.
	- \* Mettre le projecteur hors tension ou débrancher le câble d'alimentation.
- Le lecteur de "USB 1-4" ne s'affiche que lorsque le dispositif de mémoire USB est connecté au projecteur.
- • Certains dispositifs (marques) de mémoire USB ne peuvent être utilisés comme Clé de protection pour la fonction de Sécurité du projecteur.

**ATTENTION :** Ne pas insérer de dispositif de mémoire USB dans le port LAN (RJ-45). Vous risqueriez d'endommager le port LAN (RJ-45).

### **Fonctionnement à l'aide un navigateur HTTP**

#### **Vue d'ensemble**

L'utilisation des fonctions d'un serveur HTTP permet le contrôle du projecteur à partir d'un navigateur web sans nécessiter l'installation de logiciel spécifique. Assurez-vous d'utiliser "Microsoft Internet Explorer 4.x" ou une version postérieure pour le navigateur web. (Ce dispositif utilise "JavaScript" et des "Cookies" et le navigateur doit être configuré pour accepter ces fonctions. Le mode de configuration dépend de la version du navigateur. Veuillez vous référer aux fichiers d'aide et aux autres informations apportées par votre logiciel.)

#### $REMAROIIF$

\* La réactivité de l'affichage ou des touches peut être ralentie ou une opération ne pas être acceptée suivant les paramètres de votre réseau. Si cela se produit, consulter votre administrateur réseau.

\* Le projecteur peut ne pas répondre si les touches sont pressées de façon répétée et rapidement. Si cela se produit, attendre un instant et répéter l'opération. Si vous n'obtenez toujours pas de réponse, éteindre et rallumer le projecteur.

L'accès au serveur HTTP est obtenu en spécifiant http:// <l'adresse IP du projecteur> /index.html

dans la colonne d'entrée de l'URL.

#### **ATTENTION :**

Ne pas utiliser les fonctions du serveur HTTP et PC Control Utility 3.0 compris dans le CD-ROM fourni. L'utilisation des deux en même temps peut aboutir à un échec de la connexion ou à un ralentissement de la réactivité.

#### **Préparation avant l'utilisation**

Effectuer les connexions réseau, paramétrer le projecteur et confirmer qu'il est prêt avant de commencer les opérations du navigateur.  $(\rightarrow)$  [Mode LAN] page [86\)](#page-95-0)

Le fonctionnement avec un navigateur qui utilise un serveur proxy peut ne pas être possible suivant le type de serveur proxy et la configuration. Bien que le type de serveur proxy soit un facteur, il est possible que les éléments qui ont été effectivement réglés ne s'affichent pas, selon l'efficacité du cache, et le contenu établi depuis le navigateur peut ne pas être respecté dans le fonctionnement. Il est recommandé de ne pas utiliser de serveur proxy à moins que ce soit inévitable.

#### **Traitement de l'adresse pour le fonctionnement via un navigateur**

Concernant l'adresse actuelle qui est entrée pour l'adresse ou entrée dans la colonne URL lorsque le fonctionnement du projecteur s'effectue via un navigateur, le nom d'hôte peut être utilisé tel qu'il est lorsque le nom d'hôte (host name) correspondant à l'adresse IP du projecteur a été enregistré au serveur de nom de domaine par un administrateur réseau, ou que le nom d'hôte correspondant à l'adresse IP du projecteur a été réglé dans le fichier "HOSTS" de l'ordinateur utilisé.

Exemple 1 : Lorsque le nom d'hôte du projecteur a été réglé sur "pj.nec.co.jp", http://pj.nec.co.jp/index.html est spécifié pour l'adresse ou la colonne d'entrée de l'URL. Exemple 2 : Lorsque l'adresse IP du projecteur est "192.168.73.1", l'accès s'obtient dans les fonctions du serveur HTTP en spécifiant http://192.168.73.1/index.html pour l'adresse ou la colonne d'entrée de l'URL.

#### **Structure du serveur HTTP**

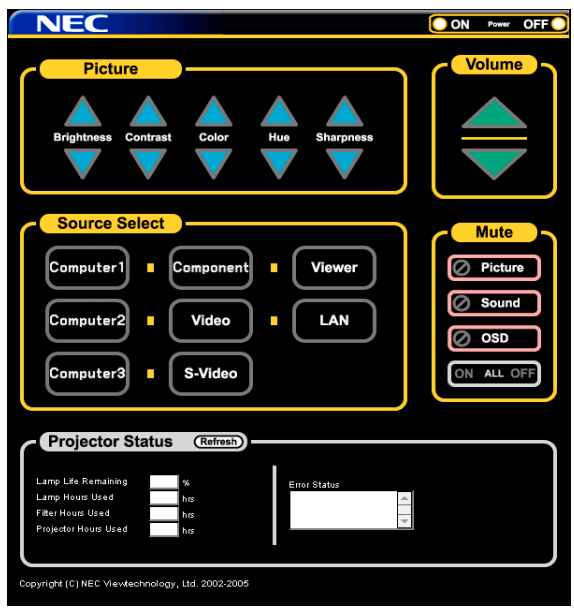

Power : Contrôle l'alimentation du projecteur.

- On ................... L'alimentation est activée.
- Off ................... L'alimentation est désactivée.

Volume : Contrôle le volume du projecteur.

- ..................... Augmente le volume.
- ▼ ..................... Réduit le volume.

Mute : Contrôle la fonction de sourdine du projecteur.

- Picture On ....... Met en sourdine la vidéo.
- Picture Off ....... Annule la mise en sourdine de la vidéo.
- Sound On ........ Met en sourdine le son.
- Sound Off ........ Annule la mise en sourdine du son.
- OSD On .......... Met en sourdine l'affichage à l'écran.
- OSD Off .......... Annule la mise en sourdine de l'affichage à l'écran.
- All On .............. Met en sourdine la vidéo, le son et les fonctions d'affichage à l'écran.
- All Off .............. Annule la mise en sourdine de la vidéo, du son et des fonctions d'affichage à l'écran.

Picture : Contrôle le réglage vidéo du projecteur.

- Brightness  $\blacktriangle$  ... Augmente la luminosité.
- Brightness ▼ ... Réduit la luminosité.
- Contras ▲ ....... Augmente le contraste.
- Contras ▼ ....... Réduit le contraste.
- Color  $\blacktriangle$  ........... Intensifie les couleurs.
- Color ▼ ........... Atténue les couleurs.
- Hue **A** .............. Intensifie les teintes.
- Hue ▼ ............. Atténue les teintes.
- Sharpness ▲ ... Augmente la netteté.
- Sharpness ▼ ... Réduit la netteté.
- Les fonctions qui peuvent être contrôlées varient selon le signal reçu par la projecteur.

Source Select : Commute le connecteur d'entrée du projecteur.

- Ordinateur1 ..... Commute sur le connecteur COMPUTER 1 IN.
- Ordinateur1 ..... Commute sur le connecteur COMPUTER 2 IN.
- Ordinateur3 ..... Commute sur le connecteur COMPUTER 3 IN. (LT380 uniquement)
- Composant ..... Commute sur les connecteurs COMPONENT IN.
- Vidéo ............... Commute sur le connecteur VIDEO IN.
- S-Vidéo ........... Commute sur le connecteur S-VIDEO IN.
- Viewer ............. Commute sur la visionneuse.
- LAN .................. Commute sur un signal LAN.

Projector Status : Affiche la situation du projecteur.

- Lamp Life Remaining ..... Affiche la durée de vie restante de la lampe sous forme de pourcentage.
- Lamp Hours Used ....... Affiche le nombre d'heures d'utilisation de la lampe.
- Filter Hours Used ........ Affiche le nombre d'heures d'utilisation du filtre.
- Projector Hours Used . Affiche le nombre d'heures d'utilisation du projecteur.
- Error Status ................. Affiche les conditions des erreurs se produisant dans le projecteur.
- Refresh ....................... Met à jour l'affichage des conditions suivantes.

### **Utilisation du projecteur pour faire fonctionner un ordinateur connecté à un réseau (Desktop Control Utility 1.0)**

Lorsque Desktop Control Utility 1.0 situé sur le CD-ROM User Supportware 3 est installé sur l'ordinateur, cet ordinateur peut être contrôlé à l'aide du projecteur par l'intermédiaire d'un réseau.

Prenons l'exemple d'un fichier PowerPoint situé sur un ordinateur de votre bureau que vous souhaitez utiliser pour une présentation lors d'une réunion. Si l'ordinateur de votre bureau est connecté par LAN au projecteur de la salle de réunion, le projecteur peut être activé pour projeter l'image à partir du bureau (desktop) de l'ordinateur (Windows 2000 ou XP) situé dans le bureau et pour afficher le fichier PowerPoint pendant la réunion. Ainsi il n'est plus nécessaire de déplacer l'ordinateur du bureau à la salle de réunion.

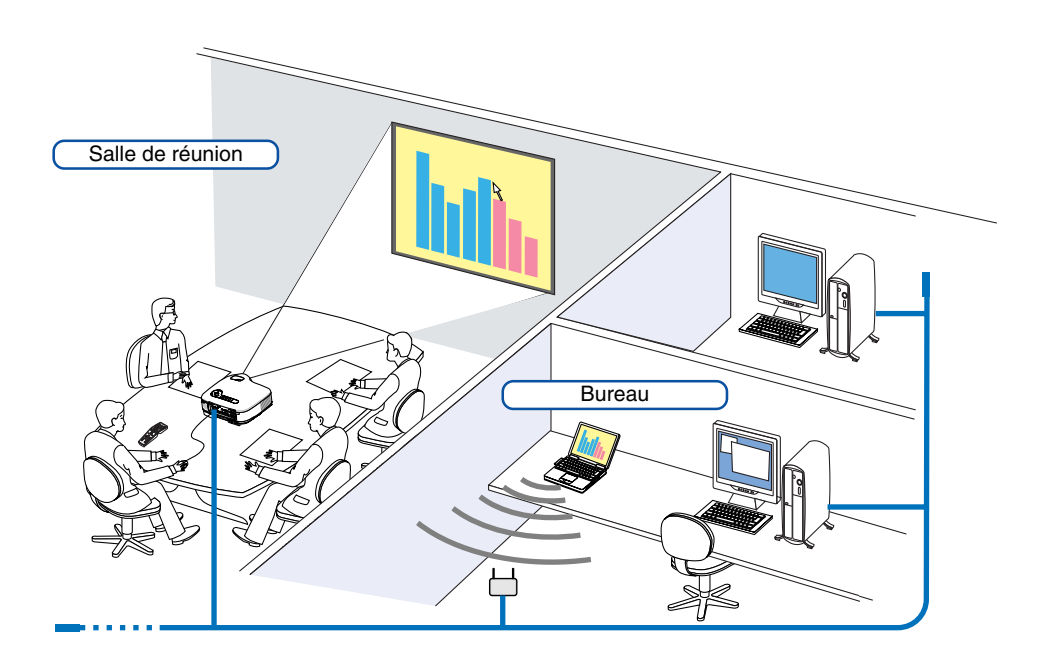

#### **Avis de non-responsabilité**

Vous pouvez utiliser Desktop Control Utility 1.0 pour faire fonctionner depuis le projecteur un ordinateur situé dans une autre pièce par l'intermédiaire d'un réseau. Il existe un risque potentiel lié à la sécurité auquel vous pouvez être exposé et qui peut provoquer des dégâts par un accès non autorisé ou une utilisation illégale. Nous vous recommandons de prendre des mesures pour éviter qu'un tiers puisse avoir accès à vos données ou informations sans autorisation.

Nous ne partageons aucune obligation ou responsabilité pour toute perte ou dégâts survenant d'une fuite d'informations ou d'une mise hors tension sans avertissement.

REMARQUE : Dans un système d'exploitation Windows, cliquer sur [Control Panel]  $\rightarrow$  [Power Options]  $\rightarrow$  [System Standby]  $\rightarrow$ [Never]. La connexion LAN est ainsi déconnectée lorsque l'ordinateur entre en mode veille.

REMARQUE : Pour utiliser Desktop Control Utility 1.0, vous devez connecter une souris USB au port USB du projecteur.

#### **Opérations à effectuer sur l'ordinateur**

- **1. Connecter l'ordinateur au LAN et effectuer les réglages nécessaires.**
- **2. Installer Desktop Control Utility 1.0 sur l'ordinateur.**
	- •Pour les instructions sur l'installation, se référer au "Guide d'installation de logiciel utilitaire NEC" fourni.
	- Pour les instructions sur le fonctionnement du logiciel, voir le fichier d'aide de Desktop Control Utility 1.0.
- **3. Préparer les documents à présenter lors de la réunion et les sauvegarder sur l'ordinateur.**

#### **4. Démarrer Desktop Control Utility 1.0.**

**La fenêtre du mot de passe de démarrage apparaît.**

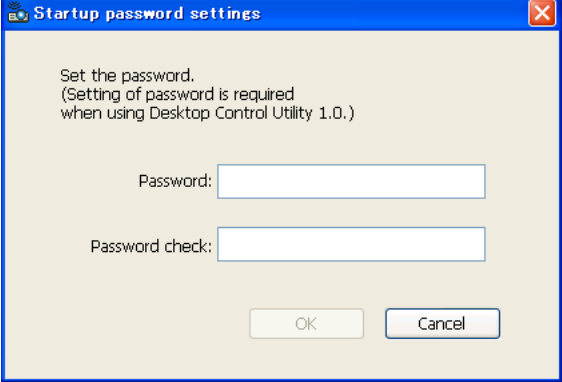

Fenêtre au premier démarrage Fenêtre après l'entrée du mot de passe de démarrage

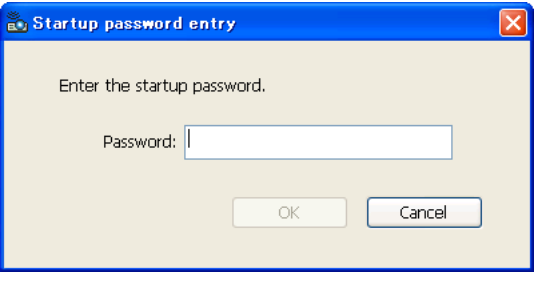

#### **Important :**

- Votre mot de passe de démarrage sera demandé à chaque démarrage de Desktop Control Utility 1.0.
- 5. Entrer le mot de passe de démarrage et cliquer sur [OK]. Si vous oubliez ou perdez votre mot de passe de démarrage, réinstallez le programme. **La fenêtre d'entrée [Current password] apparaît.**

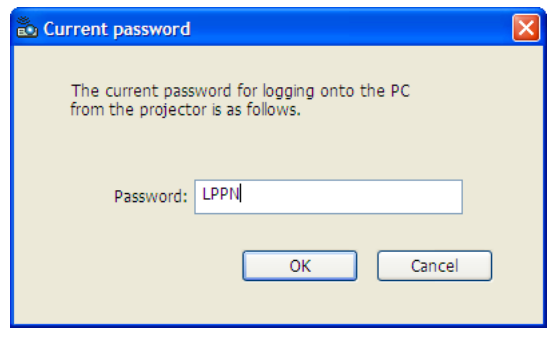

REMARQUE : Le [Current password] sera changé chaque fois que vous démarrez Desktop Control Utility 1.0.

- **6. Noter le mot de passe.**
- **7. Cliquer sur [OK].**

#### **Desktop Control Utility 1.0 démarre.**

Aller dans la pièce où se trouve le projecteur en prenant le mot de passe noté lors de l'étape précédente [6].

#### **Opérations à effectuer sur le projecteur – Connexion à l'ordinateur**

- **1. Effectuer les réglages LAN sur le projecteur. Effectuer les réglages LAN dans [Paramétrage]** → **[Installation]** → **[Mode LAN] dans le menu. (**→ **page [86\)](#page-95-0)**
- **2. Connecter une souris USB (disponible dans le commerce) au projecteur. (**→ **page [35\)](#page-44-0)**
- **3. Cliquer n'importe où sur l'écran avec la souris USB. Le menu apparaît.**
- **4. Cliquer sur [Source], puis sur [LAN]. Le message d'aide s'affiche.**

**Le message ne s'affiche que lorsqu'aucun mot de passe n'a été attribué à Desktop Control Utility 1.0.**

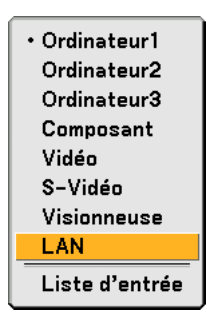

**5. Suivre le message pour appuyer sur la touche MENU du projecteur ou de la télécommande. La barre des connexions apparaît en bas à gauche de l'écran.**

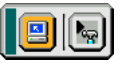

- **6. Cliquer sur l'icône d'entrée du mot de passe .**
- **7. Cliquer sur [Entrée].**

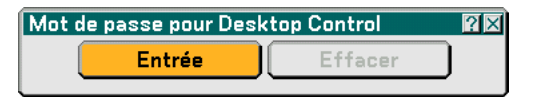

**La fenêtre d'entrée du mot de passe apparaît.**

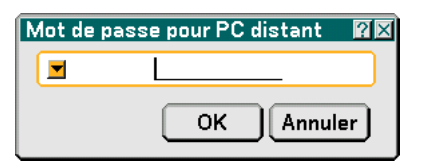

**8. Cliquer sur .**

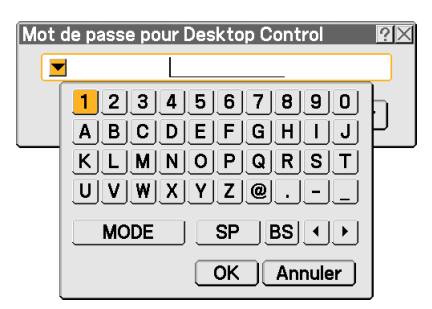

**La fenêtre d'entrée des caractères apparaît. (**→ **page [117\)](#page-126-0)**

- **9. Entrer le mot de passe que vous avez noté lors de l'étape précédente [6] dans "Opérations à effectuer sur l'ordinateur".**
- **10. Entrer le mot de passe et cliquer sur [OK]. La fenêtre d'entrée du mot de passe se ferme.**
- **11. Cliquer sur l'icône recherche PC .**

**La fenêtre de recherche PC apparaît.**

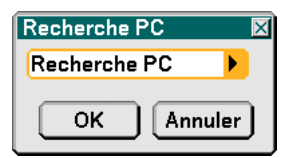

**12. Cliquer sur [OK].**

**La fenêtre de sélection de la connexion apparaît.**

- Pour effectuer la recherche en entrant l'adresse IP de l'ordinateur connecté, cliquer sur Pans la fenêtre de recherche PC, cliquer sur [Input Adresse IP], puis sur [OK].
- **13. Cliquer sur l'ordinateur auquel vous souhaitez vous connecter, puis cliquer sur [OK]. Le bureau de l'ordinateur connecté apparaît.**

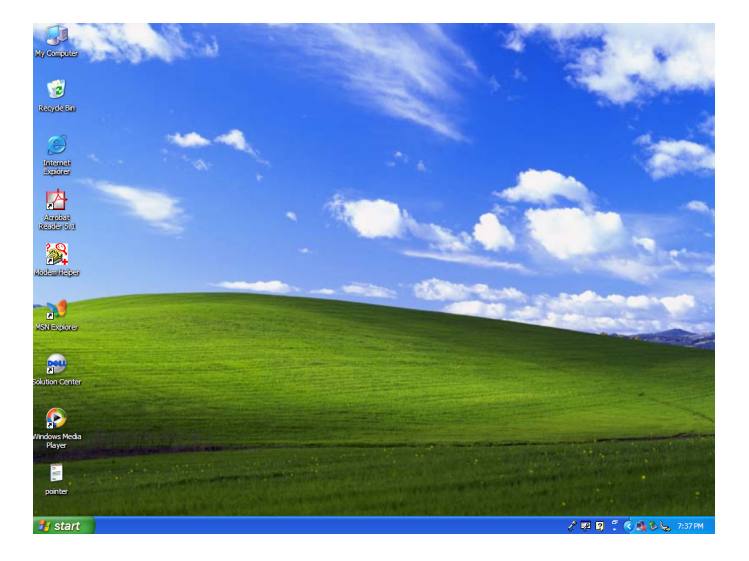

REMARQUE : Une fois que le bureau apparaît, le menu n'apparaît plus lorsqu'on clique avec la souris USB. Pour afficher le menu lorsque le bureau est affiché, appuyer sur la touche du projecteur ou de la télécommande.

#### **Opérations à effectuer sur le projecteur – Activation du bureau**

Une souris USB connectée au projecteur peut être utilisée pour activer le bureau affiché. Si vous appuyez sur la touche MENU du projecteur ou de la télécommande lorsque le bureau est affiché, une barre d'opérations supplémentaires apparaît en bas à gauche de l'écran.

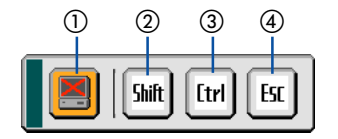

Les opérations suivantes ne sont accessibles qu'avec les touches du projecteur ou de la télécommande.

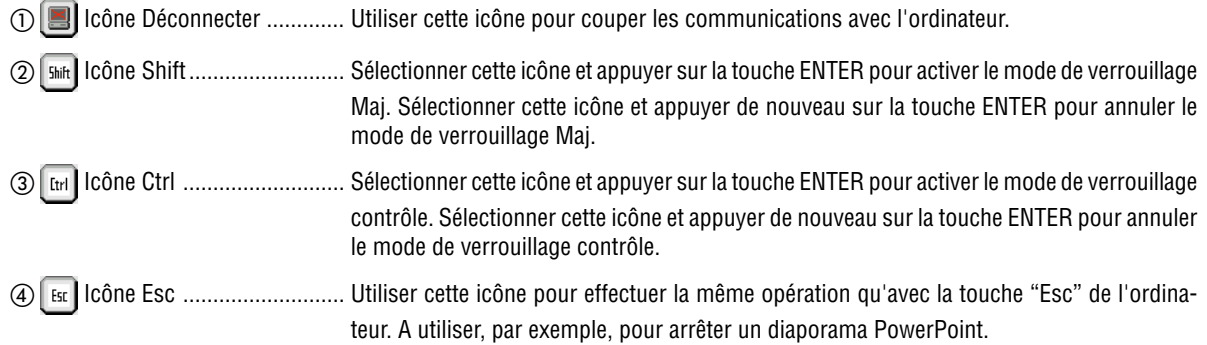

#### **Opérations à effectuer sur le projecteur – Déconnexion de la communication**

#### **1. Appuyer sur la touche MENU lorsque le bureau est affiché.**

**La barre des opérations supplémentaires apparaît en bas à gauche de l'écran.**

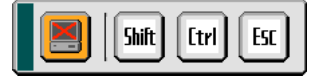

**2.** Sélectionner la barre de déconnexion **et appuyer sur la touche ENTER.** 

**La barre des connexions apparaît en bas à gauche de l'écran.**

Pour reconnecter la communication, cliquer sur l'icône de recherche PC **E** et répéter les étapes 12 et 13 de la page précédente.

REMARQUE : La déconnexion peut s'effectuer en cliquant sur l'icône du projecteur, puis sur "Disconnect" dans la barre des tâches.

#### **Opérations à effectuer sur le projecteur – Quitter l'opération bureau**

Quitter l'opération bureau à l'aide de la barre des tâches dans Windows.

1. Cliquer sur l'icône projecteur **de la barre des tâches lorsque le bureau est affiché. Le menu contextuel apparaît.**

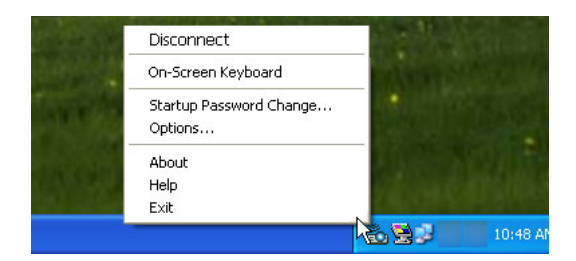

- **2. Cliquer sur [Sortir]. Desktop Control Utility 1.0 se ferme.**
- **3. Cliquer n'importe où sur l'écran. La barre des connexions apparaît en bas à gauche de l'écran.**
- **4. Cliquer de nouveau n'importe où sur l'écran.**

 **Le menu apparaît.**

**5. Cliquer sur [Source], puis sur n'importe quelle autre source que [LAN]. Le menu se ferme.**

# **5. Utilisation de la Visionneuse**

### **Utilisation optimale de la fonction Visionneuse**

#### **Fonction**

Vous pouvez voir des données de présentation et lire des images sur le projecteur. Une carte PC est utilisée pour voir les données de présentation préparées sur ordinateur et pour lire les images avec le projecteur.

La fonction de visionneuse permet de visualiser les diapositives enregistrées sur une carte mémoire PC (appelées carte PC dans ce manuel) ou un dispositif de mémoire USB connecté au projecteur. Même si aucun ordinateur n'est disponible, des présentations peuvent être effectuées simplement avec ce projecteur. C'est une fonction pratique pour effectuer des présentations au cours de réunions et dans des bureaux ainsi que pour lire des images prises avec des appareils photo numériques.

#### REMARQUE :

• Pour utiliser la Visionneuse, vous devez d'abord créer des matériaux de présentation sur un PC (JPEG, BMP, GIF\*<sup>1</sup>, PNG\*<sup>1</sup>, fichiers Index\*2).

A propos de la création de matériaux de présentation à l'aide de Ulead Photo Explore 8.0, voir le "Guide de l'utilisateur de Supportware 3" ou l'aide en ligne de Ulead Photo Explorer 8.0.

- \*<sup>1</sup> Les formats PNG et GIF ne supportent que les images non entrelacées.
- \*<sup>2</sup> Le fichier "Index" est un fichier créé à l'aide de Ulead Photo Explore 8.0, contenu sur le CD-ROM NEC User Supportware 3 fourni.

Voir le "Guide de l'utilisateur de Supportware 3" fourni pour l'installation de Ulead Photo Explore 8.0 sur votre ordinateur.

#### **Facile à utiliser**

- Des présentations peuvent être lancées immédiatement en insérant simplement une carte PC ou une mémoire USB (non fournie)
- Changement de diapositive très simple
- Utilisation avec la télécommande
- Saut vers une liste ou une diapositive particulière

#### **Logiciel utilitaire simple (pour ordinateur)**

- Ulead Photo Explore 8.0SE Basic compatible avec Windows XP/Windows 2000.
- Ecran de commande pour l'affichage des listes de diapositives et pour l'édition.
	- Microsoft, Windows et PowerPoint sont des marques déposées de Microsoft Corporation.

### - **Utilisation de la fonction Visionneuse avec le projecteur (lecture)**

Cette section décrit comment visionner les diapositives crées avec la fonction Visionneuse du projecteur. Il est également possible de créer directement des diapositives à partir des images projetées avec le projecteur.

#### **Projection de diapositives (Visionneuse)**

Préparation : Enregistrez les fichiers JPEG ou BMP (fichiers JPEG, BMP,GIF non entrelacés ou PNG non entrelacés) sur une carte PC ou une mémoire USB insérée dans votre PC.

- **1. Insérer une carte PC dans la fente de carte PC ou une mémoire USB sur le port USB du projecteur.**
- **2. Appuyer sur la touche VIEWER de la télécommande ou sélectionner [Visionneuse] dans la liste des sources.**

#### **Une image enregistrée sur la carte PC ou la mémoire USB s'affiche.**

#### **3. Appuyer sur la touche MENU pour afficher le menu de la visionneuse.**

Le menu de la visionneuse apparaît en appuyant sur la touche MENU de la télécommande ou du boîtier du projecteur.

Le menu de la visionneuse comporte les commandes suivantes :

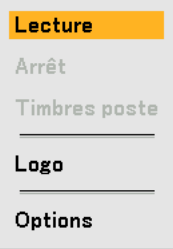

- Lecture .............. Lit automatiquement ou manuellement selon le réglage choisi dans Options. Cette commande permet de passer à la diapositive suivante lorsque [Manuelle] est sélectionnée dans le [Mode lecture].
- Arrêt .................. Cette commande permet d'arrêter la lecture automatique et de la reprendre à partir de la diapositive ou du dossier sélectionné lorsque [Auto] a été sélectionné dans [Mode lecture].
- Timbres poste ... Affiche une liste des vignettes ou des fichiers graphiques enregistrés sur la carte PC ou sur la mémoire USB insérée dans le projecteur.
- Logo .................. Remplace le logo de papier peint par défaut par un autre logo au format JPEG, BMP, GIF ou PNG non entrelacés.

Options .............. Affiche les options de réglage de la Visionneuse.

**4. Sélectionner [Lecture], puis appuyer sur la touche ENTER pour afficher la première diapositive ou pour lancer la lecture automatique des diapositives.**

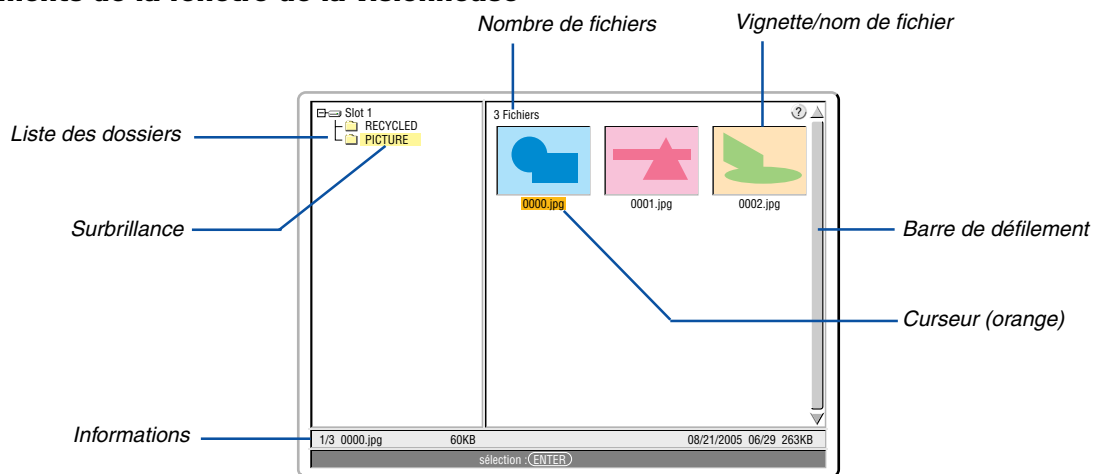

#### **Eléments de la fenêtre de la visionneuse**

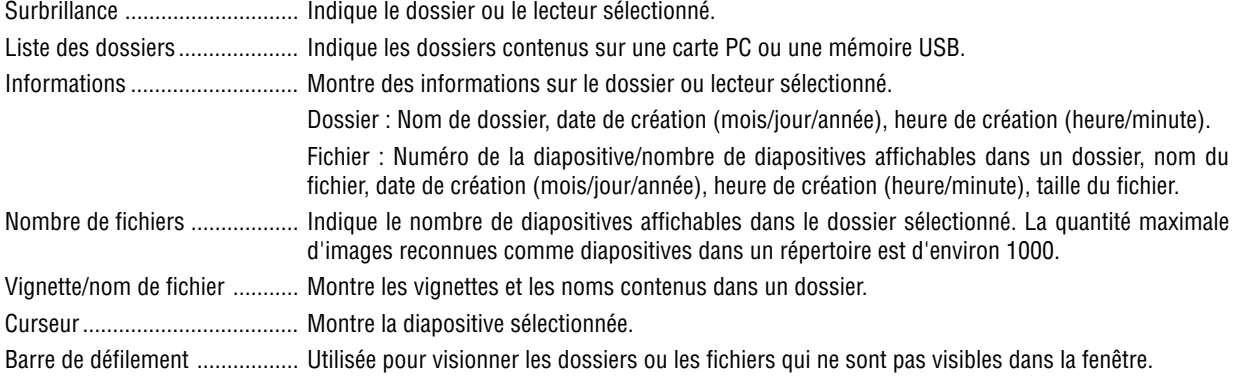

#### **Option de réglage de la visionneuse**

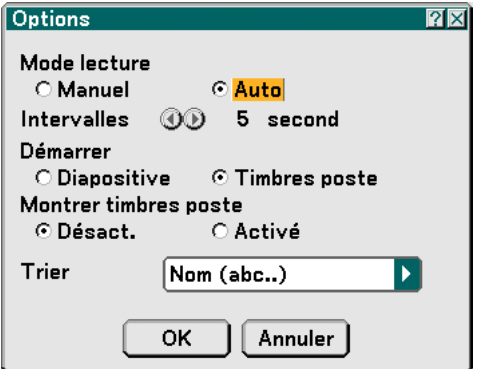

#### Mode de lecture:

Manuel .................. Visionne une diapositive manuellement lorsque la source Visionneuse est sélectionnée.

Auto ...................... Lit les diapositives automatiquement lorsque la source Visionneuse est sélectionnée.

#### Intervalles:

Désigne l'intervalle de temps entre 5 et 300 secondes.

#### Démarrer:

Désigne l'écran de démarrage lorsque la source Visionneuse est sélectionnée.

#### Montrer vignettes:

La sélection de la source Visionneuse affiche une liste des vignettes des fichiers graphiques enregistrés sur la carte PC ou sur la mémoire USB lorsque [Activé] est sélectionné.

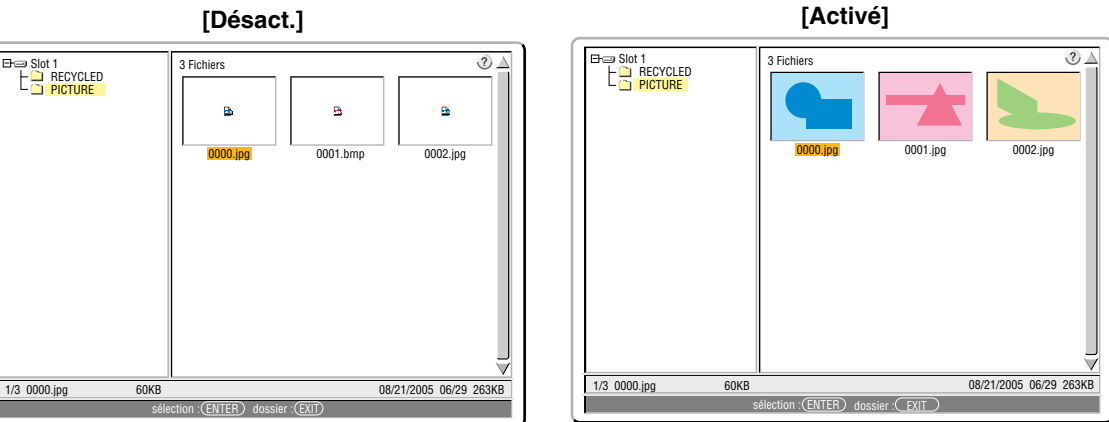

#### Trier:

Redispose les diapositives ou les vignettes par nom, date ou taille.

REMARQUE : Ce réglage n'est pas disponible pour les dossiers suivants : \* Les dossiers créés avec la fonction "Output Viewer" de Ulead Photo Explorer 8.0 ou avec Viewer PPT Converter 3.0

#### OK/Annuler:

Pour fermer le menu Options en sauvegardant les changements, sélectionner [OK] et appuyer sur la touche ENTER.

Pour fermer le menu Options sans sauvegarder les changements, sélectionner [Annuler] et appuyer sur la touche ENTER.

#### **Quitter la Visionneuse**

Pour quitter la Visionneuse, Commuter sur une autre entrée, telle que Ordinateur 1, Ordinateur 2, Ordinateur 3 (LT380 uniquement), Composant, Vidéo, S-Vidéo ou LAN.

- \* Il y a deux façons de commuter sur une autre entrée :
- \* Appuyer sur la touche COMPUTER 1, COMPUTER 2, COMPUTER 3, COMPONENT, VIDEO, S-VIDEO ou LAN de la télécommande.
- Appuyer sur la touche MENU de la télécommande pour afficher le menu de la Visionneuse. Appuyer de nouveau sur la touche MENU pour afficher le menu principal et sélectionner l'entrée dans le sous-menu [Source].

Avec cette fonction il est possible de commuter le projecteur directement sur la projection d'une diapositive pendant qu'une image provenant d'un magnétoscope ou d'un ordinateur est en cours de projection. Exemple : Lors de la réalisation de présentations utilisant une combinaison de diapositives et d'images animées d'un magnétoscope, etc., il est possible de commuter entre une diapositive et une image vidéo, puis de retourner simple-

REMARQUE : Même si la source visionneuse actuelle est commutée sur une autre source, la diapositive actuelle est retenue. Lorsqu'on retourne à la visionneuse, la même diapositive réapparaît.

#### **Visionnage d'images numériques**

Des images numériques peuvent être lues avec une visionneuse si les conditions suivantes sont satisfaites :

• Si l'image peut être enregistrée sur une carte PC dans un format MS-DOS.

ment à la projection de la diapositive par la visionneuse en utilisant la touche Viewer.

• Si l'image peut être enregistrée au format supporté par la Visionneuse. Avec la Visionneuse, les images situées sur la carte sont recherchées dans les répertoires et les images au format JPEG, BMP et GIF ou PNG non entrelacés sont reconnues comme des diapositives.

REMARQUE : La quantité maximale d'images reconnues comme diapositives dans un répertoire est d'environ 1000.

### **Changement du logo du papier peint**

Il est possible de changer le logo du papier peint par défaut à l'aide de la fonction visionneuse.

REMARQUE : La taille du fichier ne doit pas dépasser 256 ko. Les formats de fichier autres que JPEG, BMP et GIF ou PNG non entrelacés ne sont pas disponibles.

Préparation : Enregistrez les fichiers JPEG ou BMP (fichiers JPEG, BMP,GIF non entrelacés ou PNG non entrelacés) sur une carte PC ou une mémoire USB insérée dans votre PC.

#### **1. Appuyer sur la touche VIEWER de la télécommande pour afficher une image.**

#### **2. Appuyer sur la touche MENU pour afficher le menu de la visionneuse.**

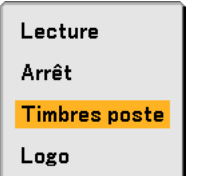

3. Utiliser la touche ▼ pour sélectionner [Timbres poste], puis appuyer sur la touche ENTER. **L'écran d'affichage des vignettes apparaît.**

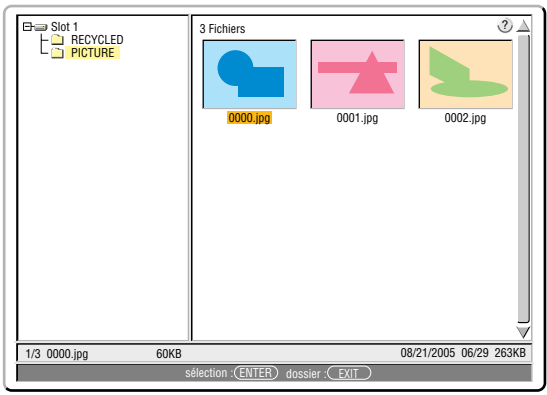

REMARQUE : Pour passer la surbrillance de l'écran d'affichage des vignettes (fenêtre droite) à celui de l'arborescence (fenêtre gauche), appuyer sur la touche EXIT. Pour ramener la surbrillance dans l'écran d'affichage des vignettes, appuyer sur la touche ENTER.

- 4. Utiliser la touche ▲▼◀▶ pour sélectionner un fichier (diapositive) pour votre logo de papier peint.
- **5. Appuyer sur la touche MENU pour afficher le menu de la visionneuse.**
- 6. Utiliser la touche ▼ pour sélectionner [Effacer], puis appuyer sur la touche ENTER.

Une boîte de dialogue de confirmation s'affiche.

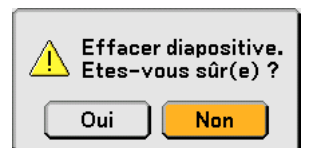

- **7. Utiliser la touche pour sélectionner [Oui] et appuyer sur la touche ENTER. Ceci termine le changement de logo de fond d'écran.**
- Une fois que le logo NEC de fond d'écran a été changé pour un nouveau, il est impossible de revenir au précédent, même en utilisant la commande de réinitialisation [Reset]. Pour remettre le logo NEC comme logo de fond d'écran, répéter les étapes ci-dessus. Le fichier du logo NEC se trouve sur le CD-ROM User Supportware 3 fourni (/Logo/NEC\_BB\_X.JPG).

# **6. Utilisation du menu sur écran**

### **Utilisation des menus**

**1. Appuyer sur la touche MENU de la télécommande ou du projecteur pour afficher le menu.**

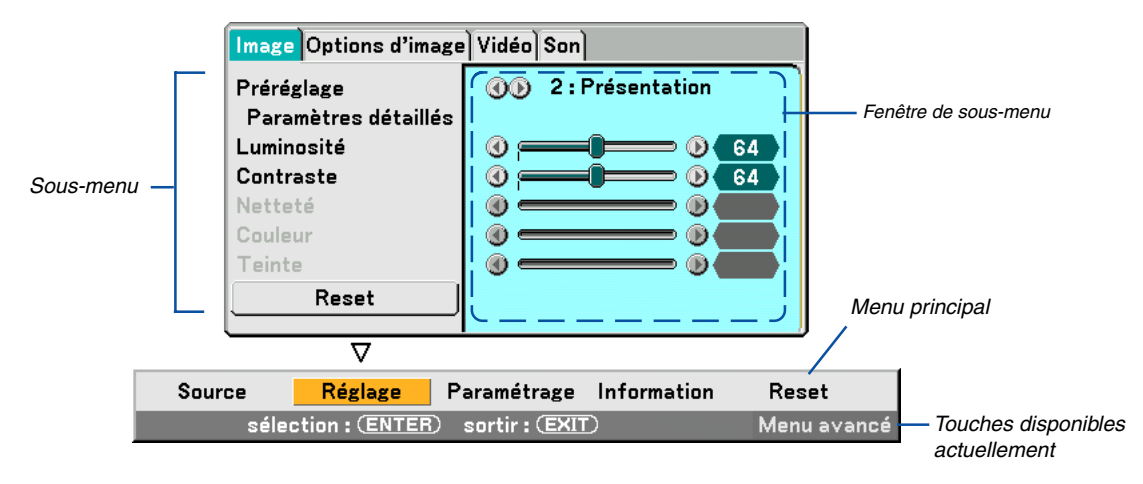

 $REMARK$ REMARQUE : Les commandes telles que  $\blacklozenge$ , ENTER, EXIT dans la barre grise indiquent les touches disponibles à l'utilisation.

**2. Appuyer sur les touches SELECT de la télécommande ou du projecteur pour afficher le sous-menu.**

- **3. Appuyer sur la touche ENTER de la télécommande ou du projecteur pour mettre en surbrillance le premier élément ou le premier onglet.**
- 4. Utiliser les touches SELECT **▲▼** de la télécommande ou du projecteur pour sélectionner l'élément à ajus**ter ou à régler.**

**Vous pouvez utiliser les touches SELECT de la télécommande ou du boîtier du projecteur pour sélectionner l'onglet souhaité.**

REMARQUE : Un onglet peut uniquement être sélectionné lorsque sa couleur est orange.

- **5. Appuyer sur la touche ENTER de la télécommande ou du projecteur pour afficher la fenêtre du sous-menu.**
- 6. Régler le niveau, ou activer ou désactiver l'élément sélectionné en utilisant les touches SELECT **▲▼◀▶** de **la télécommande ou du projecteur.**

Les changements sont enregistrés jusqu'à ce qu'un nouvel ajustement soit effectué.

**7. Répéter les étapes 2 à 6 pour régler un élément supplémentaire, ou appuyer sur la touche EXIT du projecteur ou de la télécommande pour quitter l'affichage du menu.**

REMARQUE : Lorsqu'un menu ou un message est affiché, plusieurs lignes d'information peuvent être perdues, suivant le signal ou les réglages.
## **6. Utilisation du menu sur écran**

# - **Arborescence de menu**

Les éléments du menu de base sont indiqués par une zone ombrée.

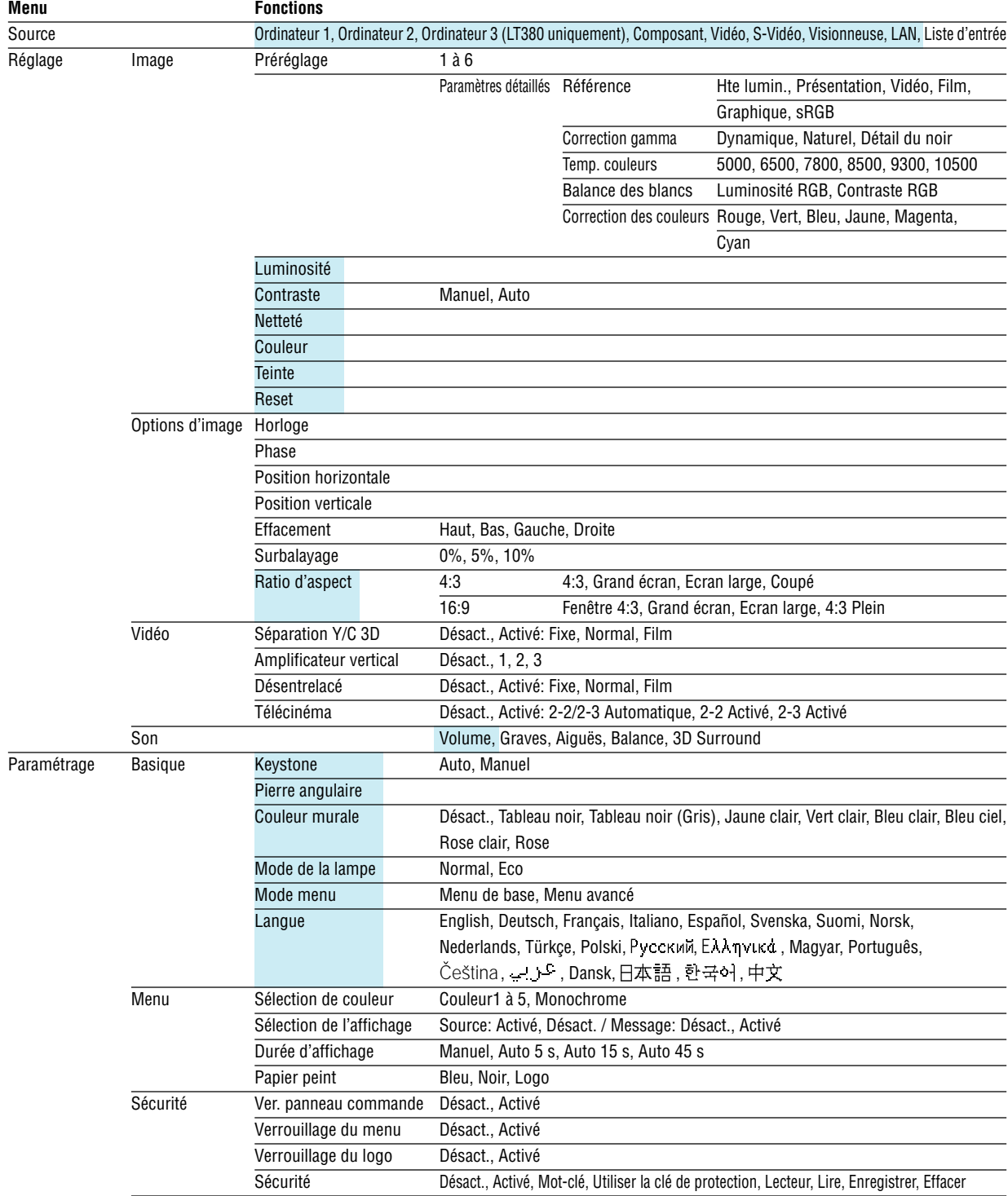

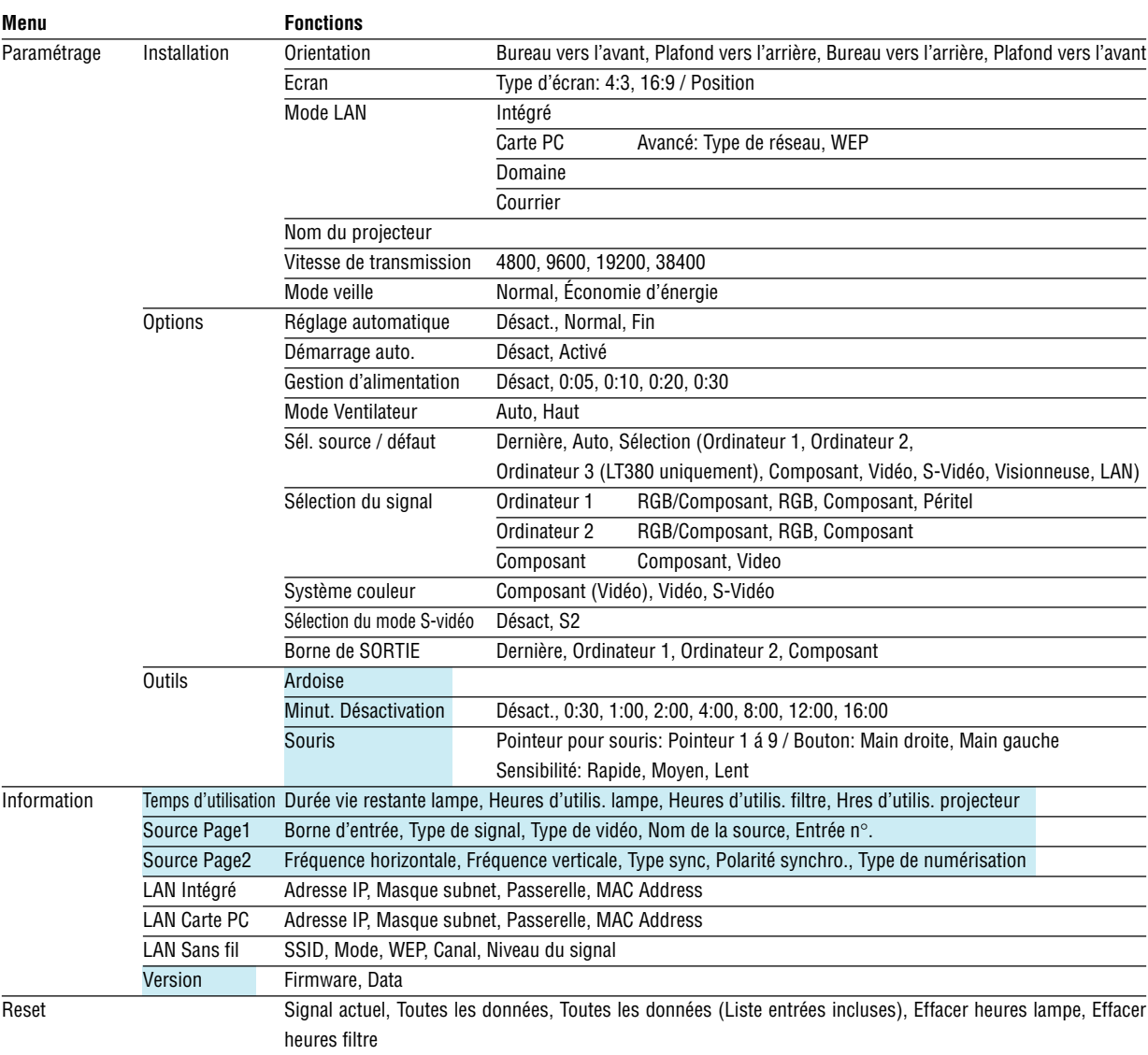

# **Eléments du menu**

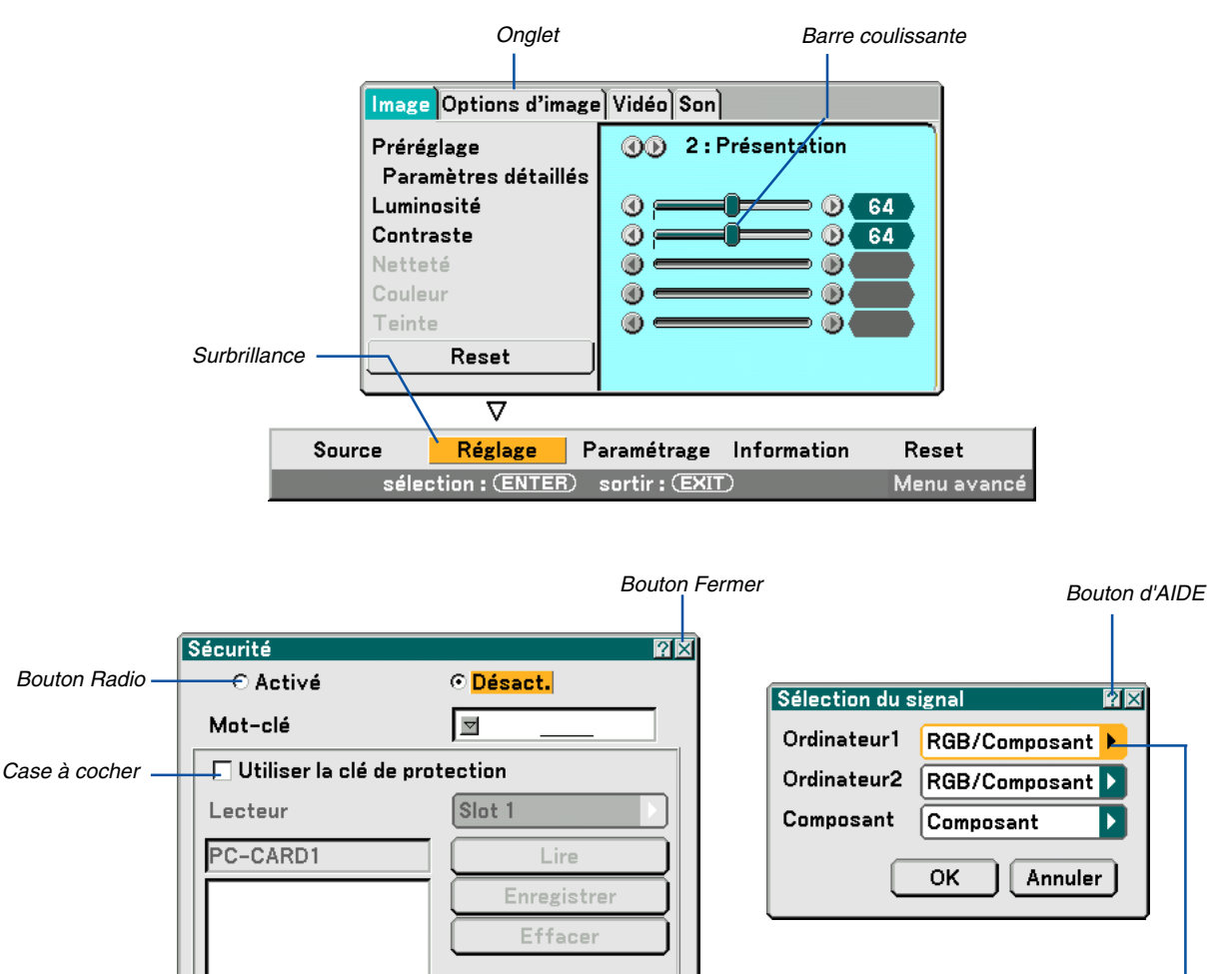

Triangle plein

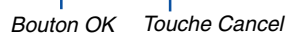

Annuler

#### **Les fenêtres du menu ou les boîtes de dialogue comportent généralement les éléments suivants :**

- Surbrillance ........... Indique le menu ou l'élément sélectionné.
- Triangle plein ......... Indique que d'autres choix sont disponibles. Un triangle en surbrillance indique que l'élément est actif.
- Onglet.................... Indique un groupe de fonctions dans une boîte de dialogue. La sélection d'un onglet amène sa page au premier plan.
- Bouton Radio ........ Utiliser ce bouton rond pour sélectionner une option dans une boîte de dialogue.

0K

- Case à cocher ........ Cocher la case pour activer l'option.
- Barre coulissante... Indique les réglages ou la direction de l'ajustement.
- Bouton OK ............. Presser pour confirmer votre réglage. Le menu précédent réapparaît.
- Bouton Cancel ....... Presser pour annuler votre réglage. Le menu précédent réapparaît.
- Bouton Fermer ...... Cliquer pour fermer la fenêtre en sauvegardant les changements. (souris USB uniquement)
- Bouton Aide........... Indique qu'une aide à propos de cette fonction est disponible (Souris USB uniquement). Appuyer sur la touche HELP de la télécommande pour afficher l'aide.

# **Descriptions & fonctions des menus [Source]**

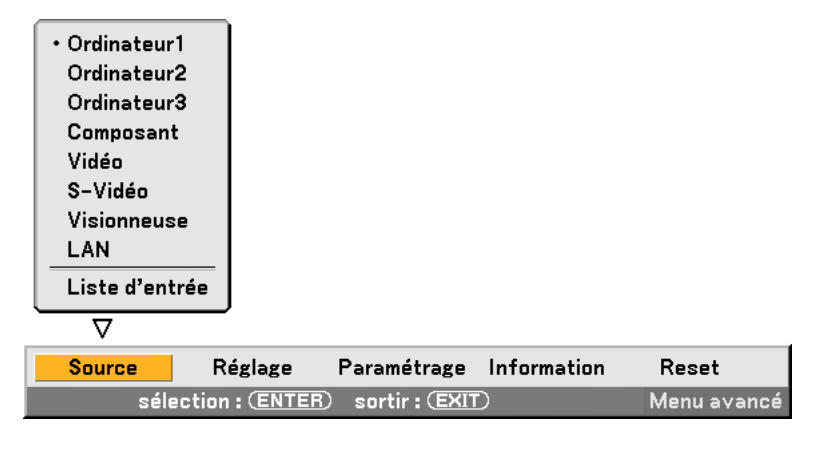

## **Ordinateur 1 et 2**

Sélectionne l'ordinateur connecté au signal de connecteur d'entrée COMPUTER 1 ou COMPUTER 2. REMARQUE : Un câble composant optionnel (Câble composant V or ADP-CV1) est nécessaire pour un signal composant.

## **Ordinateur 3 (LT380 uniquement)**

Sélectionne l'ordinateur connecté au connecteur COMPUTER 3 (DVI-D).

### **Composant**

Sélectionne ce qui est connecté à COMPONENT IN (Y, Cb/Pb, Cr/Pr).

## **Vidéo**

Sélectionne ce qui est connecté à l'entrée VIDEO, un magnétoscope, un lecteur de disque laser, un lecteur de DVD ou un rétroprojecteur.

## **S-Vidéo**

Sélectionne ce qui est connecté à l'entrée S-VIDEO, un magnétoscope, un lecteur de disque laser ou un lecteur de DVD.

REMARQUE : Une trame peut être gelée pendant un bref instant lorsqu'une vidéo est lue en avance rapide ou retour rapide avec une source Vidéo ou S-Vidéo.

## **Visionneuse**

Cette fonction vous permet d'effectuer des présentations à l'aide d'une carte PC qui contient des images capturées et des diapositives créées avec Photo Explore 8.0 exclusif pour NEC, contenu sur le CD-ROM. Voir le Guide d'installation de logiciel utilitaire NEC fourni pour l'installation de Photo Explore 8.0 pour NEC. Voir page [56](#page-65-0) la visualisation des diapositives.

## **LAN**

Sélectionne un signal venant du port LAN (RJ-45) ou de la carte LAN NEC sans fil optionnelle branchée dans la fente de carte du projecteur.

## **[Liste d'entrées]**

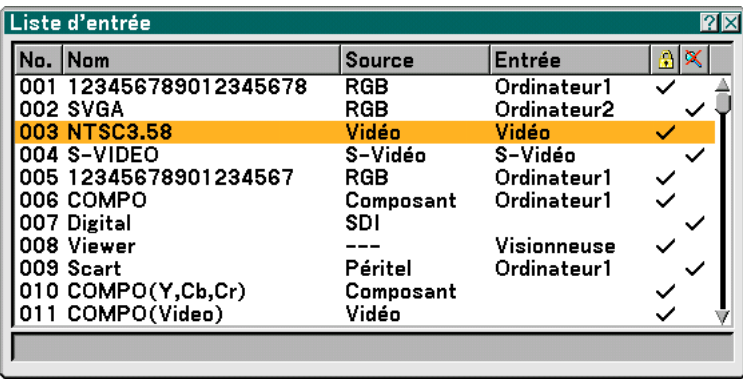

Utiliser les touches SELECT ▲▼ de la télécommande ou du projecteur pour sélectionner le signal et appuyer sur la touche ENTER de la télécommande ou du projecteur pour afficher l'écran [Commande d'édition d'entrées].

### **Entrée du signal en cours de projection dans la liste d'entrées**

- **1. Affichage de la liste d'entrées**
- 2. Utiliser la touche SELECT ▲ ou ▼ de la télécommande ou du projecteur pour sélectionner n'importe quel **nombre et appuyer sur la touche ENTER de la télécommande ou du projecteur pour afficher l'écran [Commande d'édition d'entrées].**
- **3. Utiliser la touche SELECT ou pour sélectionner [Enregistrer] et appuyer sur la touche ENTER.**

#### **Utilisation de [Liste d'entrées]**

Tout réglage de l'image en cours crée un enregistrement de ce réglage dans [Liste d'entrées]. Le signal enregistré peut être chargé à tout moment à partir de [Liste d'entrées].

REMARQUE : Jusqu'à 100 préréglages peuvent être enregistrés à l'exception des réglages sur l'image.

## **[Commande d'édition d'entrées]**

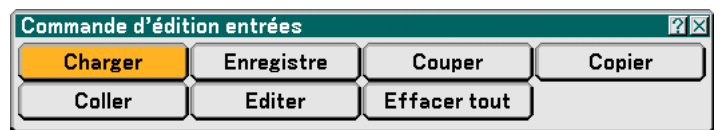

Les signaux peuvent être édités dans [Entry List].

Charger ................. Vous permet de sélectionner un signal dans la liste.

Enregistrer ............ Vous permet d'enregistrer le signal en cours de projection.

Couper .................. Vous permet de retirer un signal de la liste et de la placer sur le "porte-papiers" du projecteur.

Copier.................... Vous permet de copier un signal sélectionné dans la liste et de la placer sur le "porte-papiers" du projecteur.

Coller ..................... Vous permet de coller le signal placé sur le "porte-papiers" vers n'importe quelle autre ligne de la liste.

Editer ..................... Vous permet de changer les noms de source.

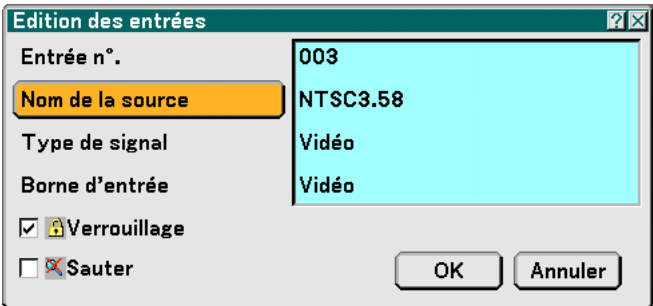

#### **Nom de la source:**

Saisir un nom de signal. Vous pouvez utiliser jusqu'à 18 caractères alphanumériques.

#### **Borne d'entrée :**

Changer le connecteur d'entrée.

#### **Verrouiller:**

Régler cette option pour que le signal sélectionné ne puisse pas être effacé lorsque "Tout effacer" est exécuté. Après avoir exécuté "Verrouiller", les changements ne peuvent pas être sauvegardés.

#### **Ignorer :**

Régler cette option pour que le signal sélectionné soit ignoré pendant la recherche automatique.

Pour terminer, sélectionner OK et appuyer sur la touche ENTER. Pour quitter sans réglage, sélectionner Annuler. Sélectionner "Nom de la source" et appuyer sur la touche ENTER pour afficher la fenêtre Edition du nom de la source. Le nom de la source peut être modifié dans cette fenêtre. Appuyer sur la touche  $\blacktriangledown$  pour afficher le clavier logiciel, pour entrer les caractères alphanumériques. Voir page [117](#page-126-0) pour les fonctions clé des touches du clavier logiciel.

Tout effacer ........... Cette fonction vous permet d'effacer tous les signaux enregistrés dans la Liste d'entrées.

Les touches suivantes ne sont pas disponibles pour les signaux en cours de projection :

1) Les touches Couper et Coller sur l'écran Commande d'édition d'entrée

2) La touche Borne d'entrée sur l'écran Edition d'entrées

REMARQUE : Lorsque tous les signaux dans la Liste d'entrées sont supprimés, le signal en cours de projection sera aussi effacé à l'exception des signaux verrouillés.

# **Descriptions et fonctions du menu de réglage [Réglage]**

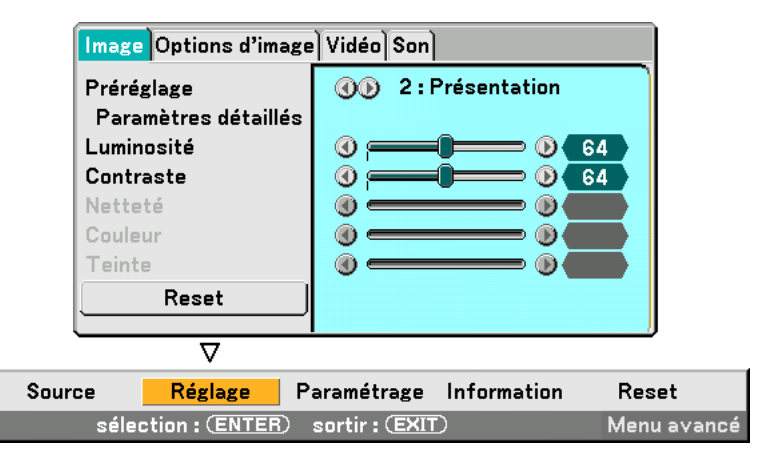

## **[Image]**

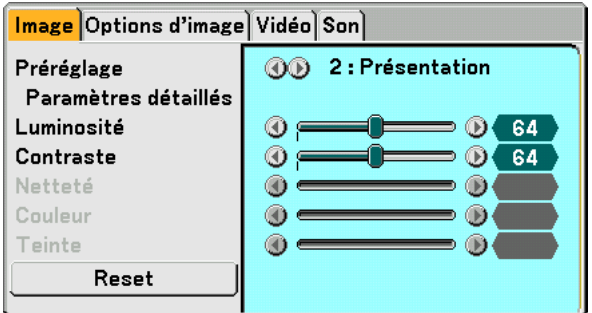

## **[Préréglage]**

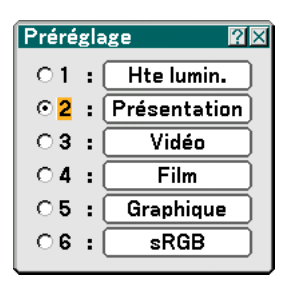

Cette option permet d'ajuster une teinte neutre pour le jaune, cyan ou magenta. 6 préréglages d'usine optimisés sont disponibles pour divers types d'images et l'utilisateur peut effectuer ses propres réglages.

## **[Paramètres détaillés]**

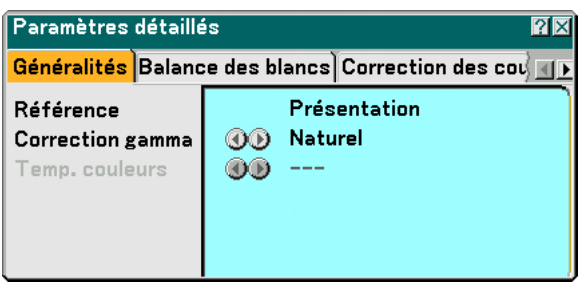

Conduit à trois pages de menus qui vous offrent des réglages plus détaillés.

#### [General]

Sélection du réglage de référence [Référence]

Cette fonction vous permet d'utiliser la correction des couleurs ou les valeurs gamma comme donnée de référence pour optimiser différents types d'images. Un des 6 réglages suivants peut être sélectionné.

High-Bright ........ Recommandé pour un usage dans une pièce lumineuse.

Présentation ...... Recommandé pour faire une présentation utilisant un fichier PowerPoint

Vidéo ................. Recommandé pour les images normales telles qu'un programme TV

Film ................... Recommandé pour les films.

Graphique .......... Recommandé pour les graphiques

sRGB ................. Valeurs de couleur standard

Sélection du mode de correction Gamma [Gamma Correction] Chaque mode est recommandé pour :

Dynamique ........ Crée une image au contraste élevé.

Naturel ............... Reproduction naturelle de l'image.

Détail du noir ..... Accentue les détails dans les zones sombres de l'image.

Réglage de la température des couleurs [Temp. couleurs]

Cette fonction effectue le réglage de la température des couleurs à l'aide de la barre coulissante.

Déplacer la barre coulissante vers la droite pour augmenter la température des couleurs (plus bleu); vers la gauche pour réduire la température des couleurs (plus rouge).

REMARQUE :

• Lorsque [Présentation] ou [Hte lumin.] est sélectionné dans [Référence], cette fonction n'est pas disponible.

• Lorsque les réglages de [Balance des blancs] ont été changés, la température des couleurs affichée à l'écran ne reflète pas la vraie température des couleurs.

#### [Balance des blancs]

Réglage de la balance des blancs [Balance des blancs]

Ceci vous permet de régler la balance des blancs. La luminosité pour chaque couleur RGB est utilisée pour régler l'intensité du noir de l'écran. Le contraste pour chaque couleur RGB est utilisé pour régler l'intensité du blanc de l'écran.

[Correction des couleurs]

Sélection de la correction des couleurs [Correction des couleurs]

Règle le rouge, vert, bleu, jaune, magenta et cyan chacun indépendamment pour corriger la teinte de l'écran entier.

## **[Luminosité]**

Règle le niveau de luminosité ou l'intensité de la trame arrière.

## **[Contraste]**

Règle l'intensité de l'image en fonction du signal entrant. Deux options sont disponibles : Manuel et Auto

REMARQUE : La fonction Contraste Auto ne fonctionne cependant pas lorsque le menu d'écran ou un message est affiché.

## **[Netteté]**

Contrôle le détail de l'image pour Vidéo (non valide pour les signaux numériques et RGB).

## **[Couleur]**

Augmente ou diminue le niveau de saturation de la couleur (non valide pour les signaux numériques et RGB).

## **[Teinte]**

Varie le niveau de couleur de +/- vert à +/-bleu. Le niveau du rouge est utilisé comme référence. Ce réglage est uniquement valable pour les entrées Vidéo, Composant et TV standard (non valide pour les signaux numériques et RGB).

## **[Reset]**

Les réglages et ajustements de [Image] reviennent aux réglages par défaut à l'exception des suivants; numéros préréglés et [Référence] dans l'écran [Préréglage].

Les réglages et ajustements effectués sous [Paramètres détaillés] dans l'écran [Préréglage] et qui ne sont actuellement sélectionnés seront réinitialisés.

## **[Options d'image]**

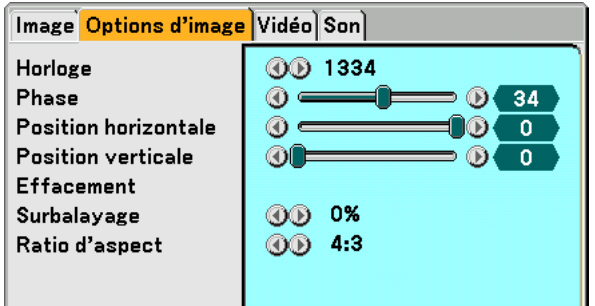

## **Réglage de l'horloge et de la phase [Horloge/Phase]**

Cette fonction permet de régler manuellement l'horloge et la phase.

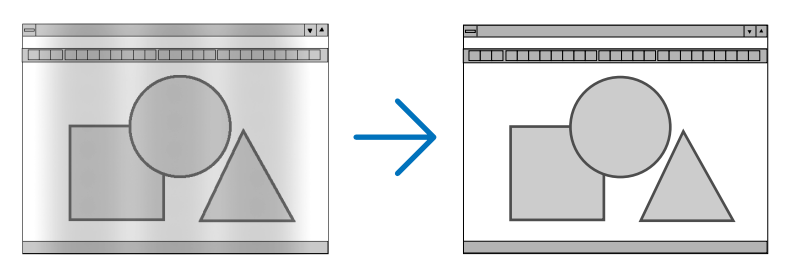

Horloge ................. Utiliser cet élément pour régler avec précision l'image d'ordinateur ou pour supprimer toute bande verticale qui apparaît. Cette fonction ajuste les fréquences d'horloge qui suppriment le scintillement horizontal dans l'image.

Cet ajustement peut s'avérer nécessaire lorsque vous connectez votre ordinateur pour la première fois.

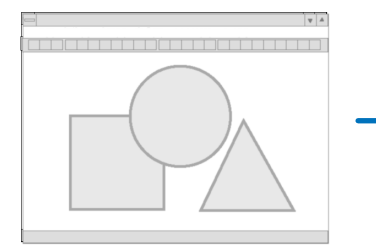

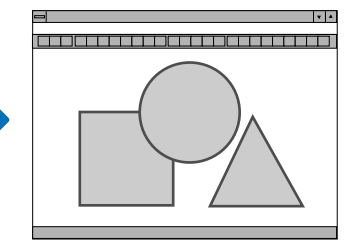

Phase .................... Utiliser cet élément pour régler la phase de l'horloge ou pour réduire le bruit vidéo, les interférences ou la diaphonie. (C'est évident lorsque une partie de votre image semble miroiter.)

N'utiliser [Phase] que lorsque [Horloge] est terminé.

## **Réglage de la position horizontale/verticale [Position horizontale/Position verticale]**

Règle la position de l'image horizontalement et verticalement.

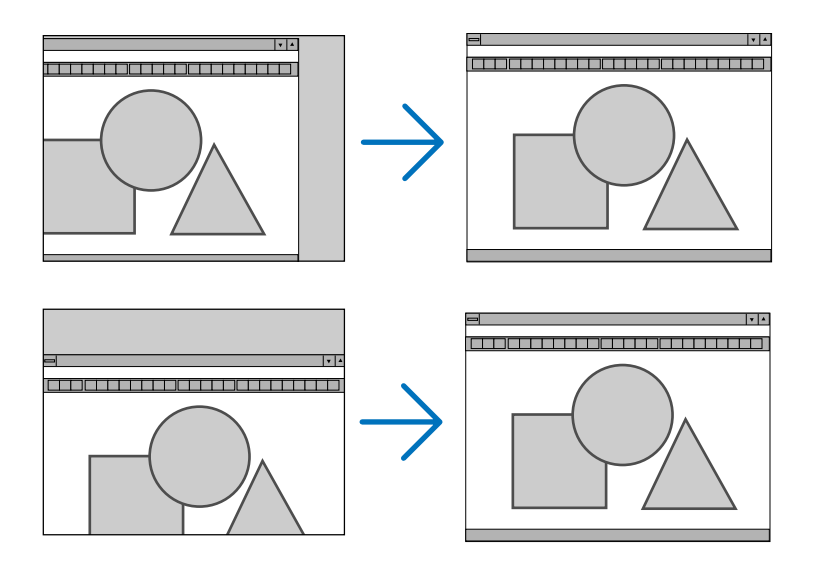

## **Masquer les zones indésirables [Effacement]**

Cette fonction vous permet de masquer toute zone indésirable de l'image à l'écran.

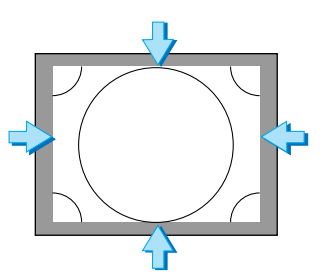

## **Sélection du pourcentage de surbalayage [Surbalayage]**

Sélectionner le pourcentage de surbalayage (0 %, 5 % et 10 %) pour le signal.

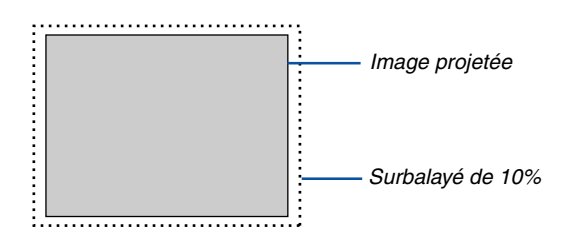

## <span id="page-83-0"></span>**Sélection du ratio d'aspect [Ratio d'aspect]**

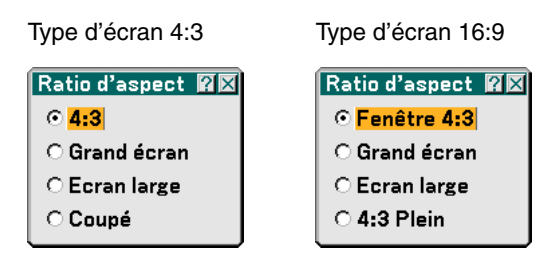

Le [Ratio d'aspect] vous permet de sélectionner le meilleur mode d'aspect pour afficher l'image source. Lorsque le type d'écran 4:3 est sélectionné comme source, les sélections suivantes s'affichent :

4:3 ......................... Aspect 4:3 standard

Grand écran........... Réduit pour afficher l'aspect véritable avec des bordures noires en haut et en bas Ecran large ............ Gauche & Droite étirées avec des bordures noires en haut et en bas Coupé .................... Gauche & Droite étirées. Les côtés gauche et droit sont coupés. Disponible uniquement pour le format 4:3.

Lorsque le type d'écran 16:9 est sélectionné comme source, les sélections suivantes s'affichent :

Fenêtre 4:3 ............ Réduit pour afficher l'aspect véritable avec des bordures noires à gauche et à droite

Grand écran........... Aspect 16:9 standard

Ecran large ............ Gauche et droite étirées pour afficher l'aspect véritable

4:3 Plein ................ Etiré pour afficher en ratio d'aspect 16:9

REMARQUE : La position de l'image peut être réglée verticalement pour une source avec bords noirs en haut et en bas.  $(\rightarrow$  page [85\)](#page-94-0)

REMARQUE : Veuillez noter que l'utilisation de ce projecteur dans un but commercial ou pour attirer l'attention du public dans un lieu comme un café ou un hôtel et l'emploi de la compression ou de l'agrandissement de l'image à l'écran avec un réglage de [Ratio d'aspect] ou [Ecran] risque de constituer une infraction aux droits d'auteur qui sont protégés par la loi sur les droits d'auteur.

REMARQUE : Pendant le réglage 3D Reform, [Ratio d'aspect] risque de ne pas être disponible. Si cela se produit, réinitialiser d'abord les données 3D Reform et refaire ensuite le réglage. Puis, répéter le réglage 3D Reform. Le fait de modifier le ratio d'aspect peut limiter 3D Reform dans sa gamme de réglage.

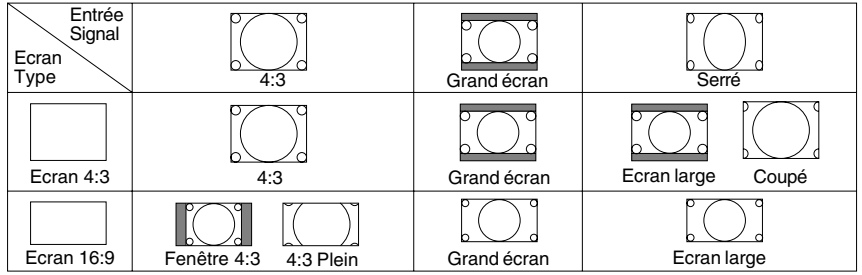

## **[Vidéo]**

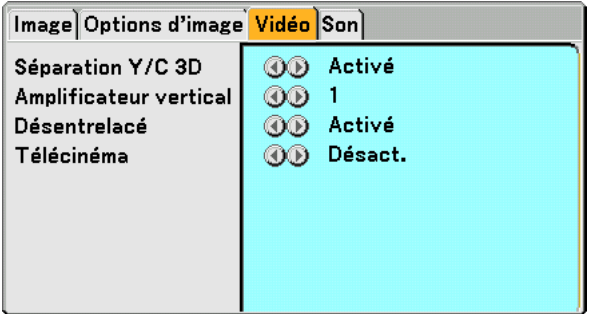

## **Activation/Désactivation de la séparation 3D [Séparation Y/C 3D]**

Cette fonction active ou désactive la fonction de séparation 3D.

- Désact. ........................ Désactive la fonction.
	- Activé Fixe ................ Recommandé pour une image fixe.

Normal ............ Le projecteur détecte et corrige l'image automatiquement.

Film ................ Recommandé pour une image animée.

**CONSEIL:** Lorsque l'image est de mauvaise qualité, activez [Séparation Y/C 3D]. Si la qualité est toujours mauvaise, essayez de désactiver [Désentrelacé] ou essayez de désactiver [Séparation Y/C 3D] et de sélectionner [Normal] dans [Désentrelacé].

REMARQUE : Cette fonction est uniquement disponible pour le signal vidéo NTSC3.58.

## **Réglage des bords verticaux [Amplificateur vertical]**

Cette fonction améliore les bords verticaux autour des objets dans l'image.

REMARQUE : Cette fonction n'est pas disponible pour un signal RGB, HDTV ou Composant.

## **Sélection de l'entrelaçage ou du désentrelaçage [Désentrelacé]**

Cette fonction vous permet de sélectionner entre "Entrelacé" et "Désentrelacé".

Désact. ............................ Projeter le signal entrelacé.

- Activé Fixe ................. A sélectionner lorsqu'une image fixe est affichée. Lorsque cette option est sélectionné pour des images animées, des sautillements et défauts sont visibles.
	- Normal ............ Le projecteur détermine automatiquement si l'image est fixe ou animée pour afficher une image nette. Si la sélection de [Normal] provoque des défauts et des sautillements excessifs, sélectionner [Film].
	- Film ................ A sélectionner lorsqu'une image animée est affichée. Elimine les sautillements et défauts éventuels des images animées. Cette option n'est disponible que pour SDTV.

## **Réglage du mode Telecine [Télécinéma]**

Utiliser la correction descendante 3:2 pour éliminer les défauts et les artefacts des vidéos.

REMARQUE : Cette fonction n'est disponible que lorsque [Désentrelacé] est activé et qu'un signal SDTV est sélectionné.

Désact. ..... Désactive le mode Telecine. Activé 2-2/2-3 Automatique ... Détecte la méthode de correction descendante. 2-2 Activé .................... Utilise la méthode de correction descendante 2-2 2-3 Activé .................... Utilise la méthode de correction descendante 2-3

## **[Son]**

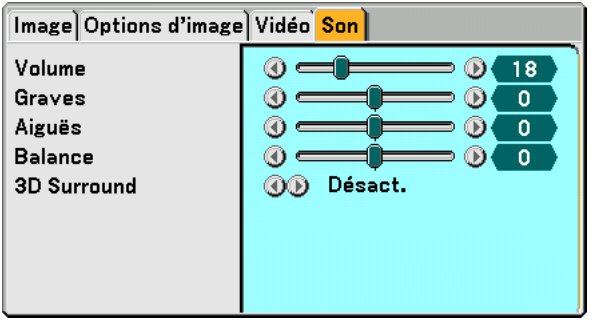

## **Contrôle du son [Volume, Graves, Aiguës, Balance]**

Règle le volume, le niveau de basses et d'aigus, la balance gauche et droite des enceintes du projecteur et de AUDIO OUT (Mini prise stéréo).

## **Activation du son 3D Surround [3D Surround]**

Activer ou désactiver l'effet 3D surround.

Si la prise mini stéréo AUDIO OUT du projecteur est connectée à un équipement externe, le réglage du son de l'équipement externe risque de provoquer une distorsion ou un craquement du son, selon le réglage des basses, des aigus ou 3D Surround. Si cela se produit, revenir aux réglages d'usine par défaut (Basse:0, Aigu: 0, 3D Surround: 0).

# **Descriptions & fonctions des menus [Paramétrage]**

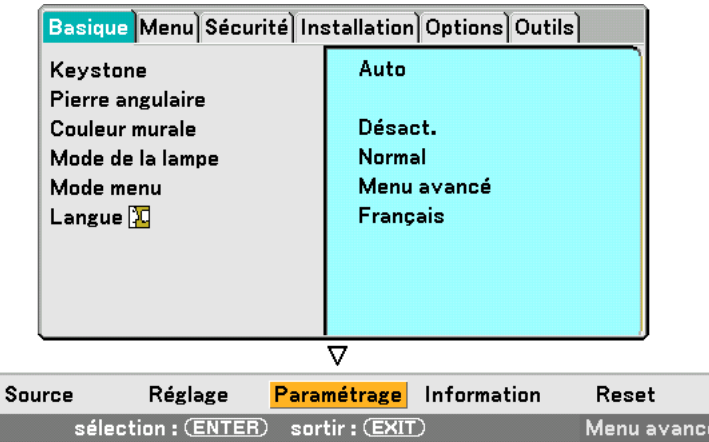

## **[Basique]**

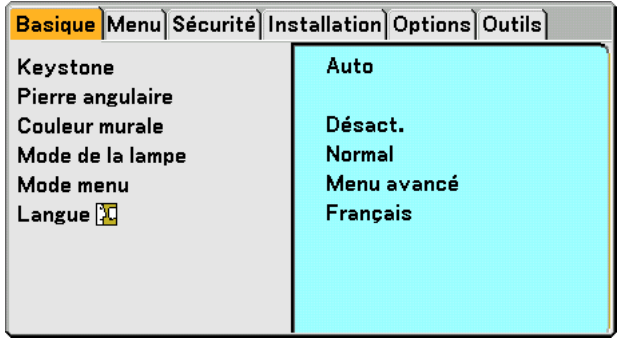

## **Sélection du mode de correction de la distorsion trapézoïdale [Keystone]**

Cette fonction permet de corriger la distorsion trapézoïdale manuellement ou automatiquement. La sélection de cet élément affiche le menu de réglage de la correction de la distorsion trapézoïdale.

Auto Cette fonction permet de détecter l'inclinaison du projecteur et de corriger automatiquement la distorsion verticale.

Manual .................. Vous pouvez corriger manuellement la distorsion verticale à partir du menu.

Les modifications seront enregistrées même si le projecteur est mis hors tension.

Réglage ................. Vous pouvez afficher l'écran de correction de la distorsion trapézoïdale (Keystone). (→ page [29\)](#page-38-0)

REMARQUE : Lorsque [Pierre angulaire] est sélectionné, [Réglage] n'est pas disponible.

## **Sélection du mode de Pierre angulaire [Pierre angulaire]**

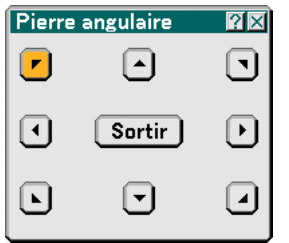

Cette option vous permet de corriger la distorsion trapézoïdale. La sélection de cet élément affiche le menu de réglage de Pierre angulaire.  $(\rightarrow)$  page [38\)](#page-47-0)

REMARQUE : Lorsqu [Keystone] est sélectionné, [Pierre angulaire] n'est pas disponible.

## **Utilisation de la Correction de couleur murale [Couleur murale]**

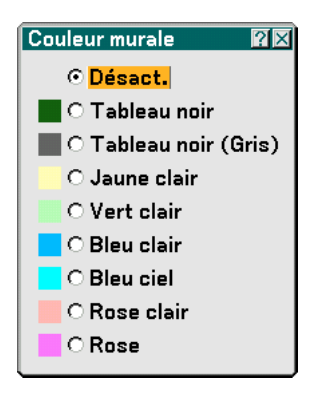

Cette fonction permet une correction rapide et adaptative de la couleur dans les applications où le matériau de l'écran n'est pas blanc.

Les neuf options suivantes sont disponibles.

### **Réglage du mode de lampe sur Normal ou Eco [Mode de la lampe]**

Cette fonction permet de sélectionner deux modes de luminosité de la lampe : Modes Normal et Eco. La durée de vie de la lampe peut être prolongée en utilisant le mode Eco. La sélection du mode Eco réduit le bruit des ventilateurs par rapport au mode Normal.

Normal .................. C'est le réglage par défaut (100 % de luminosité).

Eco ........................ Sélectionner ce mode pour augmenter la durée de vie de la lampe (80 % de luminosité).

REMARQUE: Si le projecteur surchauffe en mode Normal, il se peut que le Mode de lampe change automatiquement pour le mode Eco afin de protéger le projecteur. Lorsque le projecteur est en mode Eco, la luminosité de l'image diminue. Lorsque le projecteur revient à une température normale, le Mode de lampe revient au mode Normal.

#### **Sélection du mode de menu [Mode menu]**

Cette fonction permet de sélectionner deux modes de menu : Menu de base et Menu avancé

Menu de base ........ C'est le menu de base qui contient le minimum essentiel des menus et commandes. Menu avancé ......... C'est le menu qui contient tous les menus et commandes disponibles.

#### **Sélection de la langue du menu [Langue]**

Vous pouvez choisir l'une des 21 langues pour les instructions sur écran.

## **[Menu]**

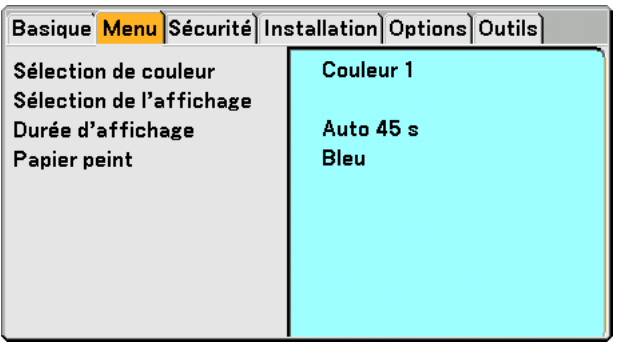

## **Sélection de la couleur du menu [Sélection de couleur]**

Vous pouvez choisir la couleur du menu.

## **Activation / Désactivation de l'affichage de la source et des messages [Sélection de l'affichage]**

- Source ................... Cette option active ou désactive l'affichage du nom de l'entrée tel que Ordinateur 1, Ordinateur 2, Ordinateur 3 (LT380 uniquement), Composant, Vidéo et No Input dans l'angle supérieur droit de l'écran.
- Message ................ Cette option active et désactive les messages. Même si [Désact.] est sélectionné, le message suivant apparaît.
	- \* "The lamp has reached the end of its usable life. Please replace the lamp." Appuyer sur la touche EXIT pour faire disparaître le message.
	- \* "Projector is locked" Lorsque vous déverrouillez la sécurité du projecteur, le message disparaît.

## **Sélection de la durée de l'affichage du menu [Durée d'affichage]**

Cette option permet de sélectionner la durée d'attente du projecteur après la dernière pression d'une touche pour éteindre le menu. Les choix préréglés sont [Manuel], [Auto 5 s], [Auto 15 s] et [Auto 45 s]. Le préréglage par défaut est [Auto 45 s].

## **Sélection d'une couleur ou d'un logo pour l'arrière-plan [Papier peint]**

Utiliser cette fonction pour afficher un écran bleu/noir ou un logo lorsque aucun signal n'est disponible. Le fond par défaut est bleu. Il est possible de changer de fond d'écran en utilisant la fonction visionneuse. (→ pages [61\)](#page-70-0)

## **[Sécurité]**

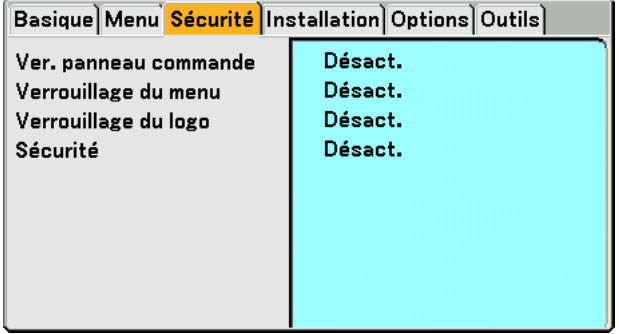

## **Désactivation des touches du projecteur [Ver. panneau commande]**

Cette fonction active ou désactive la fonction de Verrouillage du panneau de commande.

REMARQUE :

- Ce Verrouillage du panneau de commande n'affecte pas les fonctions de la télécommande.
- Lorsque le panneau de commande est verrouillé, le fait de maintenir enfoncée la touche EXIT du projecteur pendant environ 10 secondes permet de changer le réglage sur [Désact.].

## **Réglage d'un mot de passe [Verrouillage du menu] / [Verrouillage du logo]**

Un mot de passe peut être programmé pour éviter toute utilisation non autorisée du projecteur. Lorsque [Verrouillage du menu] est activé, le passage du menu Basique au menu Avancé provoque l'affichage de l'écran d'entrée du Mot de passe.

Lorsque [Verrouillage du logo] est activé, n'importe laquelle des deux opérations suivantes provoque l'affichage de l'écran d'entrée du Mot de passe.

- Changement du fond d'écran
- Changement des données du logo dans une carte PC ou sur la mémoire USB

#### **[Entrée]**

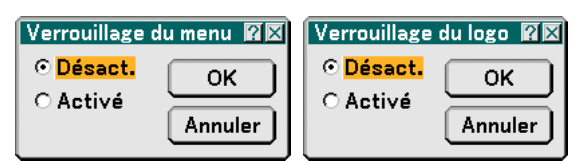

Pour attribuer un mot de passe :

REMARQUE : Jusqu'à 15 caractères alphanumériques peuvent être utilisés.

**1. Saisir un mot de passe.**

**Sélectionner [Activé] et appuyer sur la touche ENTER.**

**L'écran [Entrer le mot de passe] s'affiche.**

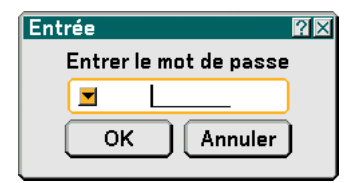

S'assurer que vest mis en surbrillance et appuyer sur la touche ENTER.

**Le clavier logiciel apparaît. Utiliser le clavier logiciel pour saisir un mot de passe, puis mettre [OK] en surbrillance sur l'écran [Entrer le mot de passe] et appuyer sur la touche ENTER.**

**L'écran de confirmation du mot de passe [Confirmer le mot de passe] s'affiche.**

**2. Taper de nouveau le même mot de passe. Mettre [OK] en surbrillance sur l'écran [Entrer le mot de passe] et appuyer sur la touche ENTER.**

**Le mot de passe sera attribué.**

**[Effacer] :** Pour effacer le mot de passe :

**1. Sélectionner [Désact.] et appuyer sur la touche ENTER. L'écran [Mot de passe actuel] s'affiche.**

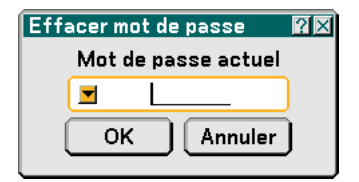

**2. Utiliser le clavier logiciel pour saisir le mot de passe. Mettre [OK] en surbrillance sur l'écran [Mot de passe actuel] et appuyer sur la touche ENTER.**

**Le mot de passe sera effacé.**

## **[Sécurité]**

La fonction de sécurité vous permet de protéger votre projecteur en empêchant tout envoi de signal à moins qu'un mot de passe soit entré. Il est aussi possible de verrouiller le projecteur en utilisant une carte PC enregistrée\* ou sur la mémoire USB\* comme clé de protection. Dès qu'une carte PC est enregistrée comme clé de protection, son insertion dans la fente de carte PC du projecteur sera demandée chaque fois que le projecteur est mis en marche. Vous pouvez activer la fonction de sécurité en utilisant seulement un mot-clé.

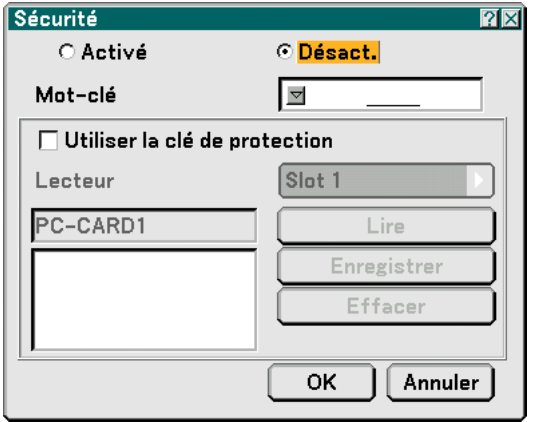

Le projecteur ne supporte pas les cartes mémoire flash ou les dispositifs de mémoire USB formatés NTFS.

S'assurer d'utiliser une carte mémoire flash ou un dispositif de mémoire USB formaté avec le système de fichier FAT32, FAT16 ou FAT.

Pour formater une carte mémoire flash ou un dispositif de mémoire USB dans un ordinateur, se référer au fichier document ou d'aide fourni avec votre Windows.

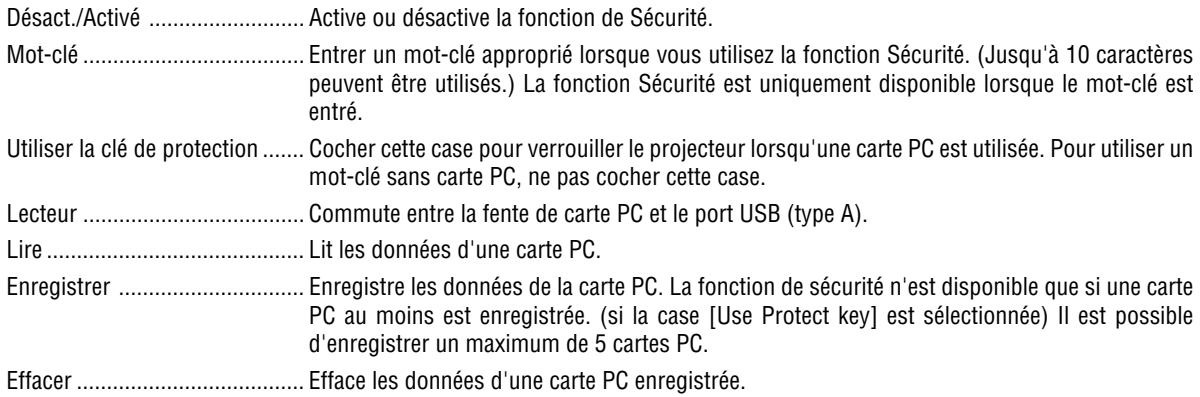

Pour configurer un mot-clé afin d'activer la fonction Sécurité sans utiliser de carte PC enregistrée.

## 1. Utiliser la touche SELECT ▲▼ pour sélectionner [Mot-clé] et utiliser le clavier logiciel pour entrer un mot**clé.**

REMARQUE : Noter votre mot-clé.

2. Utiliser la touche SELECT ▲▼ pour sélectionner [Activé] et utiliser la touche SELECT ▲▼ pour sélection**ner [OK], la fonction de Sécurité est alors activée.**

**Un message [Etes-vous sûr?] apparaît. Utiliser la touche SELECT pour sélectionner [Oui] et appuyer sur la touche ENTER.**

La fonction Sécurité devient active.

Enregistrement d'une carte PC comme clé de protection.

- **1. Insérer une carte PC dans la fente de carte PC du projecteur.**
- 2. Utiliser la touche SELECT ▲▼ pour sélectionner [Utiliser la clé de protection] et appuyer sur la touche **ENTER.**
- 3. Utiliser la touche SELECT ▲▼ pour sélectionner [Lire] et appuyer sur la touche ENTER. **Les données de la carte PC seront lues dans le projecteur.**
- **4. Utiliser la touche SELECT** - **pour sélectionner [Enregistrer] et appuyer sur la touche ENTER. Les données téléchargées seront enregistrées et affichées dans la fenêtre de la liste.**
- 5. Utiliser la touche SELECT ▲▼ pour sélectionner [Mot-clé] et utiliser le clavier logiciel pour entrer un mot**clé.**

REMARQUE : Pour utiliser une carte PC comme clé de protection, il est également nécessaire de configurer un mot-clé. Noter votre mot-clé.

Ceci termine l'enregistrement de la carte PC.

Pour activer la Sécurité, utiliser la touche SELECT ▲▼ pour sélectionner [Activé] et la touche SELECT ▲▼ pour sélectionner [OK], la fonction de Sécurité est alors activée. Un message [Êtes-vous sûr?] apparaît. Utiliser la touche SELECT <**I**> et appuyer sur la touche ENTER. La fonction Sécurité devient active.

Pour mettre le projecteur en marche lorsque la fonction Sécurité est active (uniquement lorsqu'un mot-clé est utilisé)

**1. Appuyer sur la touche POWER pendant au moins deux secondes.**

**Le projecteur se met en marche et affiche un message qui indique qu'une protection de sécurité est active.**

- **2. Appuyer sur la touche MENU.**
	- **L'écran de saisie du mot-clé s'affiche.**
- **3. Entrer le mot-clé dans l'écran de saisie.**
	- **L'image peut alors être projetée.**

REMARQUE : Ne pas oublier votre mot-clé. En cas d'oubli de votre mot-clé, contacter l'agent NEC pour obtenir le code de déverrouillage. Consulter les informations supplémentaires à la fin de cette section.

Pour mettre le projecteur en marche lorsque la fonction Sécurité est activée (Quand une carte PC est utilisée comme clé de protection).

- **1. Insérer la carte PC enregistrée dans la fente dans la fente de la carte PC.**
- **2. Appuyer sur la touche POWER pendant au moins deux secondes.**
	- **Le projecteur se met en marche et reconnaît ensuite la carte PC. Une fois que la projection de l'image commence, le projecteur reste en marche sans carte PC.**
		- La sécurité reste alors inactive jusqu'à la prochaine coupure de l'alimentation principale (en mettant l'interrupteur d'alimentation principal sur "O" ou en débranchant le câble d'alimentation). La vérification de la clé de protection ou la saisie du mot de passe est demandée dans les cas suivants :
			- (1)Lorsque [OK] est sélectionné pour afficher une image pour laquelle la sécurité est activée et que le projecteur est éteint puis remis en marche
			- (2)Lorsque l'alimentation est coupée et rétablie alors que la fonction Sécurité est active
			- (3)Lorsque l'on tente d'afficher une image pour laquelle la sécurité a été activée alors que la fonction de sécurité est active
		- Utiliser un mot-clé sans espace.

Pour effacer les données enregistrées de la carte PC.

- 1. Utiliser la touche SELECT ▲▼ pour sélectionner [Delete] et la touche SELECT ◀ pour sélectionner la **fenêtre des listes.**
- 2. Utiliser la touche SELECT ▲▼ pour sélectionner les données de la carte PC à effacer.
- **3. Appuyer sur la touche SELECT pour sélectionner [Delete] et appuyer sur la touche ENTER.**

Les données de la carte PC seront effacées.

En cas de perte de la carte PC enregistrée, procéder comme suit :

REMARQUE : NEC ou un revendeur peut vous fournir le code de déverrouillage en remplacement du mot-clé enregistré et du code de demande (Request). Consulter les informations supplémentaires à la fin de cette section.

**1. Appuyer sur la touche POWER pendant au moins deux secondes.**

**Le projecteur se met en marche et affiche un message qui indique qu'une protection de sécurité est active. 2. Appuyer sur la touche MENU.**

**L'écran de saisie du code de déverrouillage s'affiche ainsi que le Code Request (24 caractères alphanumériques).**

**3. Entrer le code de déverrouillage dans l'écran de saisie du code.**

**Le projecteur se met en marche.**

**\* Si le projecteur est activé par la saisie du code de déverrouillage, la fonction Sécurité sera désactivée.**

#### REMARQUE :

• Certains types de carte PC ne peuvent être enregistrés comme clé de protection.

• Il est conseillé d'enregistrer au moins deux cartes PC en cas de perte ou de défaut de la carte PC enregistrée.

• Le formatage d'une carte PC enregistrée désactive la fonction de la clé de protection.

#### REMARQUE :

Pour des informations complémentaires, visiter les sites : Etats-Unis : http://www.necdisplay.com Europe : http://www.nec-display-solutions.com International : http://www.nec-pj.com/

## **[Installation]**

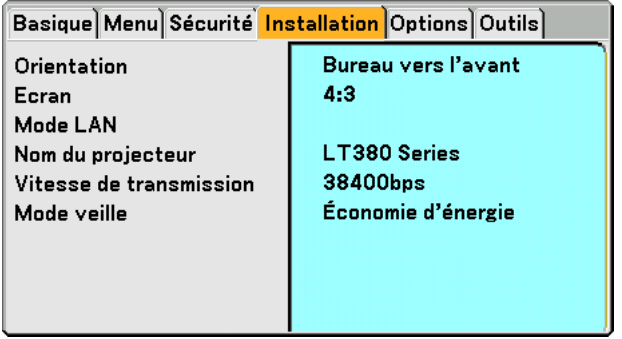

## **Sélection de l'orientation du projecteur [Orientation]**

Cette fonction permet d'orienter l'image suivant le mode d'installation du projecteur. Les options sont : Bureau vers l'avant, Plafond vers l'arrière, Bureau vers l'arrière et Plafond vers l'avant.

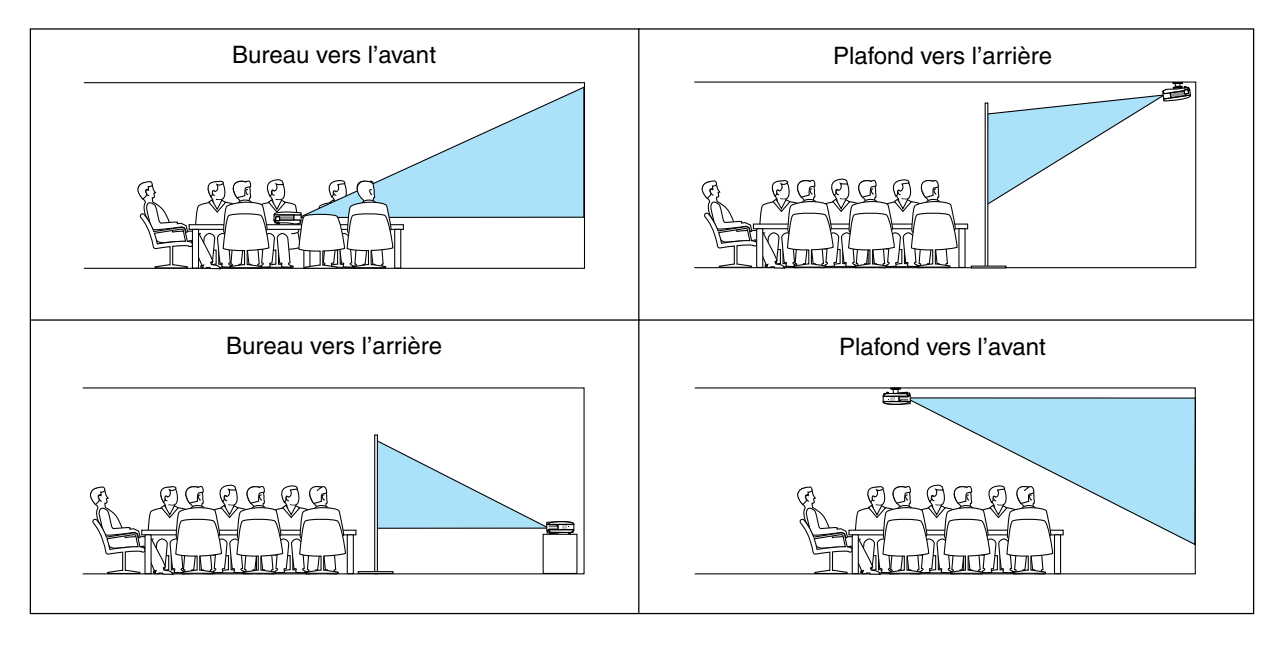

REMARQUE: La sélection de l'une des options différentes de [Bureau vers l'avant] rend [Auto Keystone] indisponible.

## <span id="page-94-0"></span>**Sélectionner le ratio d'aspect et la position de l'écran [Ecran]**

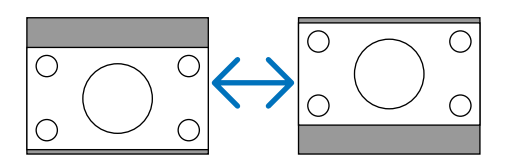

Type d'écran .......... Sélectionner une des deux options : Ecran 4:3 ou écran 16:9 pour l'écran à utiliser. Voir également [Ratio d'aspect].

 $(\rightarrow$  page [74\)](#page-83-0)

Position ................. Cette fonction vous permet de régler la position verticale de l'image lorsque le format 16:9 est sélectionné comme type d'écran.

Lorsque 16:9 est sélectionné, une bordure noire apparaît au-dessus et en-dessous de l'image.

REMARQUE : Cette option n'est disponible que lorsque [16:9] est sélectionné dans [Type d'écran].

REMARQUE : Pendant le réglage 3D Reform, [Type d'écran] et [Position] risquent de ne pas être disponibles. Pour les rendre disponibles, réinitialiser d'abord les données 3D Reform et ensuite recommencer les réglages. Puis, répéter le réglage 3D Reform. Un changement du réglage de [Type d'écran] et [Position] peut limiter 3D Reform dans sa gamme de réglage.

## **[Mode LAN]**

#### **Paramétrage du mode LAN**

Cette fonction vous permet de régler de nombreux éléments de paramétrage lorsque le projecteur est utilisé sur votre réseau.

#### **ATTENTION**

- Consulter votre administrateur réseau à propos de ces réglages.
- Connecter un câble LAN (câble Ethernet) au port LAN (RJ-45).  $(\rightarrow$  page [19\)](#page-28-0)
- Pour la connexion LAN sans fil, utiliser la carte LAN sans fil optionnelle de NEC (NWL-100\*).
	- \* Le dernier chiffre du code du modèle diffère selon le pays dans lequel vous vous trouvez. Pour de plus amples informations, visitez notre site Internet.
- Pour utiliser le LAN sans fil, insérer la carte LAN sans fil optionnelle de NEC (NWL-100\*) dans la fente de carte PC.  $(\rightarrow$  "Insertion et retrait d'une carte PC" page [21\)](#page-30-0)
- Toujours insérer ou retirer la carte sans fil lorsque l'alimentation est désactivée. A défaut d'une telle précaution, le projecteur ou la carte LAN sans fil risquent d'être endommagés ou de mal fonctionner. Si le projecteur ne fonctionne pas correctement, l'éteindre, attendre 30 secondes et le rallumer.

#### **Indications sur la configuration d'une connexion LAN**

Pour configurer le projecteur à communiquer sur le réseau à l'aide du port LAN (RJ-45) ou de la carte LAN sans fil optionnelle :

- **1. Sélectionner l'onglet [Intégré] pour le port LAN (RJ-45) ou l'onglet [Carte PC] pour la carte LAN sans fil optionnelle.**
- **2. Dans l'onglet [Intégré] ou dans l'onglet [Carte PC], sélectionner un numéro dans la liste [Profils] pour vos paramètres LAN.**

**Deux réglages peuvent être enregistrés dans la mémoire, respectivement pour le port LAN et la carte LAN sans fil.**

**3. Dans l'onglet [Intégré] ou dans l'onglet [Carte PC], activer ou désactiver [DHCP], spécifier l'adresse IP, le masque de sous-réseau, la passerelle et la configuration DNS. Sélectionner [OK] et appuyer sur la touche ENTER.**

**(**→ **page [87,](#page-96-0) [88\)](#page-97-0)**

Pour rappeler les réglages en mémoire :

Après avoir sélectionné l'onglet [Intégré] ou l'onglet [Carte PC], sélectionner le numéro dans la liste [Profils]. Sélectionner [OK] et appuyer sur la touche ENTER.  $(\rightarrow)$  page [87,](#page-96-0) [88\)](#page-97-0)

Pour connecter un serveur DHCP :

Dans l'onglet [Intégré] ou dans l'onglet [Carte PC], sélectionner [DHCP] et appuyer sur la touche ENTER. Une case sera cochée. Sélectionner à nouveau et appuyer sur la touche ENTER. La case sera décochée. Lorsque vous paramétrez une adresse IP sans utiliser de serveur DHCP, décocher la case [DHCP]. (→ page [87,](#page-96-0) [88\)](#page-97-0)

A régler uniquement pour le LAN sans fil (Type de réseau et WEP) :

- **1. Dans l'onglet [Carte PC], sélectionner [Profils], puis [Profil 1] ou [Profil 2].**
- **2. Dans l'onglet [Carte PC], sélectionner [Avancé] et appuyer sur la touche ENTER. Le menu [Avancé] s'affiche.**

**(**→ **page [89,](#page-98-0) [90\)](#page-99-0)**

Pour sélectionner un point d'accès LAN sans fil :

- **1. Dans l'onglet [Carte PC], sélectionner [Profils], puis [Profil 1] ou [Profil 2].**
- **2. Dans l'onglet [Carte PC], sélectionner [Avancé] et appuyer sur la touche ENTER.**
- **3. Dans le menu Avancé, sélectionner [Type de réseau]** → **[Visite des lieux] et appuyer sur la touche ENTER.**
- **4. Sélectionner [Mode], puis [Infrastructure].**

**(**→ **page [89\)](#page-98-0)**

Pour recevoir des messages d'erreur ou des informations sur le temps de durée de lampe restant par e-mail :

- **1. Dans l'onglet [Courrier], sélectionner [Courrier d'avertissement] et appuyer sur la touche ENTER. Une case sera cochée.**
- **2. Paramétrer [Adresse de l'expéditeur], [Nom de serveur SMTP] et [Adresse du destinataire]. Sélectionner [OK] et appuyer sur la touche ENTER.**

**(**→ **page [92\)](#page-101-0)**

Pour exécuter [Connexion facile] à l'aide de Image Express Utility 2.0 :

[Connexion facile] est un mode qui peut abréger les paramétrages LAN problématiques en utilisant Image Express Utility 2.0 et en connectant le PC au projecteur par l'intermédiaire d'un LAN sans fil.

.<br>Image Express Utility 2.0 est contenu sur le CD-ROM User Supportware 3 fourni. Pour utiliser [Connexion facile], sélectionner [Carte PC]  $\rightarrow$  [Profils]  $\rightarrow$  [Connexion facile]. ( $\rightarrow$  page [88\)](#page-97-0)

### <span id="page-96-0"></span>**[Intégré]**

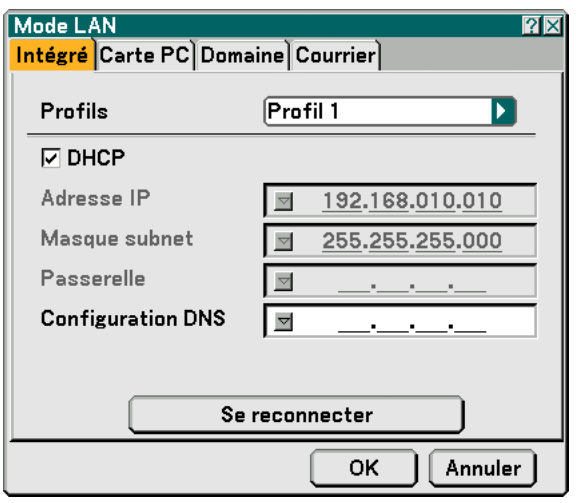

Profils (pour le port LAN [RJ-45]):

Deux réglages maximum peuvent être enregistrés dans la mémoire du projecteur pour le port LAN (RJ-45).

Sélectionner [Profil 1] ou [Profil 2], puis effectuer les réglages pour [DHCP] et les autres options.

Après avoir terminé, sélectionner [OK] et appuyer sur la touche ENTER. Les réglages seront enregistrés dans la mémoire.

DHCP :

L'activation de cette option attribue automatiquement une adresse IP au projecteur à partir de votre serveur DHCP.

La désactivation de cette option vous permet d'enregistrer le numéro d'adresse IP ou du masque subnet obtenus auprès de votre administrateur réseau.

Adresse IP ............. Règle votre adresse IP. Appuyer sur v pour afficher le clavier logiciel et taper 12 caractères numériques.

- Masque subnet ...... Règle votre numéro de masque subnet. Appuyer sur **p**our afficher le clavier logiciel et taper 12 caractères numériques.
- Passerelle .............. Règle la passerelle par défaut du réseau connecté au projecteur. Appuyer sur **y** pour afficher le clavier logiciel et taper 12 caractères numériques.
- Configuration DNS ... Taper l'adresse IP du serveur DNS sur le réseau connecté au projecteur. Douze caractères numériques sont utilisés.
- Se reconnecter ...... Utiliser ce bouton pour connecter le projecteur à un réseau.

## <span id="page-97-0"></span>**[Carte PC]**

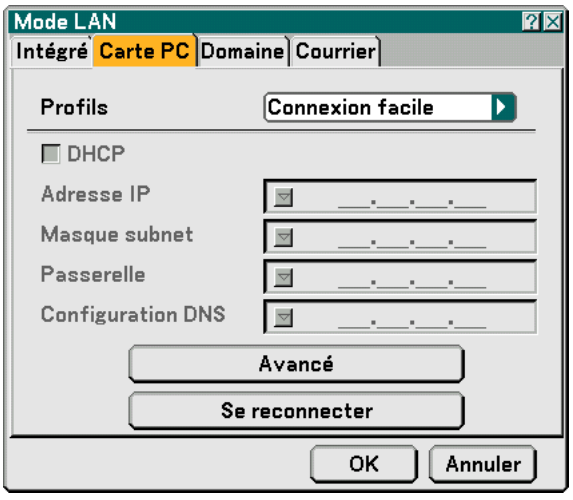

Profils (pour carte PC) :

Pour exécuter un LAN sans fil facilement à l'aide de Image Express Utility 2.0, sélectionner [Connexion facile].

Deux réglages maximum peuvent être enregistrés dans la mémoire du projecteur pour la carte LAN sans fil optionnelle.

Sélectionner [Profil 1] ou [Profil 2], puis effectuer les réglages pour [DHCP] et les autres options. Après avoir terminé, sélectionner [OK] et appuyer sur la touche ENTER. Les réglages seront enregistrés dans la mémoire.

#### DHCP :

Cocher la case pour attribuer automatiquement une adresse IP au projecteur à partir de votre serveur DHCP. Décocher cette case pour enregistrer le numéro d'adresse IP ou du masque subnet obtenus auprès de votre administrateur réseau.

Adresse IP ............. Règle votre adresse IP. Appuyer sur v pour afficher le clavier logiciel et taper 12 caractères numériques.

Masque subnet ...... Règle votre numéro de masque subnet. Appuyer sur **y** pour afficher le clavier logiciel et taper 12 caractères numériques.

- Passerelle .............. Règle la passerelle par défaut du réseau connecté au projecteur. Appuyer sur **y** pour afficher le clavier logiciel et taper 12 caractères numériques.
- Configuration DNS .... Taper l'adresse IP du serveur DNS sur le réseau connecté au projecteur. Douze caractères numériques sont utilisés.
- Avancé .................. Affiche le Menu avancé qui comprend différents réglages pour la connexion LAN sans fil (Type de réseau et WEP). Voir ultérieurement le Menu Avancé.
- Se reconnecter ...... Utiliser ce bouton pour connecter le projecteur à un réseau.

Quand [Connexion Facile] est sélectionné dans [Profils], la Configuration DHCP, l'Adresse IP, le Masque subnet, la Passerelle et la Configuration DNS ne peuvent être changés excepté pour [Canal] dans [Avancé].

#### <span id="page-98-0"></span>**Menu [Avancé]**

**[Type de réseau] (nécessaire pour le réseau sans fil uniquement)**

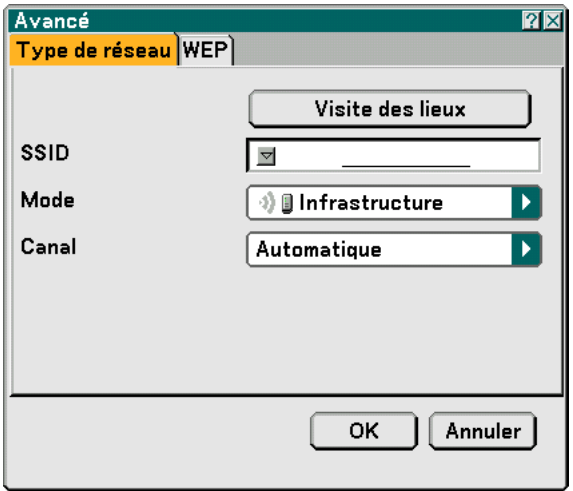

Visite des lieux:

Affiche une liste des SSID disponibles pour un LAN sans fil sur site. Sélectionner un SSID auquel vous pouvez accéder.

Pour sélectionner un SSID, mettre [SSID] en surbrillance, utiliser SELECT ▶ pour sélectionner [OK] et appuyer sur la touche ENTER.

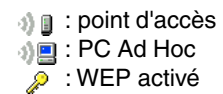

REMARQUE : Vous ne pouvez vous connecter à un appareil avec le SSID pour le canal 14 car il n'est pas affiché dans la liste.

SSID (Nom de réseau) :

Entrer un identifiant (SSID) pour le LAN sans fil lors de la sélection de [Infrastructure] ou [802.11 Ad Hoc] en [Mode]. La communication ne peut être faite qu'avec un équipement dont le SSID s'accorde avec le SSID de votre LAN sans fil. Jusqu'à 32 caractères alphanumériques peuvent être utilisés.

REMARQUE : Pour désactiver le SSID, sélectionner un espace (nul) ou [ANY] (en majuscules).

Mode :

Sélectionner un mode de communication lorsque vous utilisez un LAN sans fil.

Infrastructure ........ Sélectionner cette option lorsque vous communiquez avec un ou plusieurs équipements connectés au réseau LAN câblé ou sans fil via un point d'accès.

802.11 Ad Hoc ...... Sélectionner cette option lorsque vous utilisez le LAN sans fil pour communiquer directement avec un ordinateur en mode peer-to-peer. Cette méthode répond aux normes sans fil IEEE802.11.

> REMARQUE : En mode Ad Hoc, 802.11b est la seule méthode de communication disponible. La vitesse de transmission des données en mode Ad Hoc est limitée à 11Mbps.

Canal :

Sélectionner un canal. 14 options sont disponibles.

#### <span id="page-99-0"></span>**[WEP] (nécessaire pour le réseau sans fil uniquement)**

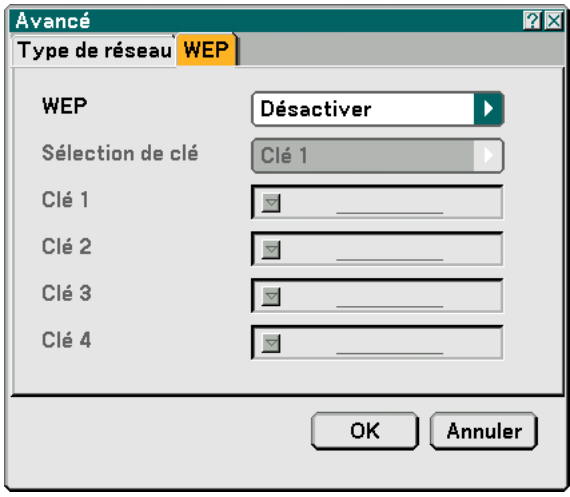

Sélectionner cette option que vous utilisiez la clé WEP (Wired Equivalent Privacy) pour l'encodage ou non. Pour utiliser l'encodage, spécifier la clé WEP.

Désactiver ............. N'active pas la fonction d'encodage. Vos communications peuvent être observées par quelqu'un.

64 bits ................... Utilise une longueur de données de 64 bits pour sécuriser la transmission.

128 bits ................. Utilise une longueur de données de 128 bits pour sécuriser la transmission. Cette option augmente la sécurité et la confidentialité comparé à l'emploi de l'encodage longueur de données de 64 bits.

152 bits ................. Utilise une longueur de données de 152 bits pour sécuriser la transmission. Cette option augmente la sécurité et la confidentialité comparé à l'emploi de l'encodage longueur de données de 128 bits.

#### REMARQUE :

- Les réglages WEP doivent être les mêmes que ceux des dispositifs de communication tels que le PC ou le point d'accès à votre réseau sans fil.
- Lorsque vous utilisez WEP, la vitesse de transmission de vos images ralentit.

#### Sélection de clé :

Sélectionne une clé parmi les quatre clés ci-dessous lors de la sélection de [64 bit], [128 bit] ou [152 bit] dans [WEP].

#### Clé1-4:

Entrer la clé d'encodage lors de la sélection de [64 bit], [128 bit] ou [152 bit] dans [WEP].

5 caractères maximum peuvent être choisis en 64 bits, jusqu'à 13 caractères en 128 bits et jusqu'à 16 caractères en 152 bits. Appuyer sur la touche [HEX] pour passer sur [ASCII] afin d'établir la clé en chiffre ASCII. Vous pouvez basculer cette touche entre [ASCII] et [HEX].

La clé peut également être établie en chiffre hexadécimal.

- \* Entrer 0X(numérique et alphabétique respectivement) juste en face de votre code de clé.
- L'hexadécimal utilise 0 à 9 et A à F.
- \* Pour un paramétrage en chiffre hexadécimal, 10 caractères maximum peuvent être choisis en 64 bits, jusqu'à 26 caractères en 128 bits et jusqu'à 32 caractères en 152 bits.

**Utilisation du clavier logiciel pour entrer une clé d'encodage**

**1. Sélectionner [Clé 1], [Clé 2], [Clé 3] ou [Clé 4] et appuyer sur la touche ENTER. Le clavier logiciel s'affiche.**

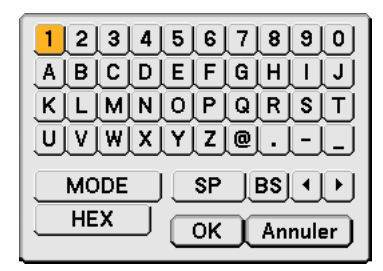

- 2. Utiliser la touche SELECT **▲▼◀▶** pour sélectionner une clé et appuyer sur la touche ENTER.
- 3. Après avoir fini d'entrer la clé WEP, utiliser la touche SELECT **▲▼◀▶** pour sélectionner [OK] et ap**puyer sur la touche ENTER. Le clavier logiciel disparaît.**

**[Domaine]**

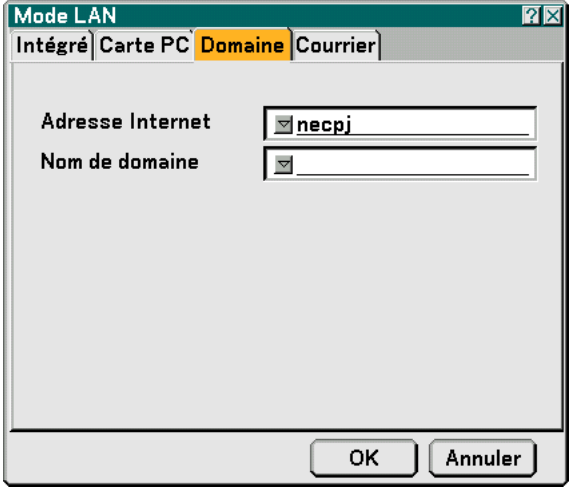

Adresse Internet .... Taper un nom d'hôte. Jusqu'à 60 caractères alphanumériques peuvent être utilisés.

Nom de domaine ... Taper le nom de domaine du réseau connecté au projecteur. Jusqu'à 60 caractères alphanumériques peuvent être utilisés.

#### <span id="page-101-0"></span>**[Courrier]**

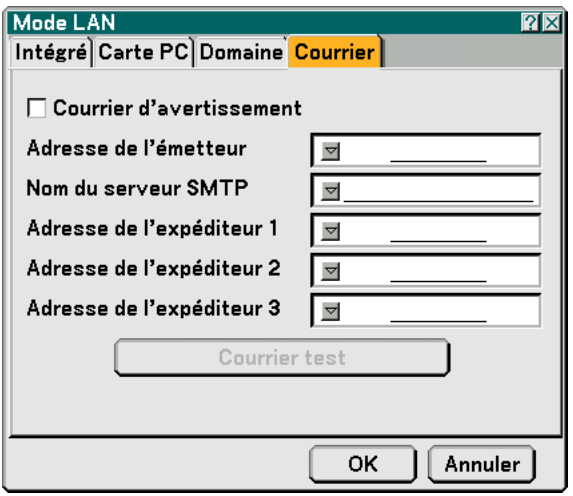

#### Courrier d'avertissement:

Cocher cette case active la fonction de Courrier d'avertissement.

Cette option prévient votre ordinateur d'un message d'erreur via e-mail lorsque vous utilisez un LAN câblé ou sans fil. Le message d'erreur est envoyé lorsque la lampe du projecteur atteint la fin de son temps de d'utilisation ou lorsqu'une erreur se produit dans le projecteur.

Exemple de message envoyé par le projecteur :

The lamp is at the end of its usable life. Please replace the lamp.

Projector Name : X X X X

Lamp Hours Used : xxxx [H]

Filter Hours Used : xxxx [H]

Projector Hours Used: xxxxxx [H]

#### Adresse de l'expéditeur:

Spécifier l'adresse de l'expéditeur. Utiliser le clavier logiciel. Jusqu'à 60 caractères alphanumériques et symboles peuvent être utilisés. Voir "Utilisation du clavier logiciel" dans l'annexe pour plus de détails.

#### Nom du serveur SMTP:

Taper le nom du serveur SMTP à connecter au projecteur. Jusqu'à 60 caractères alphanumériques peuvent être utilisés.

#### Adresse 1 à 3 du destinataire:

Taper l'adresse du destinataire. Jusqu'à 60 caractères alphanumériques et symboles peuvent être utilisés.

#### Courrier test:

Envoyer un courrier test pour vérifier si vos réglages sont corrects.

#### REMARQUE :

- Si vous avez entré une adresse incorrecte dans un test, vous pouvez ne pas recevoir de courrier d'avertissement. Si cela se produit, vérifier si l'adresse du destinataire est correctement établie.
- [Test Mail] n'est disponible que si [Adresse de l'expéditeur], [Nom de serveur SMTP] ou [Adresse du destinataire 1-3] est sélectionné.
- S'assurer de mettre [OK] en surbrillance et appuyer sur la touche ENTER avant d'exécuter [Courrier test].

REMARQUE : Pour utiliser la fonction de Courrier d'avertissement dans la connexion LAN sans fil, sélectionner [Infrastructure] pour [Mode] dans [Type de réseau].

## **[Nom du projecteur]**

Spécifier un nom de projecteur unique. Appuyer sur **y** pour afficher le clavier logiciel et taper. Jusqu'à 16 caractères alphanumériques peuvent être utilisés. Après avoir saisi un nom, sélectionner "OK" et appuyer sur la touche ENTER.

#### **Utilisation du clavier logiciel**

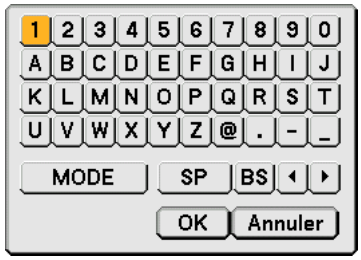

Caractères de 1 à 0

- .............................. Utiliser pour taper un mot de passe ou un mot-clé.
- MODE .................... Sélectionne l'un des trois modes pour les caractères alphabétiques et spéciaux.
- SP ......................... Insère un espace
- BS ......................... Efface un caractère en arrière
- .......................... Revient au précédent
- .......................... Avance au suivant
- OK ......................... Exécute la sélection
- Annuler.................. Annule la sélection

## **Sélection de la vitesse de transmission [Vitesse de transmission]**

Cette fonction règle la vitesse de transmission du port de contrôle PC (Mini D-Sub 9 broches). Elle supporte des vitesses de 4800 à 38400 bps. La vitesse par défaut est de 38400 bps. Sélectionner la vitesse de transmission en bauds appropriée pour l'équipement à connecter (selon l'équipement, une vitesse de transmission en bauds plus faible peut être conseillée pour de longs câbles).

Même si [Reset] a été effectué depuis le menu, la vitesse de transmission sélectionnée n'en sera pas affectée.

## **Sélection de l'Economie d'énergie dans [Mode veille]**

Le projecteur possède deux mode de veille : [Normal] et [Économie d'énergie].

Le mode Power-saving est le mode qui vous permet de consommer moins d'énergie qu'en mode Normal. Le projecteur est préréglé à l'usine en mode Normal.

#### REMARQUE :

- Les fonctions du serveur HTTP ne sont pas disponibles en mode d'Economie d'énergie.
- La fonction MONITOR OUT n'est pas disponible en mode d'Economie d'énergie.
- Le contrôle par l'intermédiaire du connecteur de contrôle PC et du mode LAN n'est pas disponible en mode d'Economie d'énergie. Pour les contrôle PC et le mode LAN du projecteur, il est recommandé de laisser le projecteur en mode Normal.
- Mode Normal ....................... Voyant d'alimentation : Orange/ Voyant d'état : Vert Mode Économie d'énergie ... Voyant d'alimentation : Orange/ Voyant d'état : Eteint  $(\rightarrow$  page [107\)](#page-116-0)

## **[Options]**

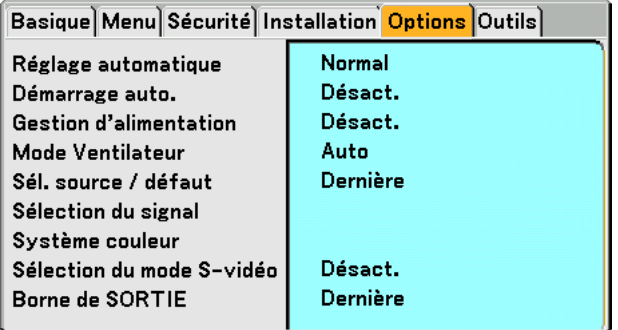

## **Paramétrage du réglage auto [Réglage automatique]**

Cette fonction configure le mode de Réglage automatique afin que l'image RGB puisse être réglée automatiquement ou manuellement pour le bruit et la stabilité. Vous pouvez effectuer les réglages automatiquement de deux façons : [Normal] et [Fin].

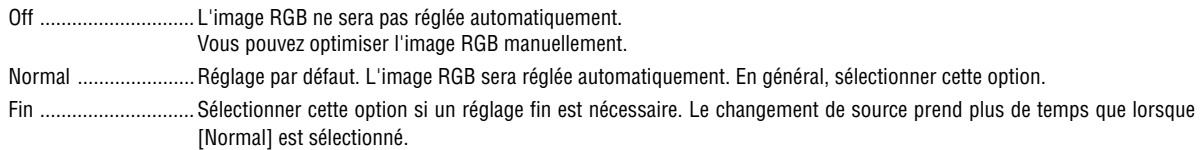

## **Activation de Démarrage automatique [Démarrage auto.]**

Met automatiquement en marche le projecteur lorsque le câble d'alimentation est branché sur le secteur et l'interrupteur d'alimentation principal placé sur marche. Il n'est alors plus nécessaire de toujours utiliser la touche POWER (ON/STANDBY) de la télécommande ou du projecteur.

Pour utiliser la fonction Démarrage auto., vous devez d'abord placer le commutateur principal en position "Activé" avant de brancher le câble d'alimentation.

## **Activation de la gestion d'alimentation [Gestion d'alimentation]**

Lorsque cette option est sélectionnée, vous pouvez activer l'extinction automatique du projecteur (à l'instant sélectionné: 5min., 10min., 20min., 30min.) s'il n'y a aucune réception de signal.

## **Activation du Mode de ventilateur vitesse élevée [Mode Ventilateur]**

Cette option permet de sélectionner deux modes pour la vitesse du ventilateur : Modes Auto et Haut.

Auto ...........................Les ventilateurs intégrés fonctionnent automatiquement à une vitesse variable suivant la température interne. Haut ..............................Les ventilateurs intégrés fonctionnent à haute vitesse.

Lorsque vous souhaitez abaisser rapidement la température interne du projecteur, sélectionner [Haut].

REMARQUE : Sélectionner le mode Haut si vous continuez à utiliser le projecteur plusieurs jours d'affilée.

#### **Sélection de la source par défaut [Sél. source / défaut]**

déroulant.

Vous pouvez régler le projecteur pour mettre par défaut n'importe laquelle de ses entrées à chaque fois que le projecteur est allumé.

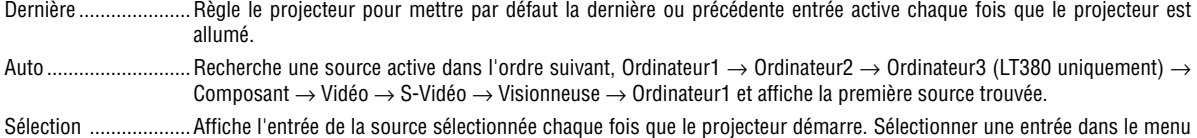

### **Sélection du format du signal [Sélection du signal]**

Ordinateur 1/2

Vous permet de régler [Ordinateur 1] et [Ordinateur 2] pour détecter automatiquement une source RGB ou composante entrante telle qu'un ordinateur ou un lecteur de DVD. Cependant il peut y avoir certains signaux composants et RGB que le projecteur est incapable de détecter. Dans ce cas, sélectionner [RGB] ou [Composant]. Sélectionner [Péritel] dans COMPUTER 1 pour le signal Péritel européen.

#### Composant

Sélectionner un type de signal parmi les connecteurs COMPONENT (Y, Cb/Pb, Cr/Pr).

Composant ............ Sélectionne un signal composant.

Vidéo ..................... Sélectionne un signal composant tel que Y/Cb/Cr ou Y/Pb/Pr.

REMARQUE : Lors de l'utilisation du connecteur "Y" des connecteurs COMPONENT pour afficher le signal vidéo, sélectionnez "Video".

#### **Sélection de [Système couleur]**

Cette fonction vous permet de sélectionner les standards vidéo manuellement. Normalement, sélectionner [Auto]. Sélectionner le standard vidéo dans le menu déroulant. Cette opération doit être exécutée séparément pour les connecteurs Composant (Vidéo), Vidéo et S-Vidéo.

#### **Sélection du mode S-Vidéo [Sélection du mode S-vidéo]**

Cette fonction sert à sélectionner le mode de détection de signal S-Vidéo. L'identification des signaux S-Vidéo avec différents ratios d'aspect (16:9 et 4:3) est ainsi rendue possible.

Désact ..................... N'identifie pas les signaux S-Vidéo.

S2.......................... Identifie les signaux 16:9 ou 4:3.

REMARQUE : Le Ratio d'aspect n'est pas disponible lorsqu'un signal S2 est détecté.

#### **Réglage du connecteur MONITOR OUT [Borne de SORTIE]**

Cette option vous permet de déterminer quelle source RGB ou composant est envoyé du connecteur MONITOR OUT en mode veille.

Dernière ................ Le signal de la dernière entrée COMPUTER 1, COMPUTER 2 ou COMPONENT est émis par le connecteur MONITOR OUT.

Ordinateur 1, 2 ...... Le signal de l'entrée COMPUTER1, COMPUTER2 ou Composant est émis par le connecteur MONITOR OUT. Composant ............ Le signal de l'entrée COMPONENT sera émis par les connecteurs MONITOR OUT.

REMARQUE: La fonction MONITOR OUT n'est pas accessible en mode d'Economie d'énergie.

## **[Outils]**

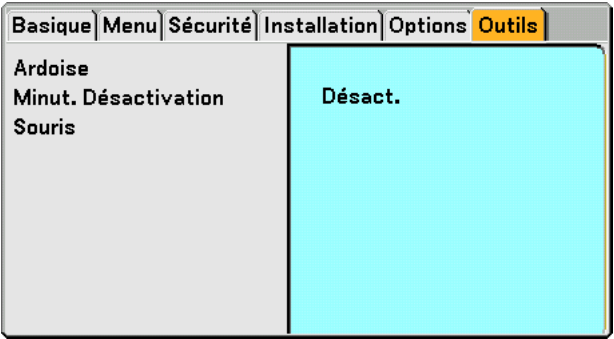

## **Sélection de l'ardoise [Ardoise]**

Cette option affiche la barre d'outils de l'ardoise.

La fonction d'ardoise permet d'écrire et de dessiner des messages sur une image projetée. (→ page [41\)](#page-50-0)

REMARQUE : La fonction d'ardoise est disponible uniquement lorsqu'une souris USB est utilisée.

## **Utilisation de Minut. Désactivation [Minut. Désactivation]**

- **1. Sélectionner le temps souhaité entre 30 minutes et 16 heures : Désact., 0 :30, 1 :00, 2 :00, 4 :00, 8 :00, 12 :00, 16 :00.**
- **2. Sélectionner [OK] et appuyer sur la touche ENTER de la télécommande.**
- **3. Le temps restant commence à être décompté.**

#### **4. Le projecteur s'éteint lorsque le compte à rebours est terminé.**

REMARQUE :

- Pour annuler la durée préréglée, activer [Désact.] pour la durée préréglée ou mettre hors tension.
- Lorsque le temps restant atteint 3 minutes avant l'extinction du projecteur, le message [Le projecteur s'éteindra dans 3 minutes] s'affiche en bas de l'écran.

## **Réglage du pointeur, des boutons et de la sensibilité de la souris [Souris]**

Cette option permet de modifier les réglages de la souris USB. La fonction de réglage de souris est uniquement disponible pour les souris USB. Choisir les réglages souhaités :

Pointeur pour souris ......... Pointeur 1 à 9 Bouton de souris ............... [Main droite] ou [Main gauche] Sensibilité de la souris ...... [Rapide], [Moyen] ou [Lent]

# **Descriptions et fonctions du menu [Information]**

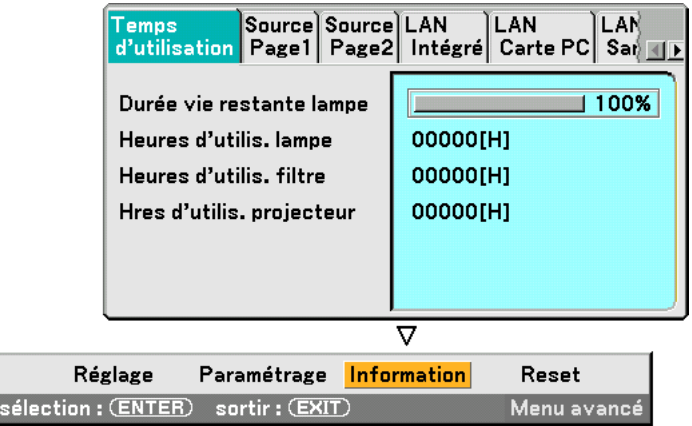

Affiche la durée d'utilisation de la lampe et du projecteur, l'état du signal et des réglages actuels et les paramètres LAN. Cette boîte de dialogue contient sept pages. Les informations fournies sont les suivantes :

## **[Temps d'utilisation]**

Source

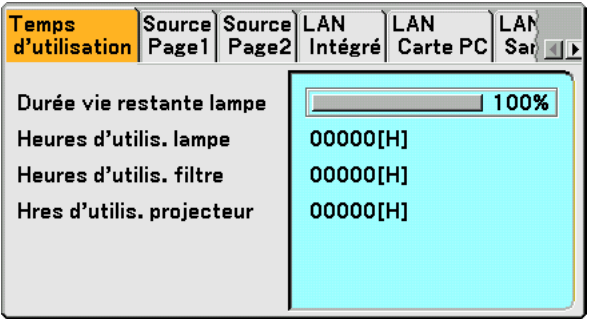

Durée vie restante lampe (%) Heures d'utilis. lampe (H) Heures d'utilis. filtre (H) Hres d'utilis. projecteur (H)

REMARQUE : La barre de progression affiche le pourcentage de durée de vie restante de la lampe. Le chiffre vous informe respectivement de l'utilisation de la lampe, du filtre et du projecteur.

## **[Source Page1]**

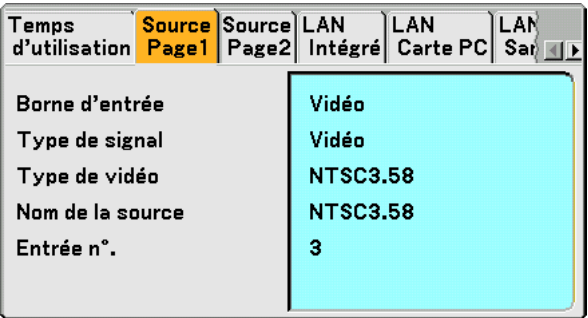

Borne d'entrée <br>
Type de vidéo Mom de la sour Entrée n°.

Nom de la source

## **[Source Page2]**

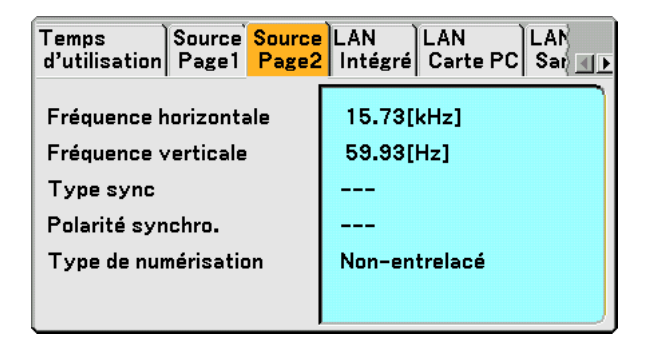

Fréquence horizontale Fréquence verticale Type sync **Polarité** synchro. Type de numérisation
## **[LAN Intégré]**

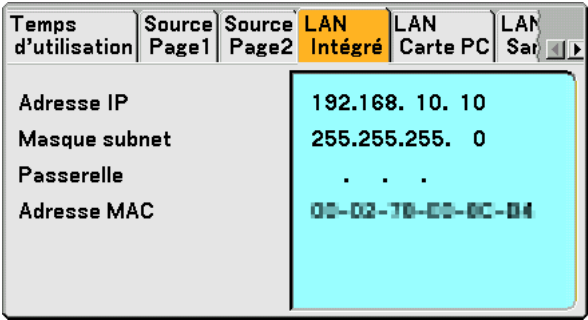

Cette page donne des informations sur les réglages du port LAN (RJ-45)

Adresse IP ............. Indique l'adresse IP du projecteur lorsque le port LAN (RJ-45) est utilisé.

Masque subnet ...... Indique le masque subnet du projecteur lorsque le port LAN (RJ-45) est utilisé.

Passerelle .............. Indique la passerelle du réseau connecté au projecteur lorsque le port LAN (RJ-45) est utilisé.

MAC Address ........ Indique l'adresse MAC du port LAN (RJ-45).

## **[LAN Carte PC]**

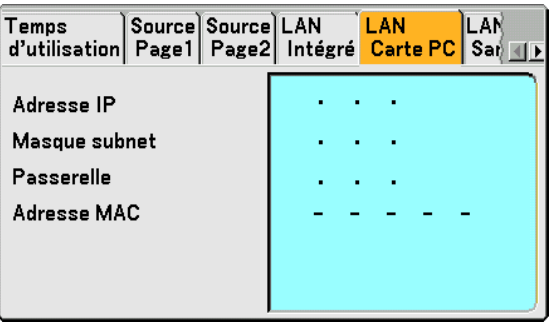

Cette page montre des informations sur les réglages de la carte LAN sans fil optionnelle

Adresse IP ............. Indique l'adresse IP du projecteur lorsque la carte LAN sans fil optionnelle est utilisée.

Masque subnet ...... Indique le masque subnet du projecteur lorsque la carte LAN sans fil optionnelle est utilisée.

Passerelle .............. Indique la passerelle du réseau connecté au projecteur lorsque la carte LAN sans fil optionnelle est utilisée.

MAC Address ........ Indique l'adresse MAC de la carte LAN sans fil optionnelle.

## **[LAN Sans fil]**

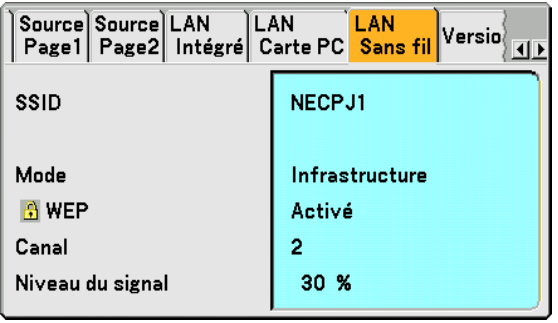

Cette page montre des informations sur les réglages de la clé WEP pour l'encodage.

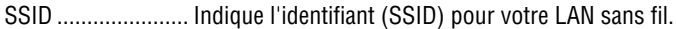

- Mode ..................... Indique que [Infrastructure] ou [802.11 Ad Hoc] est sélectionné comme méthode de communication
- WEP ...................... Indique la longueur de données d'encodage sélectionnée : On ou Off
- Canal ..................... Indique le canal sélectionné dans [Site Survey]. Le canal doit correspondre pour tous les dispositifs sans fil transmettant sur votre LAN sans fil.
- Niveau du signal .... Indique les conditions de réception du niveau du signal radio pendant que vous utilisez une connexion LAN sans fil (Uniquement lorsqu'une carte PC est utilisée)

## **[Version]**

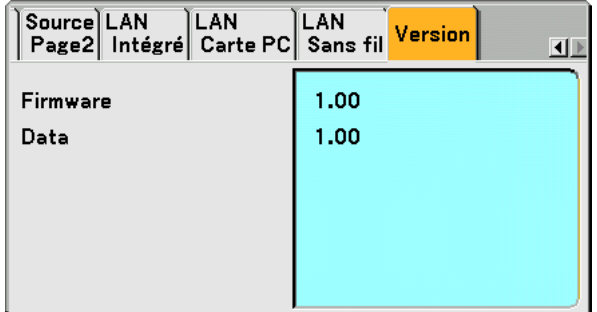

Firmware Data

## <span id="page-110-2"></span> **Descriptions & fonctions des menus [Reset]**

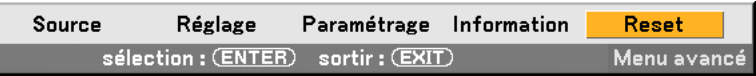

## **Retour aux Réglages d'usine par défaut**

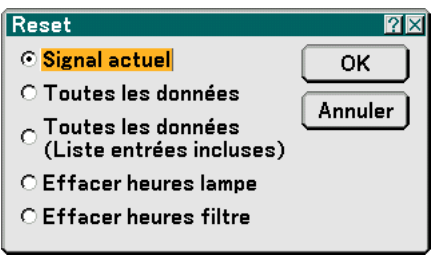

La fonction Reset vous permet de faire passer les réglages et paramétrages aux pré-réglages d'usine pour les sources par les méthodes suivantes :

## **[Signal actuel]**

Réinitialise les ajustements du signal actuel aux niveaux préréglés d'usine. Tous les éléments de [Réglage] peuvent être réinitialisés.

## **[Toutes les données]**

Réinitialiser aux valeurs préréglées à l'usine tous les réglages et paramètres pour tous les signaux à l'exception de [Liste d'entrée], [Langue], [Papier peint], [Ver. panneau commande], [Verrouillage du menu], [Verrouillage du logo], [Sécurité], [Mode LAN], [Nom du projecteur], [Vitesse de transmission], [Mode veille], [Durée vie restante lampe], [Heures d'utilis. lampe], [Heures d'utilis. filtre] et [Hres d'utilis. projecteur].

## **[Toutes les données (Liste entrées incluses)]**

Réinitialiser aux valeurs préréglées à l'usine tous les réglages et paramètres pour tous les signaux à l'exception de [Langue], [Papier peint], [Ver. panneau commande], [Verrouillage du menu], [Verrouillage du logo], [Sécurité], [Mode LAN], [Nom du projecteur], [Vitesse de transmission], [Mode veille], [Durée vie restante lampe], [Heures d'utilis. lampe], [Heures d'utilis. filtre] et [Hres d'utilis. projecteur].

Efface également tous les signaux de [Liste d'entrée] et revient aux préréglages d'usine.

REMARQUE : Les signaux verrouillés de la Liste d'entrées ne peuvent pas être réinitialisée.

## <span id="page-110-1"></span>**Effacer la durée d'utilisation de la lampe [Effacer heures lampe]**

Réinitialise le compteur d'heures de la lampe.

REMARQUE: La durée écoulée d'utilisation de la lampe n'est pas affectée, même lorsque [Reset] est effectué dans le menu.

REMARQUE : Le projecteur s'éteindra et restera en mode veille après 2100 heures (jusqu'à 3100 heures en Mode Eco) d'utilisation. Dans cet état, il est impossible d'effacer le compteur d'heures d'utilisation de la lampe par le menu. Si cela se produit, appuyez sur la touche "HELP" de la télécommande pendant 10 secondes pour réinitialiser l'horloge de la lampe. A faire seulement après avoir remplacé la lampe.

## <span id="page-110-0"></span>**Réinitialiser la durée d'utilisation du filtre [Effacer heures filtre]**

Remet la durée d'utilisation du filtre à zéro.

REMARQUE: La durée écoulée d'utilisation du filtre n'est pas affectée, même lorsque [Reset] est effectué dans le menu.

# **7. Entretien**

Cette partie décrit les procédures élémentaires d'entretien qui doivent être respectées pour nettoyer le filtre et remplacer la lampe.

## **Nettoyage et remplacement du filtre**

L'éponge du filtre à air empêche la poussière et la saleté de pénétrer à l'intérieur du projecteur. Il doit être nettoyé toutes les 100 heures d'utilisation (plus souvent dans un environnement poussiéreux). Si le filtre est sale ou obstrué, le projecteur risque de surchauffer.

## **ATTENTION**

- Eteindre le projecteur, le mettre hors tension et le débrancher avant de remplacer le filtre.
- Ne nettoyer que la partie extérieure du capot du filtre à l'aide d'un aspirateur.
- Ne pas essayer de faire fonctionner le projecteur sans le capot du filtre.

## **Pour nettoyer le filtre à air :**

Aspirer la poussière du filtre à travers le capot.

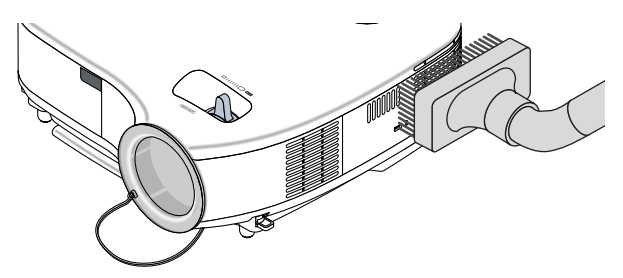

Pour réinitialiser la durée d'utilisation du filtre, sélectionner [Reset] → [Effacer heures filtre] dans le menu.  $(\rightarrow)$  page [101](#page-110-0) pour réinitialiser la durée d'utilisation du filtre)

## **Pour remplacer le filtre (éponge) :**

**1. Ôter le capot du filtre en enfonçant le fermoir jusqu'à ce que vous sentiez le capot se détacher.**

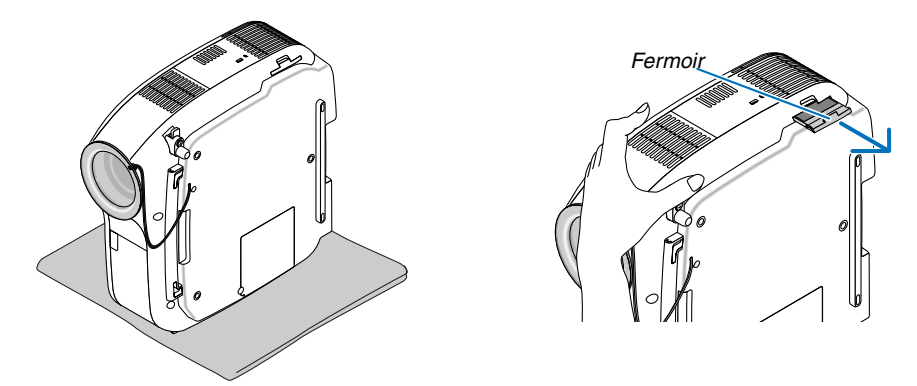

**2. Extraire délicatement le filtre (éponge) et le remplacer par un filtre neuf.**

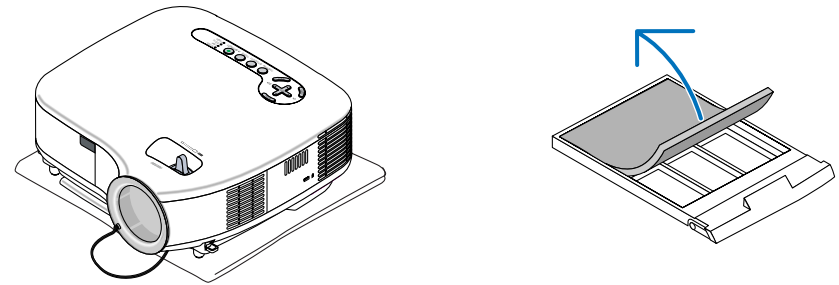

**3. Remettre en place le capot du nouveau filtre.**

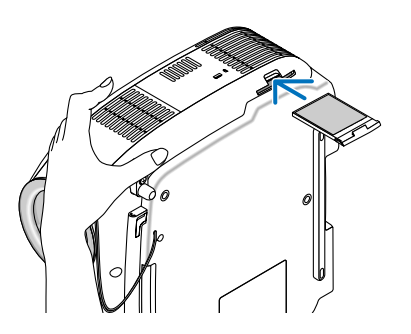

REMARQUE : Ne pas laver le filtre à l'eau et au savon. L'eau et le savon endommageraient la membrane du filtre. Avant de remplacer le filtre, ôter la poussière et la saleté du projecteur. Eviter la poussière et la saleté pendant le changement de filtre.

REMARQUE : Lorsque vous remplacez la lampe, il est plus prudent de remplacer également le filtre. Le filtre est livré avec la lampe de rechange.

## **Nettoyage du boîtier et de l'objectif**

- **1. Eteindre le projecteur avant d'effectuer le nettoyage.**
- **2. Nettoyer régulièrement le boîtier avec un chiffon humide. S'il est très sale, utiliser un détergent doux. Ne jamais utiliser de détergent puissant ou des solvants tels que l'alcool ou un solvant.**
- **3. Utiliser une soufflette ou un papier à objectif pour nettoyer l'objectif, et faire attention à ne pas le rayer ou l'abîmer.**

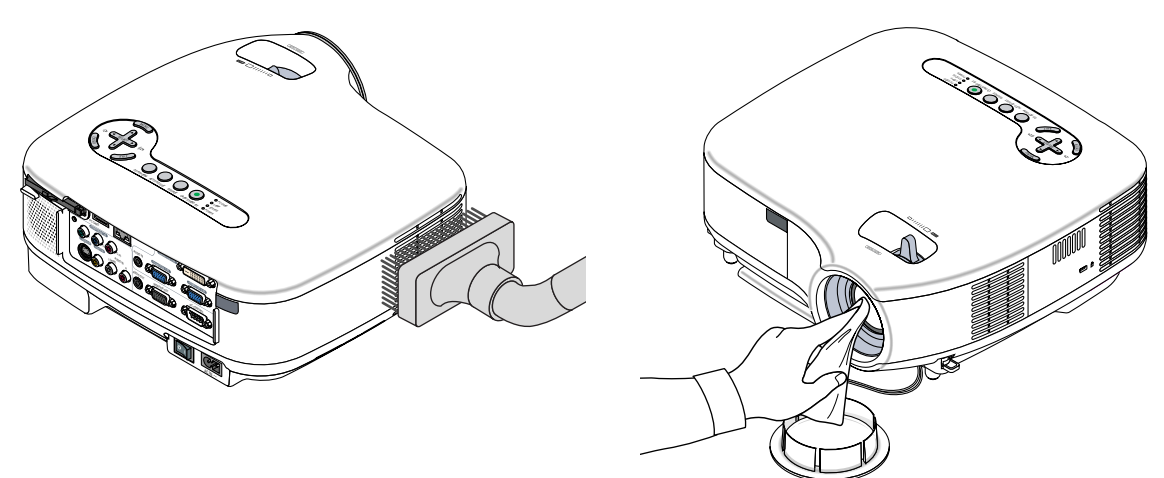

## <span id="page-113-0"></span> **Remplacement de la lampe**

Lorsque la lampe a fonctionné pendant 2000 heures (jusqu'à 3000 heures en mode Eco) ou plus, le voyant LAMP du projecteur clignote rouge et le message **[La lampe a atteint sa durée de vie maximum, prière de la remplacer.]** apparaît. Même si la lampe fonctionne toujours, remplacez-la après 2000 (jusqu'à 3000 heures en mode Eco) pour conserver au projecteur des performances optimales. Après avoir remplacé la lampe, penser à remettre le compteur d'heures à zéro. (→ page [101\)](#page-110-1)

### **ATTENTION**

- NE TOUCHEZ PAS A LA LAMPE juste après qu'elle a été utilisée. Elle est très chaude. Arrêter le projecteur, attendre 30 secondes, couper l'alimentation avec l'interrupteur principal et débrancher ensuite le câble d'alimentation. Laisser la lampe refroidir pendant au moins une heure avant de la manipuler.
- NE PAS RETIRER LES VIS, à l'exception des deux vis du coffret de la lampe. Une décharge électrique pourrait en résulter.
- Ne pas briser le verre dans le boîtier de la lampe.

Ne pas laisser d'empreintes digitales sur la surface du verre dans le boîtier de la lampe. Des ombres et une qualité d'image médiocre peuvent résulter d'empreintes digitales laissées sur le verre.

• Le projecteur s'éteint et reste en mode veille après 2100 (jusqu'à 3100 heures en mode Eco) heures de fonctionnement. Dans ce cas, remplacer la lampe. Si vous continuez d'utiliser la lampe après 2000 heures (jusqu'à 3000 heures en mode Eco) d'utilisation, l'ampoule de la lampe risque d'éclater et des bris de verre de se répandre dans le boîtier de la lampe. Ne les touchez pas car ils peuvent vous blesser. Si cela se produit, prendre contact avec votre revendeur NEC pour le remplacement de la lampe.

### **Pour remplacer la lampe :**

Lampe optionnelle et outils nécessaires au remplacement :

- Lampe de rechange VT75LP
- Tournevis Phillips ou équivalent
- **1. Placer le projecteur sur un chiffon doux et le retourner pour accéder au capot de la lampe situé en-dessous.**

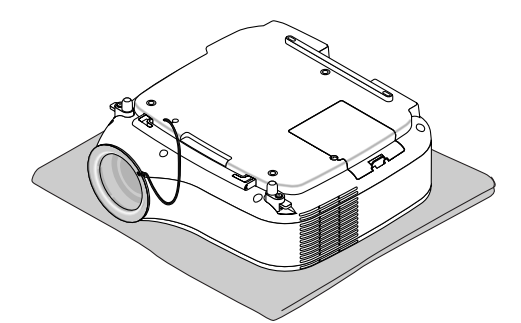

**2. Utiliser un tournevis Philips pour pousser et libérer l'onglet. Enfoncer et retirer le capot de la lampe.**

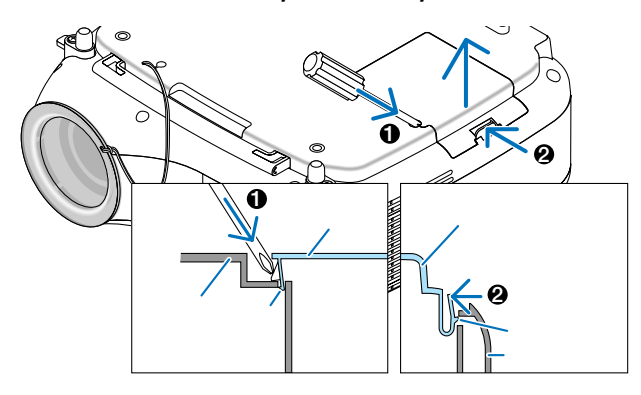

<span id="page-114-0"></span>**3. Desserrer les deux vis fermant le coffret de la lampe jusqu'à ce que le tournevis phillips tourne dans le vide. Les deux vis ne peuvent pas être retirées.**

**Extraire le coffret de la lampe en le tenant.**

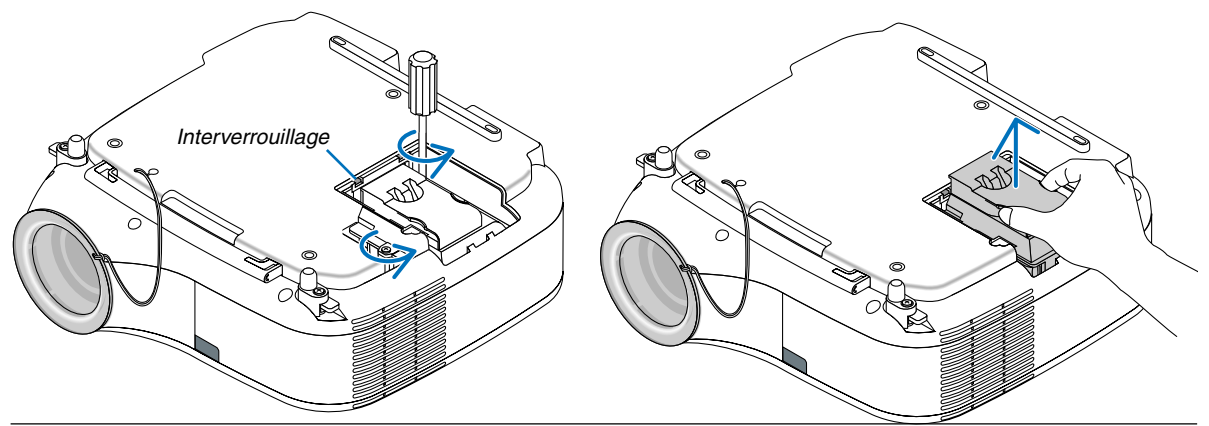

REMARQUE : Il y a un contact de sécurité sur le boîtier pour éviter tout risque d'électrocution. N'essayez pas de contourner ce contact de sécurité.

### **4. Insérer un boîtier de lampe neuf dans la prise.**

### **ATTENTION**

Ne pas utiliser d'autre lampe que la lampe de rechange NEC VT75LP. A commander auprès de votre revendeur NEC.

### **Fixez-le à l'aide des deux vis.**

**Assurez-vous de bien visser les deux vis.**

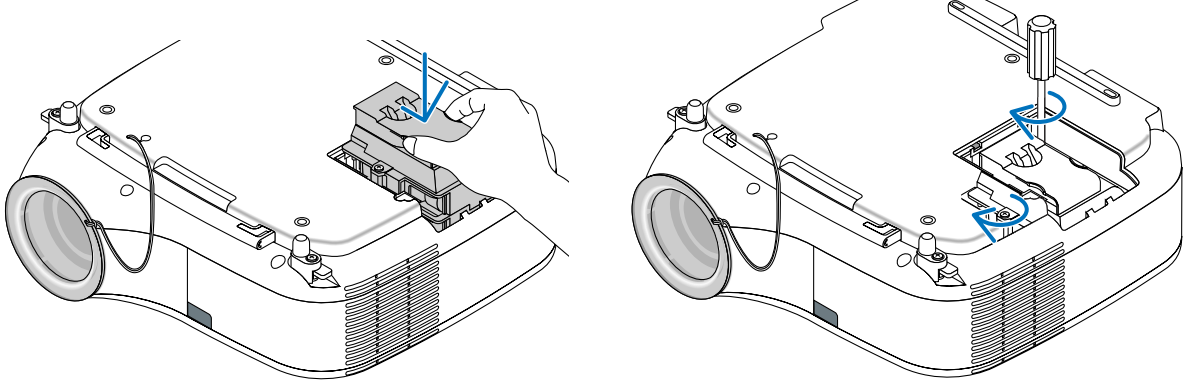

**5. Refixez le couvercle de la lampe.**

**Remettre le capot de la lampe en le faisant glisser, jusqu'à ce qu'il s'emboîte.**

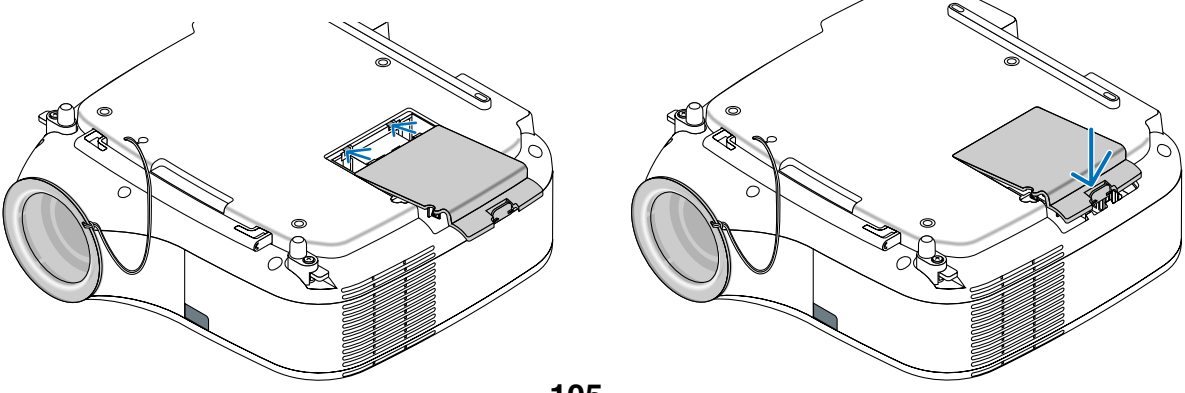

- **6. Brancher le câble d'alimentation fourni, mettre sous tension et allumer le projecteur.**
- **7. Sélectionner finalement le menu** → **[Reset]** → **[Effacer heures lampe] pour remettre à zéro le compteur d'heures d'utilisation de la lampe.**

REMARQUE : Si la lampe a servi pendant plus de 2100 heures (jusqu'à 3100 heures en mode Eco), le projecteur ne peut pas être allumé et le menu n'est pas affiché.

Si cela se produit, appuyez sur la touche "HELP" de la télécommande pendant 10 secondes pour réinitialiser l'horloge de la lampe. Lorsque l'horloge de durée de la lampe est réinitialisée, le témoin LAMP disparaît.

## <span id="page-116-0"></span> **Depistage des pannes**

Cette section facilite la résolution des problèmes pouvant être rencontrés pendant l'installation ou l'utilisation du projecteur.

## **Messages des voyants**

### **Voyant d'alimentation (POWER)**

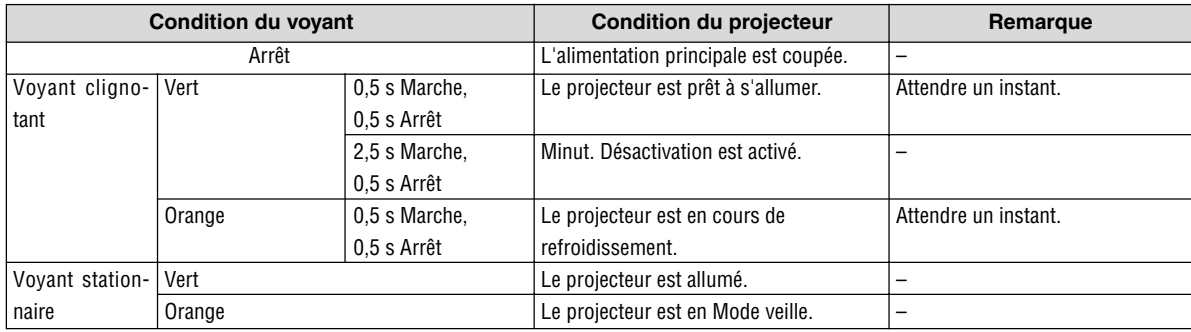

### **Voyant d'état (STATUS)**

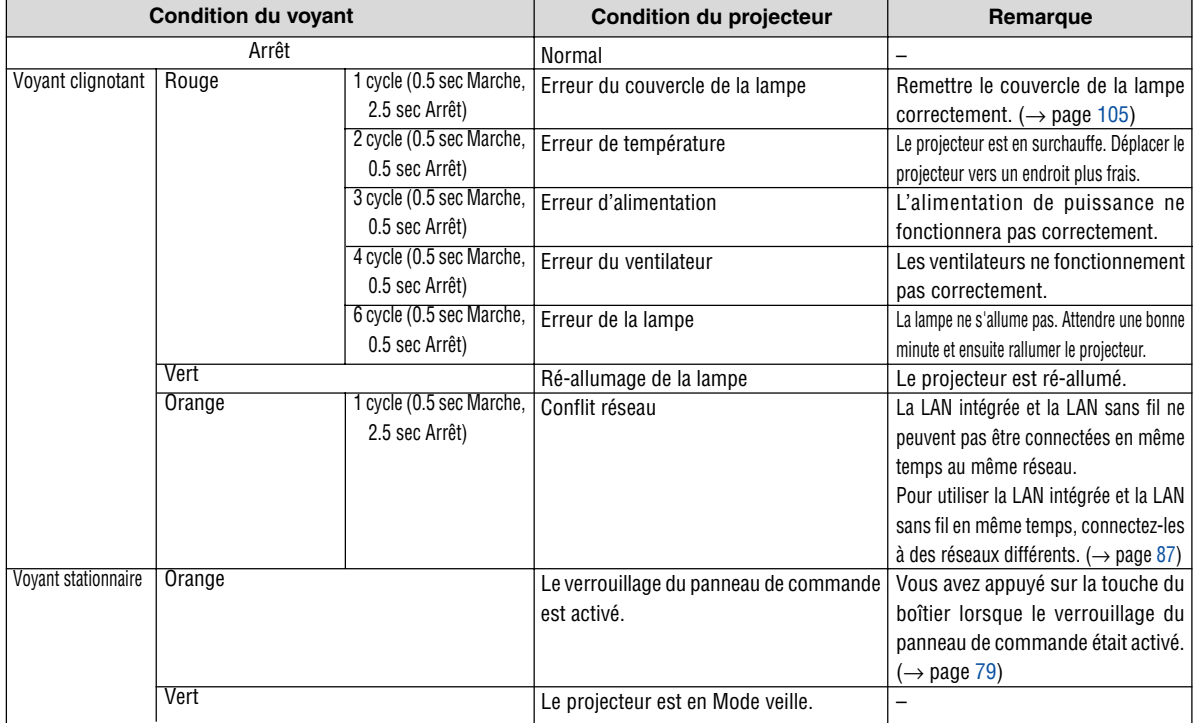

### **Voyant de la lampe (LAMP)**

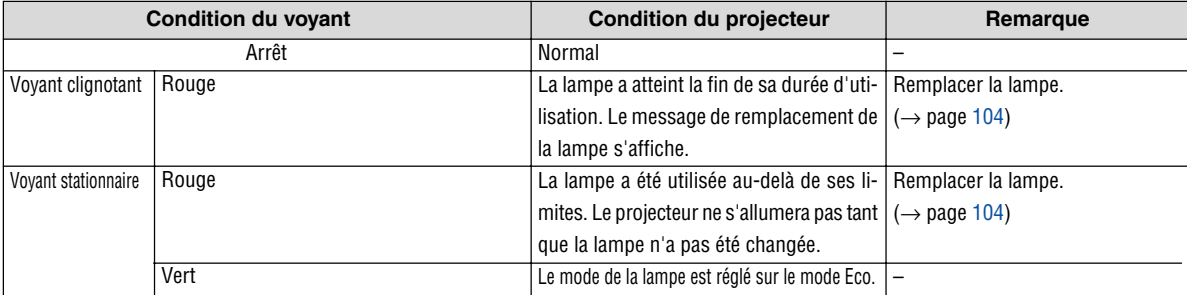

## **Résolutions des problèmes** (Voir aussi "Voyant Alimentation/État/Lampe" page [107.\)](#page-116-0)

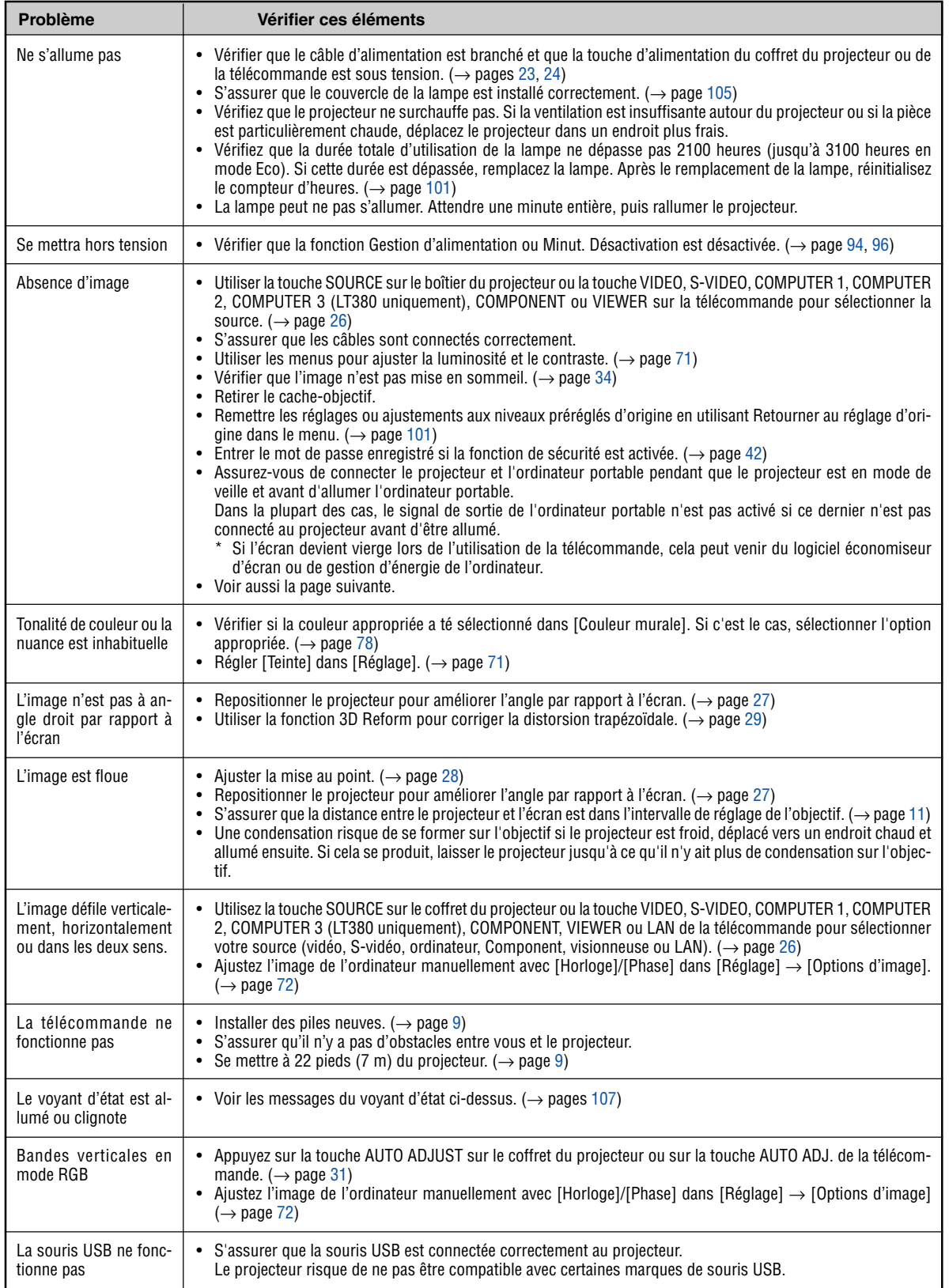

Pour plus d'informations prendre contact avec votre revendeur.

**108**

### **S'il n'y a pas d'image ou si elle ne s'affiche pas correctement.**

• Procédure de mise en marche pour le projecteur et le PC.

Assurez-vous de connecter le projecteur et l'ordinateur portable pendant que le projecteur est en mode de veille et avant d'allumer l'ordinateur portable.

Dans la plupart des cas, le signal de sortie de l'ordinateur portable n'est pas activé si ce dernier n'est pas connecté au projecteur avant d'être allumé.

REMARQUE : Il est possible de vérifier la fréquence horizontale du signal actuel dans le menu du projecteur sous Information. Si "0kHz" est indiqué, cela signifie qu'aucun signal n'est émis par l'ordinateur. Voir page [98](#page-107-0) ou passer à l'étape suivante.

• Activation de l'affichage externe de l'ordinateur.

L'affichage d'une image sur l'écran de l'ordinateur portable ne signifie pas nécessairement que ce dernier émet un signal vers le projecteur. Les ordinateurs portables utilisent une combinaison de touches de fonction pour activer ou désactiver l'affichage externe. Normalement, la combinaison de la touche 'Fn" avec une des 12 touches de fonction active ou désactive l'affichage externe. Par exemple, les ordinateurs portables NEC utilisent la combinaison de touche Fn + F3, alors que les Dell utilisent Fn + F8 pour commuter entre les sélections d'affichage externe.

• Emission d'un signal non standard par l'ordinateur

Si le signal de sortie de l'ordinateur portable n'est pas aux normes du marché, l'image projetée risque de ne pas s'afficher correctement. Quand cela se produit, désactiver l'écran LCD de l'ordinateur portable lorsque le projecteur est utilisé pour l'affichage. Chaque ordinateur portable PC possède sa propre manière pour désactiver et réactiver les écrans LCD locaux comme indiqué dans l'étape précédente. Se référer à la documentation de l'ordinateur pour plus de détails.

• L'image ne s'affiche pas correctement lorsqu'un ordinateur Macintosh est utilis

Quand un ordinateur Macintosh est utilisé avec le projecteur, régler le micro-commutateur DIP de son adaptateur (non fourni avec le projecteur) en fonction de la résolution de l'ordinateur. Ce réglage effectué, redémarrer l'ordinateur Macintosh pour que les modifications prennent effet.

Pour régler les modes d'affichage autres que ceux supportés par l'ordinateur Macintosh et le projecteur, le changement de position du micro-commutateur DIP sur un adaptateur de Mac risque de faire sautiller légèrement l'image ou ne pas l'afficher du tout. Si cela se produit, régler le micro-commutateur DIP sur le mode 13" fixe et redémarrer l'ordinateur Macintosh. Après cela, remettre le micro-commutateur DIP sur un mode affichage qui fonctionne et redémarrer une nouvelle fois l'ordinateur Macintosh.

REMARQUE : Un câble adaptateur vidéo fabriqué par Apple Computer est nécessaire pour les PowerBook non équipés de connecteur Mini D-Sub à 15 broches.

- Affichage simultané sur écran de PowerBook
	- Quand le projecteur est utilisé avec un ordinateur portable Macintosh PowerBook, sa sortie risque de ne pas pouvoir être réglée sur 1024 x 768 à moins que l'option "mirroring" soit désactivée sur celui-ci. Se référer au manuel d'utilisation fourni avec le PowerBook Macintosh pour plus de détails sur l'option d'affichage simultané "Mirroring".
- Les dossiers ou icônes sont cachés sur l'écran du Macintosh

Les dossiers ou icônes risquent de ne pas être visible à l'écran. Si cela se produit, sélectionner [View] → [Arrange] dans le menu Apple et arranger les icônes.

## - **Caracteristiques techniques**

Cette section fournit des informations techniques sur la performance du projecteur.

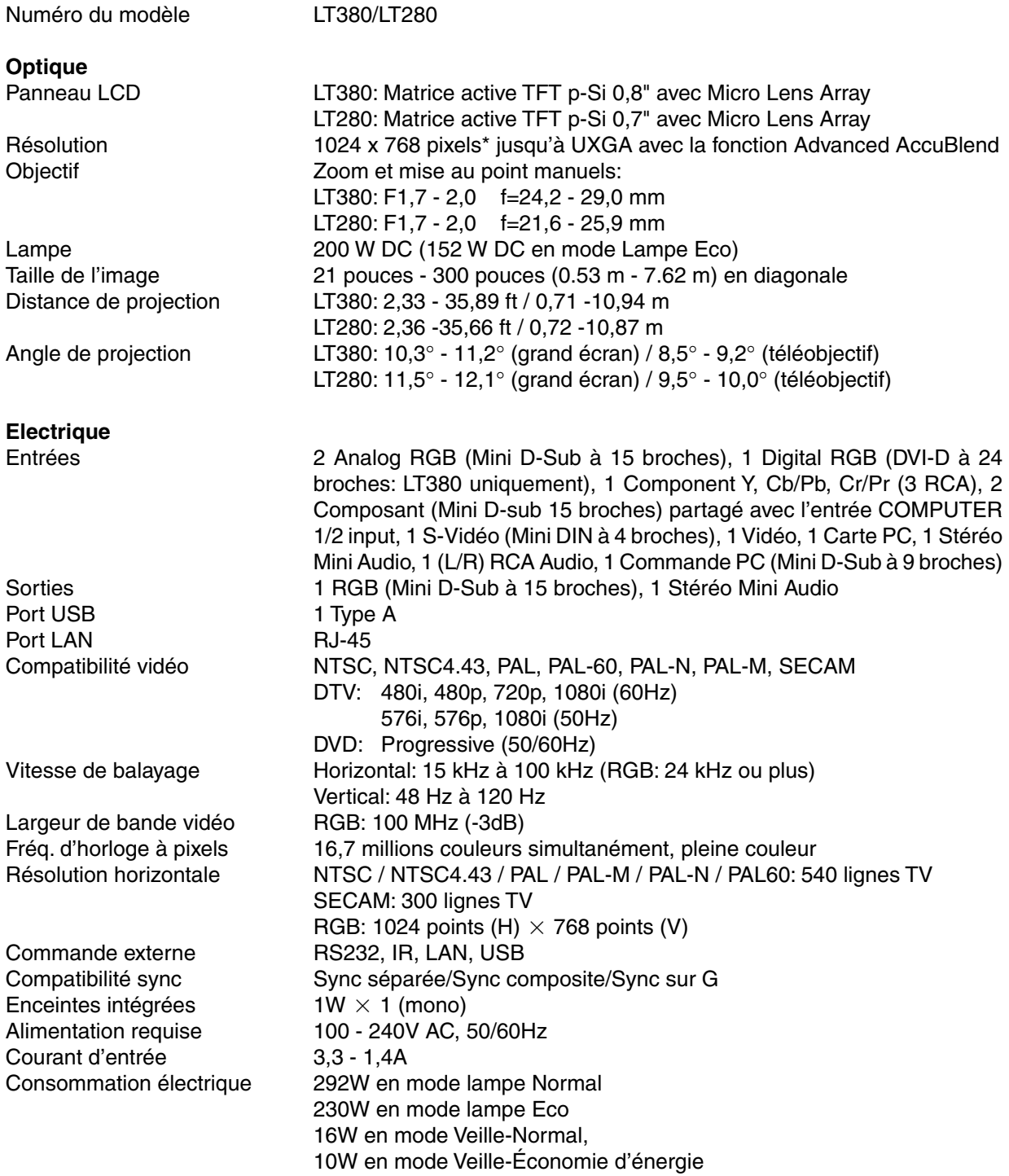

\* Plus de 99,99% de pixels effectifs.

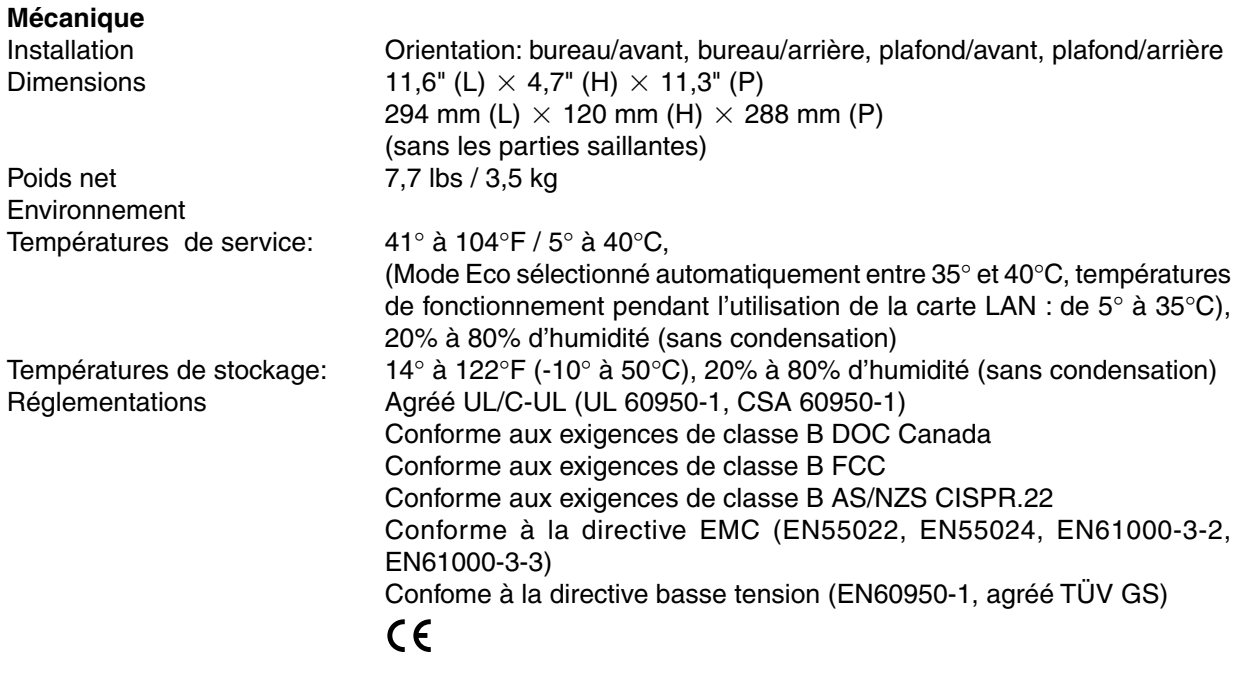

Pour des informations complémentaires, visiter les sites : Etats-Unis : <http://www.necdisplay.com> Europe : <http://www.nec-display-solutions.com> International :<http://www.nec-pj.com/>

Les caractéristiques techniques sont sujettes à modification sans préavis.

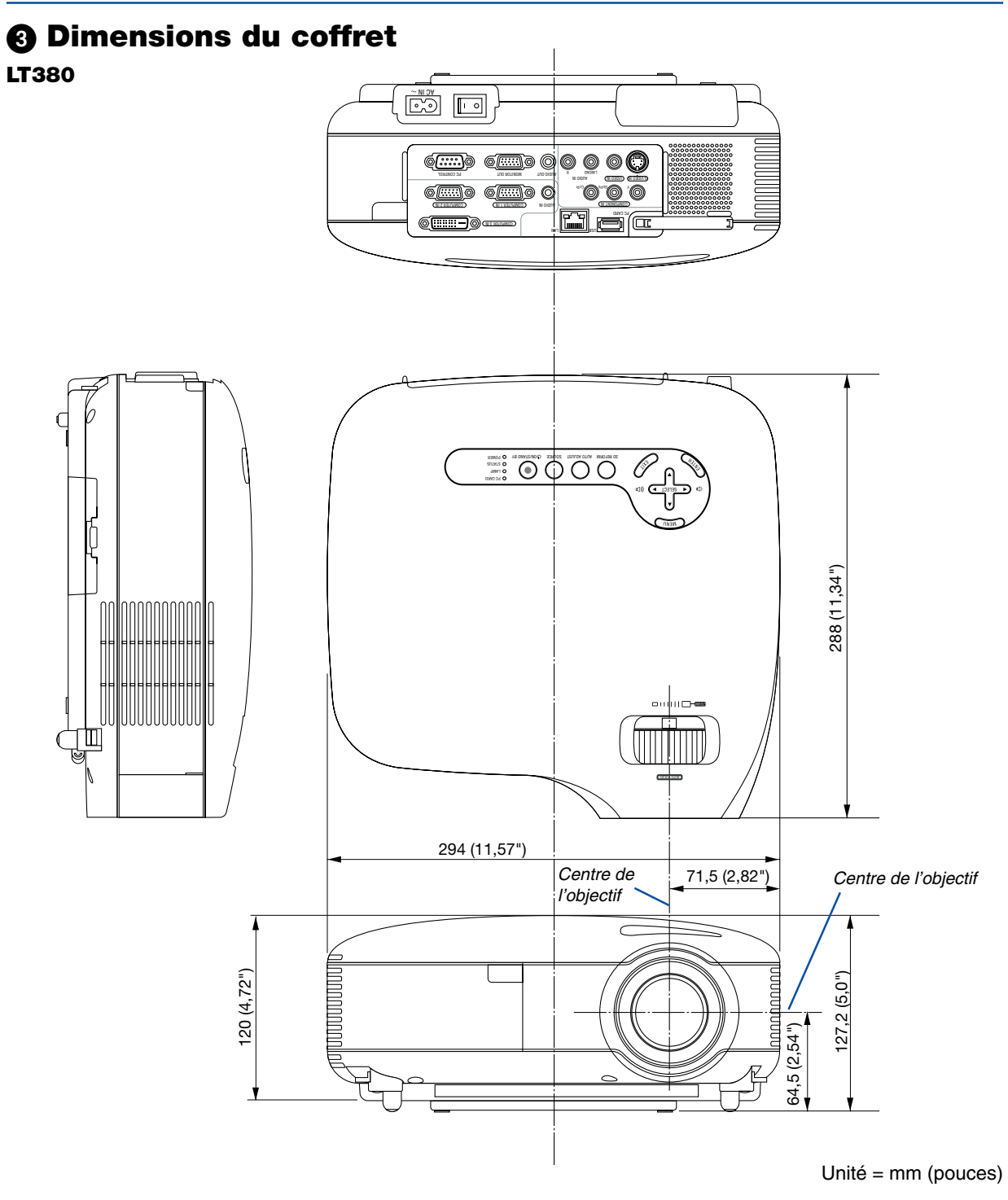

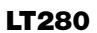

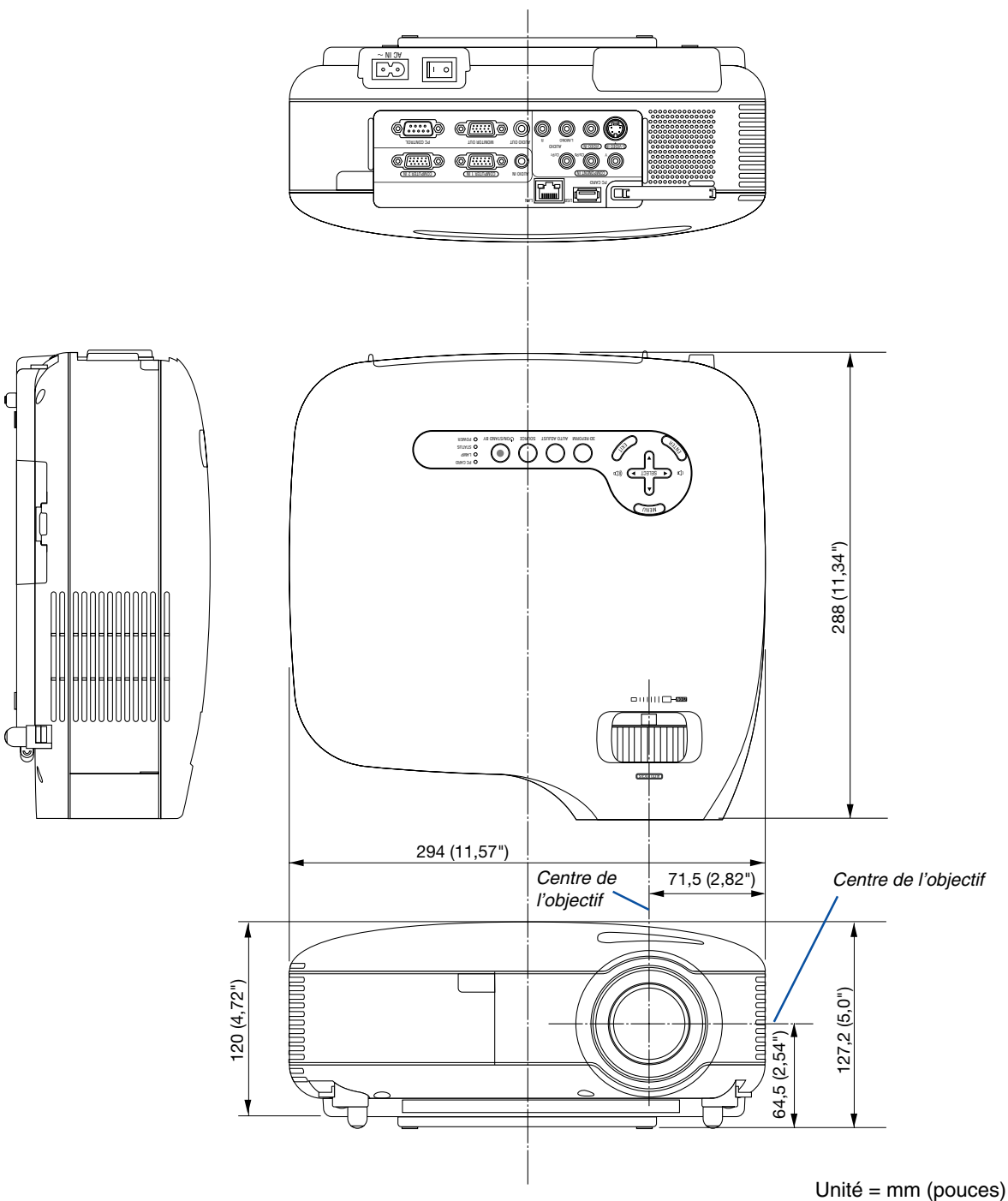

## **Connecteur Mini D-Sub à 15 broches Affectation des broches du connecteur d'entrée COMPUTER 1/2 D-Sub**

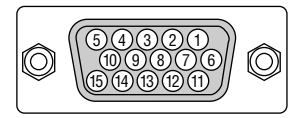

Niveau du signal Signal vidéo : 0,7 Vc-c (analogique) Signal sync : niveau TTL \* Entrée COMPUTER 1 IN uniquement

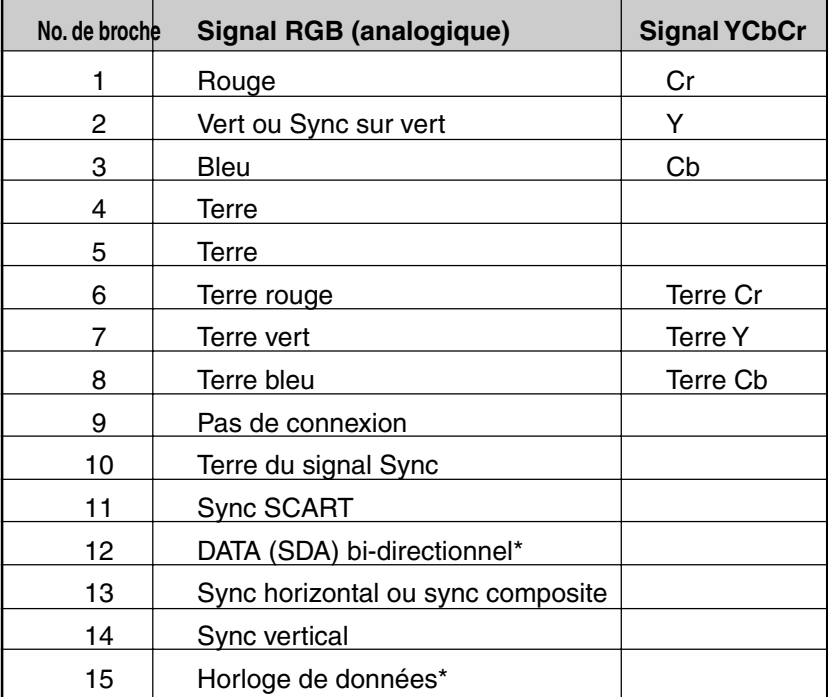

## **Liste de signal d'entrée compatible**

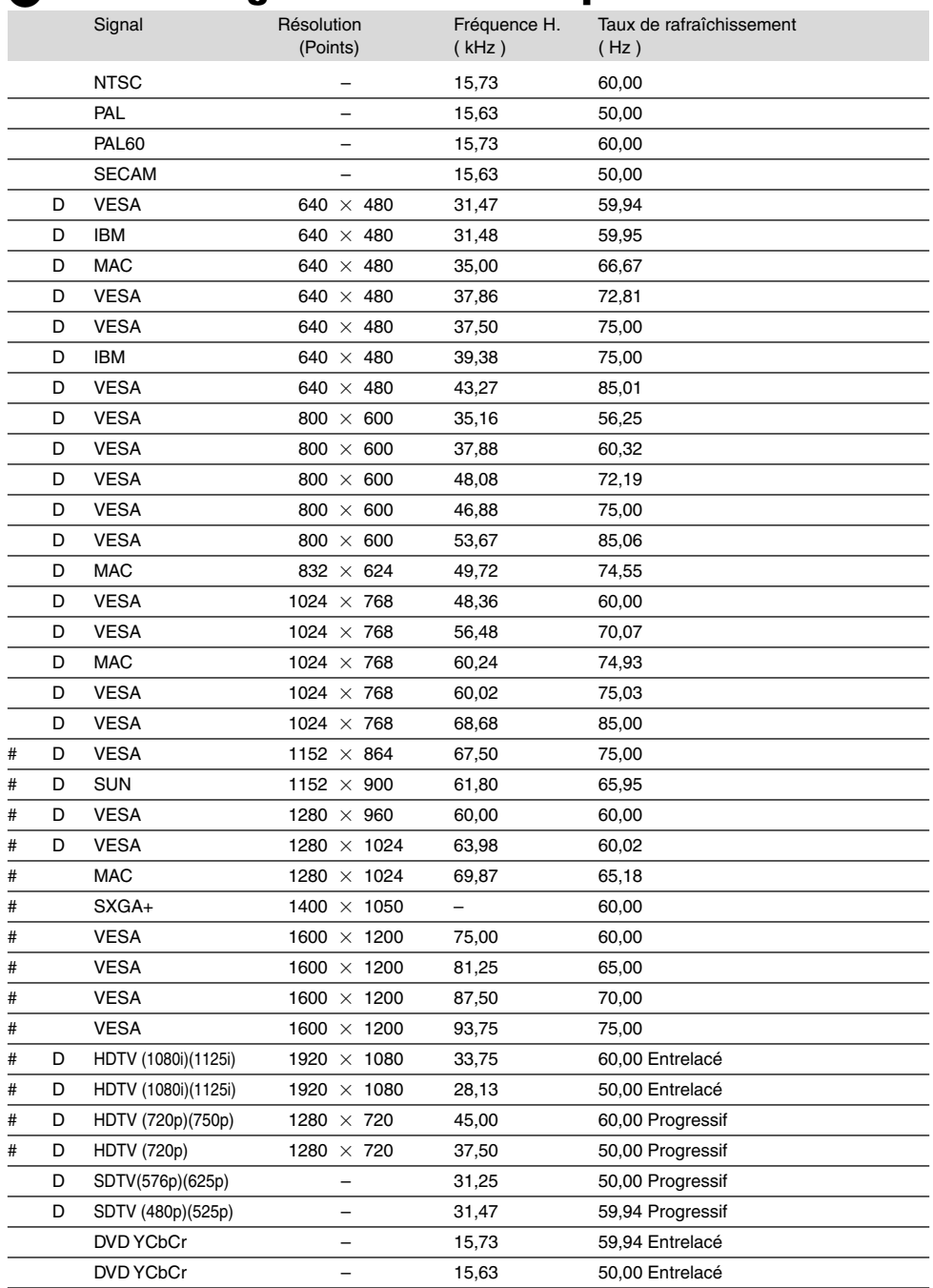

# : Les signaux ci-dessus marqués du signe "#" sont compressés avec Advanced AccuBlend.

D : Les images ci-dessus marquées d'un "D" sont supportées par le signal numérique.

REMARQUE : Certains signaux sync composites risquent de ne pas être affichés correctement.

Les signaux autres que ceux spécifiés sur le tableau ci-dessus risquent de ne pas être affichés correctement. Si cela se produit, modifier le taux de rafraîchissement ou la résolution du PC. Se reporter à la section d'aide afficher les propriétés du PC pour les procédures.

UXGA (1600  $\times$  1200) est supporté uniquement pour le signal sync séparé.

## **Codes de commande PC et câblages**

## **Codes de commande PC**

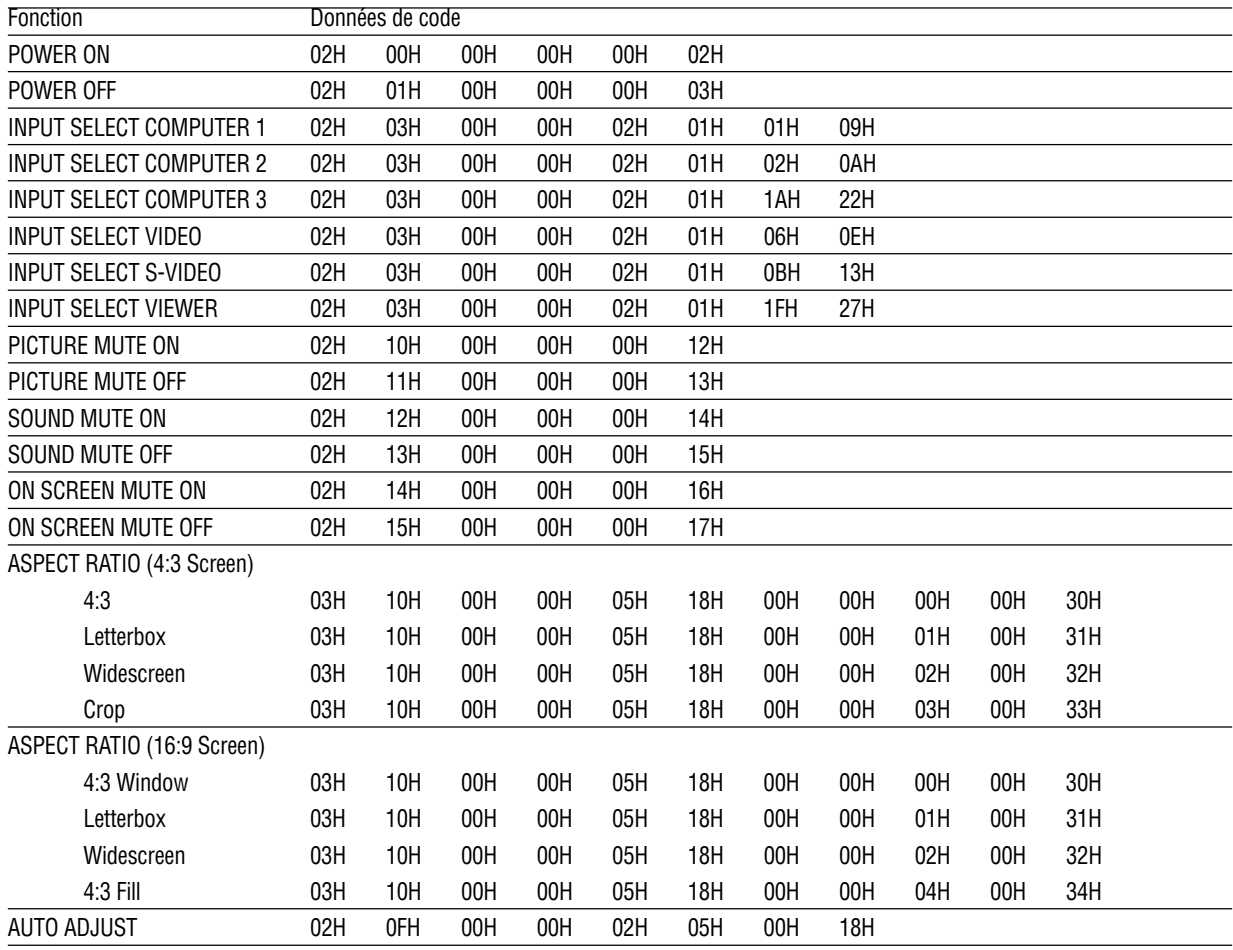

REMARQUE : Prendre contact avec votre revendeur local pour obtenir la liste complète de codes de commande PC, si nécessaire.

## **Câblage**

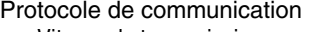

Vitesse de transmission ................. 38400 bps Longueur de données..................... 8 bits Parité .............................................. Pas de parité Bit d'arrêt ....................................... Un bit X on/off .......................................... Aucun Procédure de communication ........ Full duplex

REMARQUE : Selon l'équipement utilisé, une vitesse de transmission inférieure peut être recommandée pour des câbles longs.

## **Connecteur de commande PC (D-SUB-8 BROCHES)**

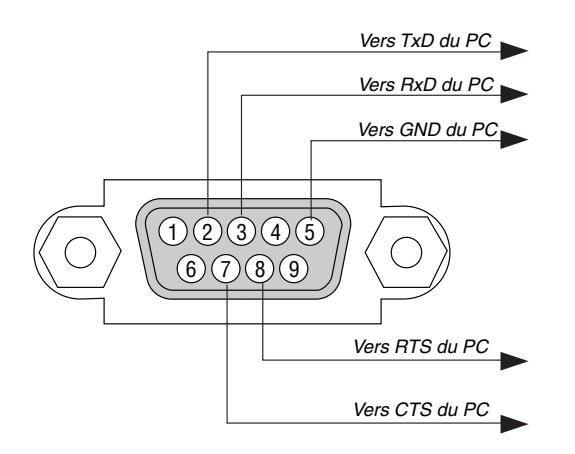

REMARQUE 1: Les broches 1, 4, 6 et 9 ne sont pas utilisées.

REMARQUE 2: Relier "Requête à envoyer" et "Effacer pour envoyer" aux deux extrémités du câble pour simplifier la connexion.

REMARQUE 3: Pour les longueurs de câble importantes, il est recommandé de régler la vitesse de communication dans les menus du projecteur à 9600 bps.

## **Utiliser le clavier logiciel**

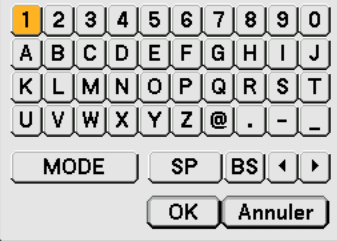

1 à 0 et les caractères

- .............................. S'utilise pour saisir le mot de passe ou le mot clé.
- MODE .................... Sélectionne un des trois modes pour les caractères alphabétiques et spéciaux.
- SP ......................... Insère un espace
- BS ......................... Efface un caractère en arrière
- .......................... Retourne au caractère précédent
- .......................... Avance vers le caractère suivant
- OK ......................... Exécute la sélection
- Annuler.................. Annule la sélection

REMARQUE : Il est possible de faire glisser le clavier logiciel à l'écran en cliquant et restant appuyé sur n'importe quelle partie du clavier à part les touches.

## **Liste des éléments à vérifier en cas de panne**

Avant de contacter votre vendeur ou le service après-vente, vérifier la liste suivante pour être sûr que des réparations sont nécessaires en vous référant également à la section "Dépistage des pannes" de votre mode d'emploi. Cette liste de vérification ci-dessous vous aidera à résoudre votre problème plus efficacement. \* Imprimer les pages suivantes.

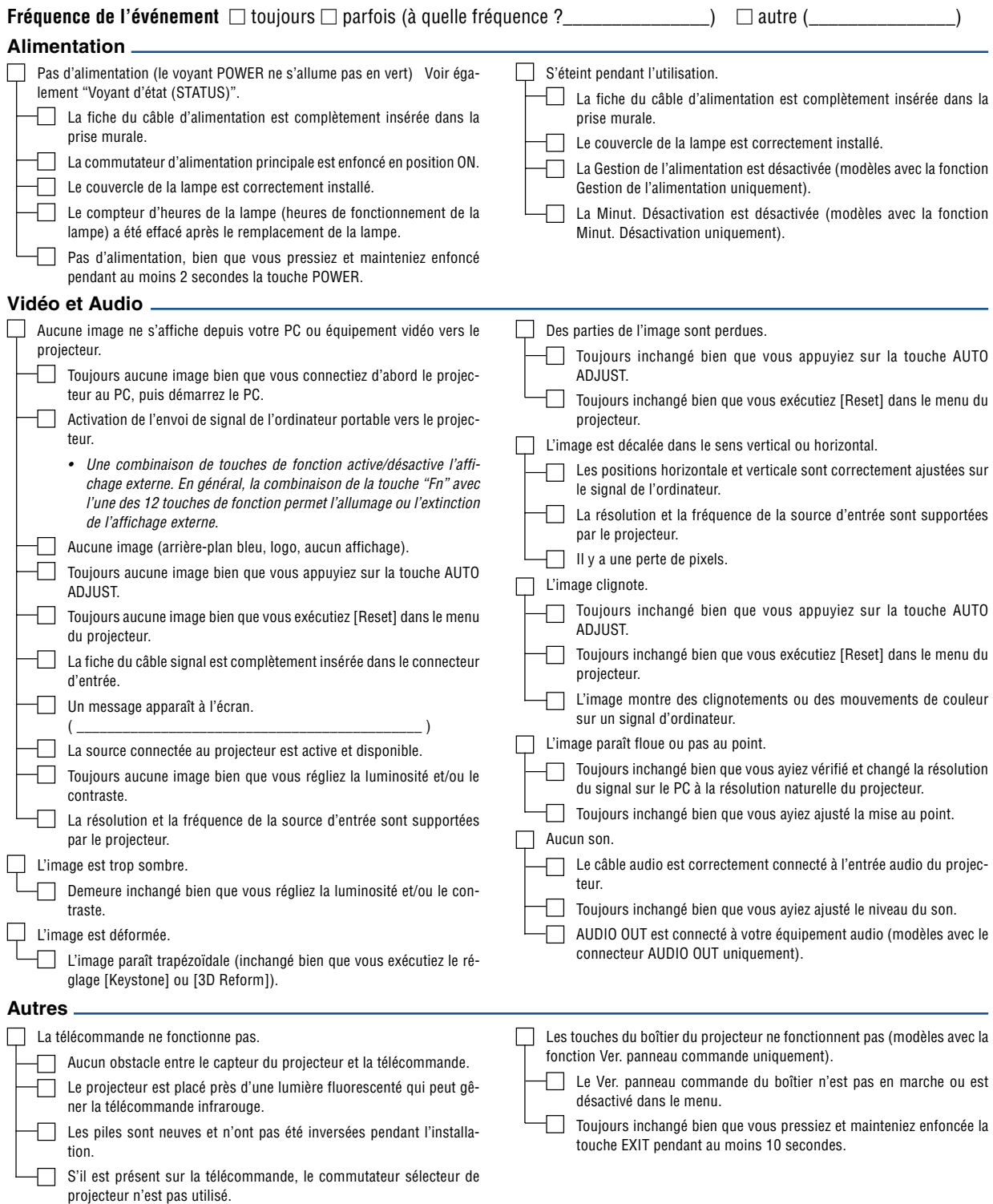

Veuillez décrire votre problème de façon détaillée dans l'espace ci-dessous.

### Informations sur l'application et l'environnement dans lequel votre projecteur est utilisé

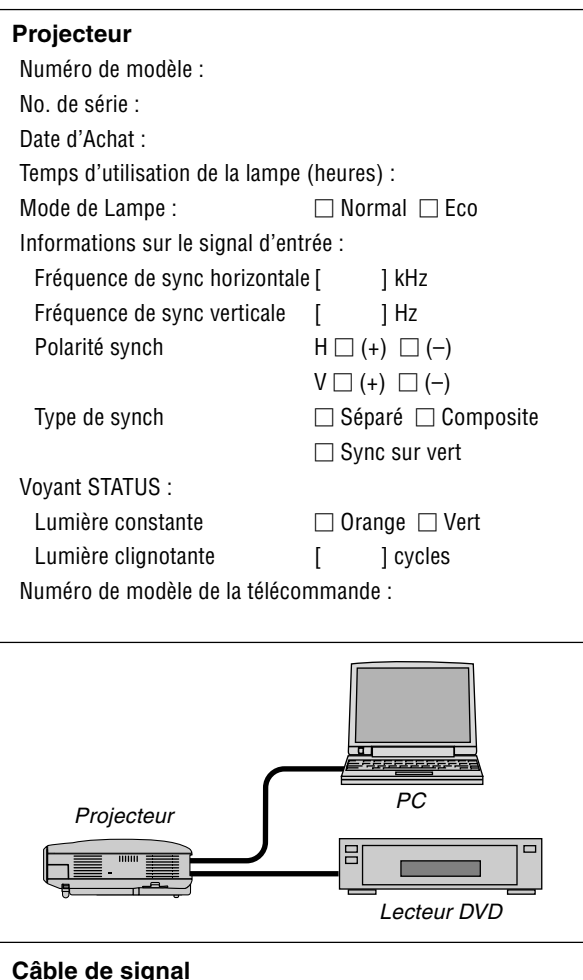

### **Câble de signal**

Câble standard NEC ou d'un autre fabricant ? Numéro de modèle : Longueur : pouces/m Amplificateur de distribution Numéro de modèle : Commutateur Numéro de modèle : Adaptateur

Numéro de modèle :

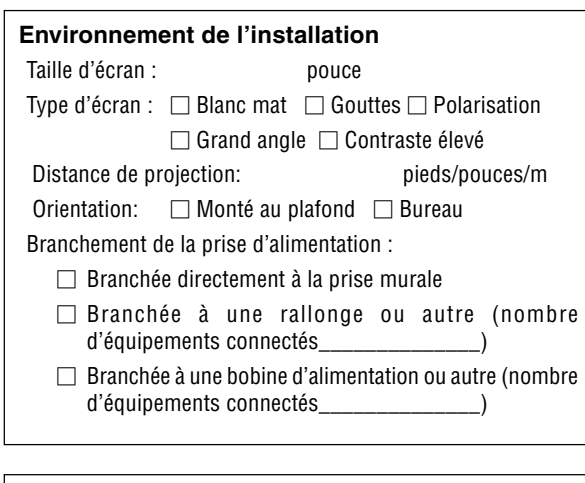

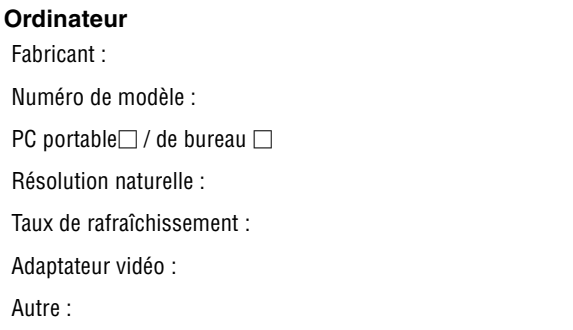

### **Equipement vidéo**

Magnétoscope, lecteur DVD, caméra vidéo, jeu vidéo ou autre Fabricant :

Numéro de modèle :

## **Guide TravelCare**

#### **TravelCare - un service pour les voyageurs internationaux**

Ce produit peut bénéficier de "TravelCare", la garantie internationale NEC unique.

Veuillez remarquer que la couverture de TravelCare est en partie différente de celle offerte par la garantie comprise avec le produit.

#### **Services offerts par TravelCare**

Cette garantie permet aux clients de recevoir des interventions d'assistance sur leurs produits auprès des centres d'assistance NEC ou désignés par NEC dans les pays dont la liste figure plus loin, lorsqu'ils sont en voyage temporaire à l'étranger pour les affaires ou le plaisir.

Pour obtenir des détails sur les services offerts par les centres des différents pays, veuillez vous référer à la « Liste des Centres TravelCare » que vous trouverez plus loin.

#### **1 Services de réparation**

Le produit sera réparé et livré dans un délai de 10 jours ouvrables, temps d'expédition non inclus.

Pendant la période de garantie, le coût des pièces d'entretien, de la main d'œuvre pour les réparations et les coûts d'expédition dans la zone de couverture du centre d'assistance sont couverts par la garantie.

#### **2 Service de location de produit de remplacement**

Si le client le désire, il ou elle peut louer un produit de remplacement pendant que le produit original est en réparation.

Prix : US\$200 pour 12 jours

Ce prix doit être payé au centre d'assistance local en liquide ou par carte de crédit.

Les US\$200 de frais de location ne sont pas remboursables, même si le client loue le produit moins de 12 jours avant de le rapporter.

Le produit de remplacement sera livré dans un délai de 3 jours ouvrables. Si le client ne rapporte pas le produit de remplacement dans les 12 jours, il devra payer le prix de l'appareil. Si le client a rapporté le produit en panne ou endommagé, le coût de la

réparation sera facturé au client.

Veuillez remarquer que ce service n'est pas offert dans tous les pays et toutes les régions. Veuillez vous référer à la "Liste des Centres TravelCare". De plus, ce service de location de produit de remplacement n'est pas offert après l'expiration du délai de garantie du produit.

#### **Période de garantie**

1

- a. Sur présentation de la garantie ou du reçu obtenu lors de l'achat: Valide pour la période indiquée sur la garantie ou la période de garantie normale pour le pays d'achat.
- b. Lorsque seul le produit est présenté : Valide pour une période de 14 mois à partir de la date de fabrication indiquée par le numéro de série joint au produit.
- 2 Lorsqu'un produit dont la période de garantie est expirée est présenté : Des réparations seront faites moyennant paiement. Dans ce cas, le client ne peut pas bénéficier du service de location d'un produit de remplacement.
- Dans les cas suivants, les réparations peuvent être facturées, même si la garantie du produit est toujours valide :
	- 1) Si la période de garantie, le nom de modèle, le numéro de série et le nom du magasin où le produit a été acheté ne sont pas indiqués sur la garantie ou s'ils ont été altérés.
	- 2) Problèmes ou dégâts causés par la chute du produit ou par des chocs pendant l'expédition ou la manipulation par le client ou par une mauvaise manipulation de la part des clients.
	- 3) Problèmes ou dégâts causés par un usage impropre ou altérations ou réparations faites par le client ne pouvant être garanties.
	- 4) Problèmes ou dégâts causés par un incendie, dégâts dus au sel, au gaz, tremblements de terre, dégâts dus à l'orage, à une tempête, à une inondation ou à d'autres catastrophes naturelles ou facteurs extérieurs tels que la poussière, la fumée de cigarette, un voltage anormal, etc.
	- 5) Problèmes ou dégâts causés par l'utilisation dans des endroits chauds ou humides, dans des véhicules, bâteaux ou navires, etc.
	- 6) Problèmes ou dégâts causés par des fournitures courantes ou des dispositifs connectés au produit étant autres que ceux désignés par NEC.
	- 7) Problèmes causés par la consommation l'usure ou la détérioration normales des pièces dans des conditions d'utilisation normales.
	- 8) Problèmes ou dégâts sur les lampes ou d'autres fournitures courantes, y-compris les pièces et les pièces optionnelles.
	- 9) Les autres conditions stipulées dans la garantie fournie avec le produit sont aussi applicables.

**REMARQUE :** Le produit peut être utilisé à l'étranger avec des voltages de 100 à 120V et de 200 à 240V en utilisant un câble d'alimentation adapté aux normes et au voltage de la source électrique du pays dans lequel le produit est utilisé.

#### **Liste des Centres TravelCare**

Cette liste est valide à partir du 1er Avril 2007.

Pour avoir les informations les plus actualisées, veuillez vous référer aux sites web des centres d'assistance dans les différents pays présents dans la Liste des Centres TravelCare ou sur le site Internet de NEC [http://www.nec-pj.com.](http://www.nec-pj.com)

#### **En Europe**

NEC Europe, Ltd. / European Technical Centre <del>,</del><br>Talford TF3 3BJ, U.K.

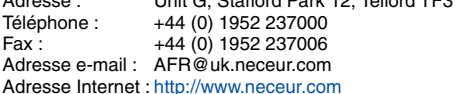

<Régions Couvertes>

- UE : Autriche\*, Belgique\*, Danemark\*, finlande\*, France\*, Allemagne\*, Grèce\*, Irlande\*, Italie\*, Luxembourg\*, Pays Bas\*, Portugal\*, Espagne\*, Suède\* et le Royaume-Uni\*
- ZEE : Norvège\*, Islande et Liechtenstein

#### **En Amérique du Nord**

NEC Display Solutions of America, Inc.

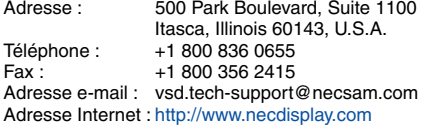

< Régions Couvertes >

U.S.A. \*, Canada\*

### **En Océanie**

NEC Australia Pty., Ltd.

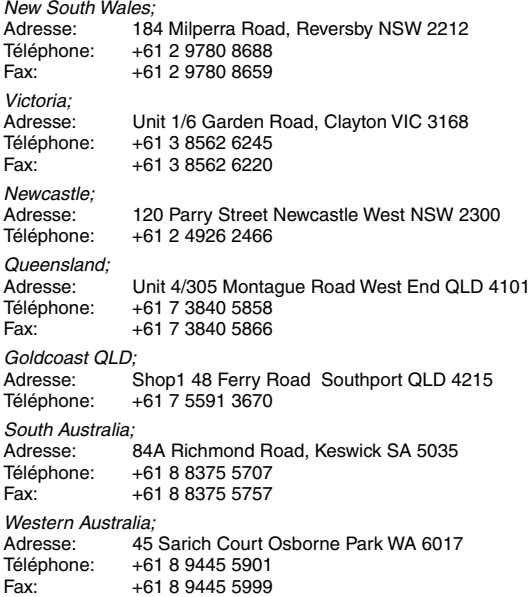

Adresse Internet : <http://www.nec.com.au>

< Régions Couvertes > Australie\*, Nouvelle Zélande **En Asie et Moyen-Orient** NEC Display Solutions, Ltd. Adresse : 686-1, Nishioi, Oi-Machi, Ashigarakami-Gun, Kanagawa 258-0017, Japan Téléphone : +81 465 85 2369<br>Fax : +81 465 85 2393 +81 465 85 2393 Adresse e-mail : support\_pjweb@nevt.nec.co.jp Adresse Internet : <http://www.nec-pj.com> < Régions Couvertes > Japon\* NEC Hong Kong Ltd. Adresse : 25/F., The Metropolis Tower, 10 Metropolis Drive, Hunghom, Kowloon, Hong Kong Téléphone : +852 2369 0335<br>Fax : +852 2795 6618 +852 2795 6618 Adresse e-mail : nechksc@nechk.nec.com.hk esmond\_au@nechk.nec.com.hk Adresse Internet : <http://www.nec.com.hk> < Régions Couvertes > Hong Kong NEC Taiwan Ltd.<br>: Adresse 7F, No.167, SEC.2, Nan King East Road, Taipei, Taiwan, R.O.C. Téléphone : +886 2 8500 1714 Fax: +886 2 8500 1420 Adresse e-mail : chenguanfu@nec.com.tw Adresse Internet : <http://www.nec.com.tw> < Régions Couvertes > Taiwan NEC Solutions Asia Pacific Pte. Ltd<br>Adresse : 401 Commony 401 Commonwealth Drive, #07-02. Haw Par Technocentre, Singapore 149598 Téléphone : +65 273 8333 Fax: +65 274 2226 Adresse e-mail : tehgh@rsc.ap.nec.com.sg Adresse Internet : <http://www.nec.com.sg/ap> < Régions Couvertes > Singapour NEC Systems Integration Malaysia Sdn Bhd Adresse : Ground Floor, Menara TA One, 22, Jalan P. Ramlee, 50250 Kuala Lumpur, Malaysia Téléphone : +6 03 2178 3600 (ISDN)<br>Fax : +6 03 2178 3789 +6 03 2178 3789 Adresse e-mail : necare@nsm.nec.co.jp Adresse Internet : <http://www.necarecenter.com> < Régions Couvertes > Malaisie Hyosung ITX Co., Ltd. Adresse: 2nd Fl., Ire B/D. #2, 4Ga, Yangpyeng-Dong, Youngdeungpo-Gu, Seoul, Korea 150-967 Téléphone: +82 2 2163 4193 Fax: +82 2 2163 4196 Adresse e-mail: moneybear@hyosung.com < Régions Couvertes >

Corée du Sud

Lenso Communication Co., Ltd.<br>Adresse : 292 Lenso 292 Lenso House 4, 1st fioor, Srinakarin Road, Huamark, Bangkapi, Bangkok 10240, Thailand Téléphone : +66 2 375 2425<br>Fax : +66 2 375 2434 +66 2 375 2434 Adresse e-mail : pattara@lenso.com Adresse Internet : <http://www.lenso.com> < Régions Couvertes > Thaïlande ABBA Electronics L.L.C. Adresse : Tariq Bin Ziyad Road, P.O.Box 327, Dubai, United Arab Emirates Téléphone : +971 4 371800<br>Eax : +971 4 364283 +971 4 364283 Adresse e-mail : ABBA@emirates.net.ae < Régions Couvertes > Emirats Arabes Unis Samir Photographic Supplies Adresse : P.O.Box 599, Jeddah 21421, Saudi Arabia Téléphone : +966 2 6828219<br>Fax : +966 2 6830820 +966 2 6830820 Adresse e-mail : asif@samir-photo.com Riyadh Adresse: P.O.Box 5519, Riyadh 11432, Saudi Arabia Téléphone: +966 1 4645064<br>Fax: +966 1 4657912 +966 1 4657912 Adresse e-mail: bhimji@samir-photo.com Alkhobar Adresse: P.O.Box 238, Alkhobar 31952, Saudi Arabia<br>Téléphone: +966 3 8942674 +966 3 8942674 Fax: +966 3 8948162 Adresse e-mail: chamsedin@samir-photo.com < Régions Couvertes > Arabie Saoudite

**REMARQUE :** Dans les pays accompagnés d'un astérisque (\*), le service de location d'un produit de remplacement est disponible.

Date:  $/ / /$ , P-1/,

**À : Centre d'Assistance NEC ou autorisé par NEC : De :**

(Société & Nom avec signature)

Messieurs,

Je voudrais m'inscrire à votre Programme d'Assistance TravelCare par le bulletin d'inscription et de qualification ci-joint et j'accepte vos conditions et le fait que les frais d'Assistance seront débités de ma carte de crédit si je ne retourne pas les appareils loués dans les délais indiqués. Je confirme également que les informations suivantes sont correctes. Salutations.

## **Bulletin de demande d'inscription au Programme d'Assistance TravelCare**

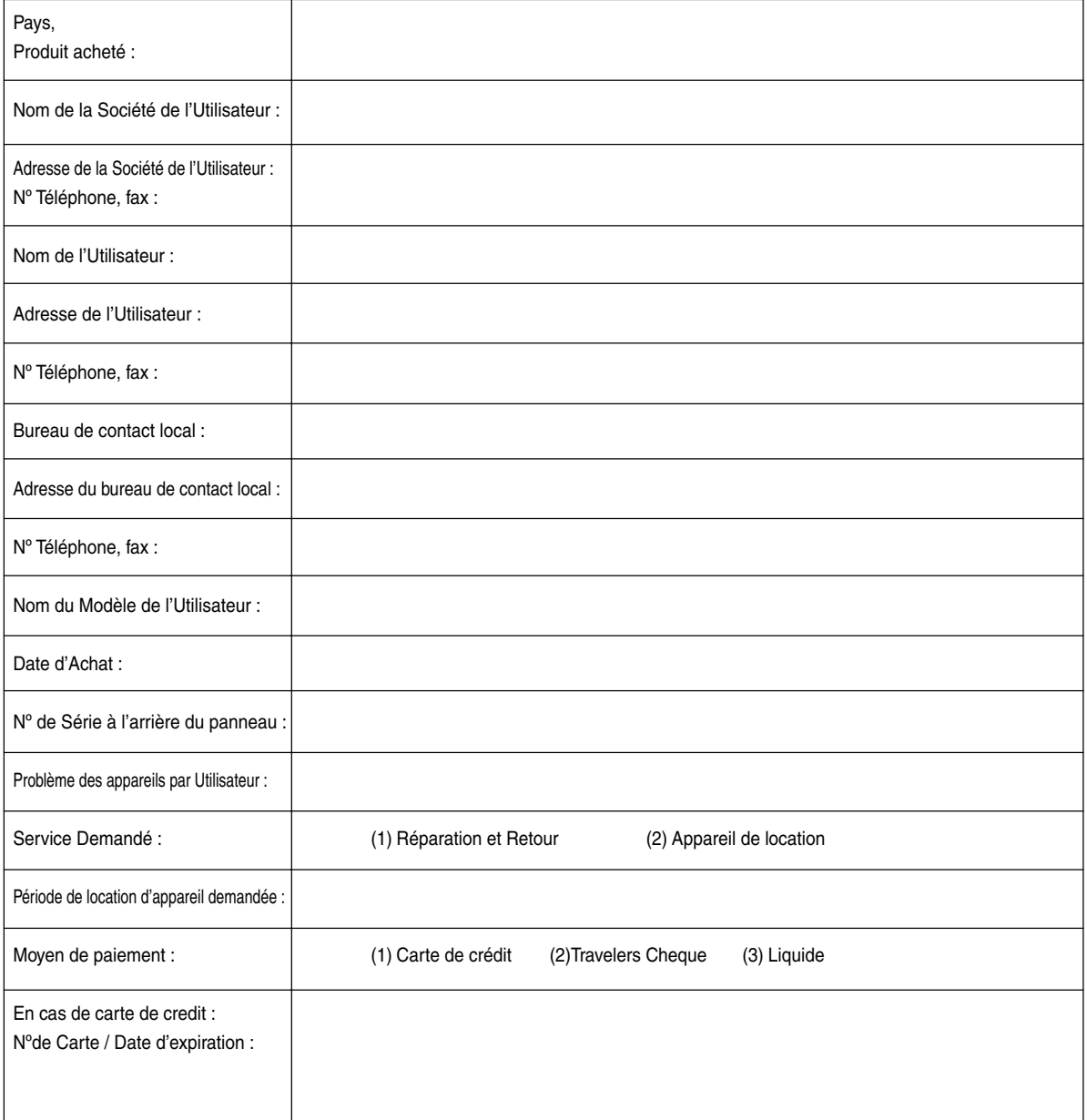

### **Conditions du Programme d'Assistance TravelCare**

Il est demandé à l'utilisateur final de comprendre les conditions suivantes concernant le Programme d'Assistance TravelCare et de fournir les informations nécessaires en remplissant le bulletin de demande d'inscription.

#### **1. Options de Service :**

3 types de "Service" sont disponibles. L'utilisateur final doit comprendre les conditions suivantes et il lui est demandé de remplir le Bulletin de Demande d'Inscription.

1) Réparation et Retour :

"L'Appareil Défectueux" est envoyé par le client ou collecté chez ce dernier. Il est réparé et retourné dans les 10 jours au client, sans compter le temps de transport. Il se peut que dans certains cas le service de réparation et retour ne puisse pas être assuré par le Centre d'Assistance Autorisé NEC, à cause d'une pénurie de pièces de rechange due au fait que le même modèle n'est pas vendu sur le territoire.

2) Réparation et Retour avec Location : (Ce service est limité à certains Centres d'Assistance uniquement)

Ce service est offert à l'Utilisateur final qui ne peut pas attendre que l'appareil soit réparé.

Le client peut louer un appareil pour un prix de \$200 jusqu'à 12 jours. Le client envoie ensuite l'appareil défectueux au Centre d'Assistance Autorisé NEC le plus proche pour réparation. Afin d'éviter tout problème de collecte, il est demandé à l'Utilisateur final de remplir le Bulletin de Demande d'Inscription.

L'utilisateur final doit s'assurer de la disponibilité de ce Service auprès des Centres d'Assistance Autorisés NEC.

3) Location Uniquement :

Pour ce service, le Centre d'Assistance Autorisé NEC fournit au client un appareil de location pour un prix de U\$200 jusqu'à 12 jours. Le client garde l'appareil défectueux et lorsqu'il retourne chez lui, il s'arrange pour faire réparer le projecteur dans son propre pays.

#### **2. Exclusions de la Garantie :**

Ce programme n'est pas applicable si le numéro de série du Projecteur a été défiguré, modifié ou retiré.

Si, d'après le jugement du Centre d'Assistance Autorisé NEC ou de ses agents, les défauts ou pannes résultent de toute cause autre que l'usure normale, la négligence ou une faute de NEC, y compris, sans limitation, les éléments suivants :

- 1) Accidents, transport, négligence, mauvaise utilisation, abus, eau, poussière, fumée ou faute de ou par le Client, ses employés ou agents ou toute tierce partie ;
- 2) Panne ou fluctuation du courant électrique, du circuit électrique, de l'air conditionné, du contrôle de l'humidité ou de toute autre condition environnementale telle que l'utilisation de l'appareil dans un endroit enfumé ;
- 3) Toute panne concernant les accessoires ou les produits ou composants associés (qu'ils soient ou non fournis par NEC ou ses agents, s'ils ne font pas partie du Produit couvert par cette Garantie);
- 4) Tout cas de force majeure, incendie, inondation, guerre, acte de violence ou événement similaire;
- 5) Toute tentative d'intervention par une personne autre que le personnel NEC ou le personnel autorisé par NEC pour régler, modifier, réparer, installer ou entretenir le Produit.
- 6) Toutes les charges trans-frontalières telles que les frais de douane, assurance, taxes, etc.

**3. Frais pour les Exclusions de Garantie et les Cas Hors Garantie :** Si l'appareil défectueux constitue un cas d'exclusion de garantie ou si la période de Garantie est expirée, le Centre d'Assistance Autorisé NEC indiquera à l'Utilisateur final une estimation justifiée du coût du service en question.

#### **4. Dead on Arrival (DOA = Défectueux à l'arrivée) :**

L'Utilisateur final doit s'adresser à son fournisseur d'origine dans le pays d'achat pour traiter de ce service.

Le Centre d'Assistance Autorisé NEC réparera l'appareil DOA comme réparation Garantie mais il ne remplacera pas l'appareil DOA par un appareil neuf.

### **5. Coût et Conditions du Service de Location :**

En acceptant ce Projecteur NEC, le Client accepte d'assumer la responsabilité pour cet appareil de location.

Le côut actuel d'utilisation de cet appareil de location est de \$200.00 USD pour 12 jours civils.

Si le Client ne retourne pas l'appareil dans les 12 jours civils, le Client verra le compte de sa Carte de Crédit débité du prix suivant le plus élevé pouvant aller jusqu'au prix intégral indiqué sur la liste des tarifs. Ce prix lui sera indiqué par les Centres d'Assistance Autorisés NEC. Veuillez consulter la liste des contacts de chaque pays ci-jointe, afin d'organiser la collecte de l'appareil de location.

Si vous retournez dans votre pays d'origine avec l'appareil de location, des frais d'expédition supplémentaires vous seront facturés pour renvoyer l'appareil dans le pays où vous l'avez loué.

Nous vous remercions de votre compréhension quant à ce programme.